# **Motor Control Blockset™**

Getting Started Guide

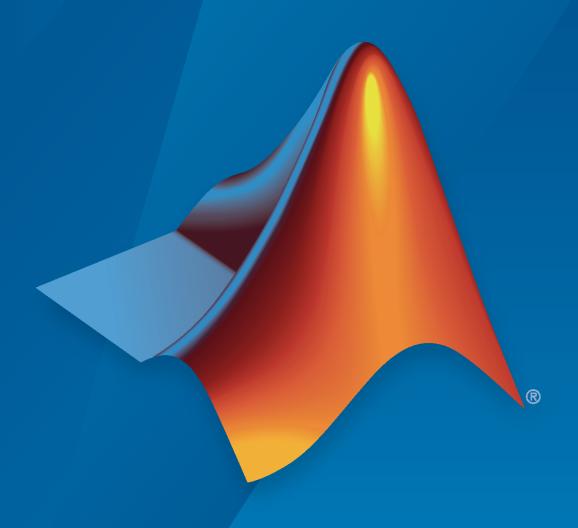

# MATLAB&SIMULINK®

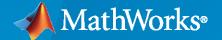

#### **How to Contact MathWorks**

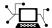

Latest news: www.mathworks.com

Sales and services: www.mathworks.com/sales\_and\_services

User community: www.mathworks.com/matlabcentral

Technical support: www.mathworks.com/support/contact\_us

T

Phone: 508-647-7000

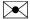

The MathWorks, Inc. 1 Apple Hill Drive Natick, MA 01760-2098

Motor Control Blockset™ Getting Started Guide

© COPYRIGHT 2020-2021 by The MathWorks, Inc.

The software described in this document is furnished under a license agreement. The software may be used or copied only under the terms of the license agreement. No part of this manual may be photocopied or reproduced in any form without prior written consent from The MathWorks, Inc.

FEDERAL ACQUISITION: This provision applies to all acquisitions of the Program and Documentation by, for, or through the federal government of the United States. By accepting delivery of the Program or Documentation, the government hereby agrees that this software or documentation qualifies as commercial computer software or commercial computer software documentation as such terms are used or defined in FAR 12.212, DFARS Part 227.72, and DFARS 252.227-7014. Accordingly, the terms and conditions of this Agreement and only those rights specified in this Agreement, shall pertain to and govern the use, modification, reproduction, release, performance, display, and disclosure of the Program and Documentation by the federal government (or other entity acquiring for or through the federal government) and shall supersede any conflicting contractual terms or conditions. If this License fails to meet the government's needs or is inconsistent in any respect with federal procurement law, the government agrees to return the Program and Documentation, unused, to The MathWorks, Inc.

#### **Trademarks**

MATLAB and Simulink are registered trademarks of The MathWorks, Inc. See www.mathworks.com/trademarks for a list of additional trademarks. Other product or brand names may be trademarks or registered trademarks of their respective holders.

#### Patents

 $MathWorks\ products\ are\ protected\ by\ one\ or\ more\ U.S.\ patents.\ Please\ see\ www.mathworks.com/patents\ for\ more\ information.$ 

#### **Revision History**

March 2020Online onlyNew for Version 1.0 (Release R2020a)September 2020Online onlyRevised for Version 1.1 (Release R2020b)March 2021Online onlyRevised for Version 1.2 (Release R2021a)

# Contents

**Product Overview** 

|                 | Model Configuration Parame                               |
|-----------------|----------------------------------------------------------|
|                 |                                                          |
| Model Configura | tion Parameters                                          |
|                 | guration                                                 |
|                 | e Configuration                                          |
|                 | ce Configuration                                         |
|                 | Encoder Interface Configuration                          |
| Serial Comm     | unication Interface Configuration                        |
|                 | <b>Estimate Control Gains from Motor Parame</b>          |
|                 |                                                          |
|                 | l Gains from Motor Parameters                            |
|                 | ed Control Autotuner                                     |
|                 | ntrol Design                                             |
| Impleme         | nt Motor Speed Control by Using Field-Orie<br>Control (F |
|                 | (2                                                       |
|                 | ontrol (FOC)                                             |
|                 | fagnet Synchronous Motor (PMSM)                          |
|                 | NA . L ( A / 3T3 f)                                      |
|                 | Motor (ACIM)                                             |

| Tune PI Controllers Using Field Oriented Control Autotuner                            | 4-25         |
|---------------------------------------------------------------------------------------|--------------|
| Field-Oriented Control of PMSM Using Hall Sensor                                      | 4-27         |
| Field-Oriented Control of PMSM Using Quadrature Encoder                               | 4-32         |
| Field-Weakening Control (with MTPA) of PMSM                                           | 4-37         |
| Sensorless Field-Oriented Control of PMSM                                             | 4-49         |
| Use Motor Control Blockset to Generate Code for Custom Target                         | <b>4-5</b> 5 |
| Field Oriented Control of PMSM Using SI Units                                         | 4-62         |
| Hall Offset Calibration for PMSM Motor                                                | 4-66         |
| Monitor Resolver Using Serial Communication                                           | <b>4-7</b> 1 |
| Quadrature Encoder Offset Calibration for PMSM Motor                                  | 4-76         |
| Model Switching Dynamics in Inverter Using Simscape Electrical                        | 4-81         |
| Control PMSM Loaded with Dual Motor (Dyno)                                            | 4-91         |
| Field-Oriented Control of Induction Motor Using Speed Sensor                          | 4-96         |
| Sensorless Field-Oriented Control of Induction Motor                                  | 4-101        |
| Tune PI Controllers Using Field Oriented Control Autotuner Block on Real-Time Systems | 4-106        |
| Six-Step Commutation of BLDC Motor Using Sensor Feedback                              | 4-117        |
| Hall Sensor Sequence Calibration of BLDC Motor                                        | 4-122        |
| Position Control of PMSM Using Quadrature Encoder                                     | 4-128        |
| Integrate MCU Scheduling and Peripherals in Motor Control Application                 | 4-132        |
| Partition Motor Control for Multiprocessor MCUs                                       | 4-141        |
| Frequency Response Estimation of PMSM Using Field-Oriented Control                    | 4-146        |
| MATLAB Project for FOC of PMSM with Quadrature Encoder                                | 4-162        |

# Estimate Motor Parameters Using Motor Control Blockset Parameter Estimation Tool

| Estimation Tool Prerequisites Supported Hardware Required MathWorks Products Prepare Hardware Parameter Estimation Tool Prepare Workspace Deploy Target Models Estimate Motor Parameters |
|----------------------------------------------------------------------------------------------------|
| Supported Hardware Required MathWorks Products Prepare Hardware Parameter Estimation Tool Prepare Workspace Deploy Target Models Estimate Motor Parameters                               |
| Required MathWorks Products Prepare Hardware Parameter Estimation Tool Prepare Workspace Deploy Target Models Estimate Motor Parameters                                                  |
| Prepare Hardware Parameter Estimation Tool Prepare Workspace Deploy Target Models Estimate Motor Parameters                                                                              |
| Parameter Estimation Tool Prepare Workspace Deploy Target Models Estimate Motor Parameters                                                                                               |
| Prepare Workspace                                                                                                    |
| Deploy Target Models                                                                                                    |
| Estimate Motor Parameters                                                                                                    |
|                                                                                                    |
|                                                                                                    |
| Cone                                                                                                    |
|                                                                                                    |
| st-Target Communication                                                                                                    |
| Host Model                                                                                                    |
| Target Model                                                                                                    |
| Serial Communication Blocks                                                                                                    |
| Fast Serial Data Monitoring                                                                                                    |
| Find Communication Port                                                                                                    |
| en-Loop and Closed-Loop Control                                                                                                    |
| Open-Loop Motor Control                                                                                                    |
| Closed-Loop Motor Control                                                                                                    |
| Open-Loop to Closed-Loop Transitions                                                                                                    |
| rrent Sensor ADC Offset and Position Sensor Calibration                                                                                                    |
| Current Sensor ADC Offset Calibration                                                                                                    |
|                                                                                                    |
| r-Unit System                                                                                                    |
| Per-Unit System                                                                                                    |
| Per-Unit System and Motor Control Blockset                                                                                                    |
|                                                                                                    |
| Hardware Connec                                                                                                    |
|                                                                                                    |
| rdware Connections                                                                                                    |
| F28069 control card configuration                                                                                                    |
| LAUNCHXL-F28069M and LAUNCHXL-F28379D Configurations TMDSRSLVR C2000 Resolver to Digital Conversion Kit                                                                                  |

# **Product Overview**

#### Design and implement motor control algorithms

Motor Control Blockset provides Simulink® blocks for creating and tuning field-oriented control and other algorithms for brushless motors. Blocks include Park and Clarke transforms, sensorless observers, field weakening, a space-vector generator, and an FOC autotuner. You can verify control algorithms in closed-loop simulation using the motor and inverter models included in the blockset.

The blockset parameter estimation tool runs predefined tests on your motor hardware for accurate estimation of stator resistance, d-axis and q-axis inductance, back EMF, inertia, and friction. You can incorporate these motor parameter values into a closed-loop simulation to analyze your controller design.

Reference examples show how to verify control algorithms in desktop simulation and generate compact C code that supports execution rates required for production implementation. The reference examples can also be used to implement algorithms for motor control hardware kits supported by the blockset.

# **Model Configuration Parameters**

# **Model Configuration Parameters**

Update the configuration parameters for a Simulink model that you create, before simulating or deploying the model to the controller.

In the Simulink window, click **Hardware Settings** in the **HARDWARE** tab to open the Configuration Parameters dialog box and select the target hardware in the **Hardware board** field.

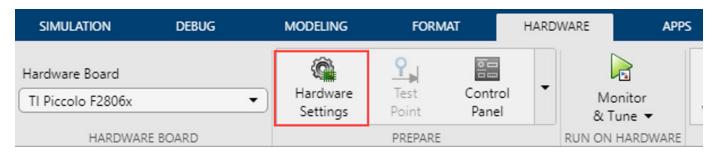

### **Solver Configuration**

In the **Solver** tab of the Configuration Parameters dialog box, for a fixed-step discrete solver, type auto in the **Fixed-step size** (fundamental sample time) field.

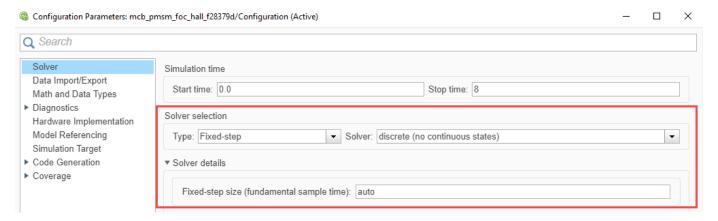

# **ADC Interface Configuration**

If you connect analog inputs (current or voltage sensors) to the hardware board, configure the related ADC parameters in the Configuration Parameters dialog box by using these steps:

- 1 Open the **Hardware Implementation** tab.
- 2 Set the ADC clock prescaler and check the ADC clock frequency. Ensure that the displayed ADC clock frequency is less than the maximum value specified in the device datasheet.

This example shows the ADC configuration for LAUNCHXL-F28379D board. The maximum operating frequency of ADCCLK for TMS320F28379D targets is 50 MHz.

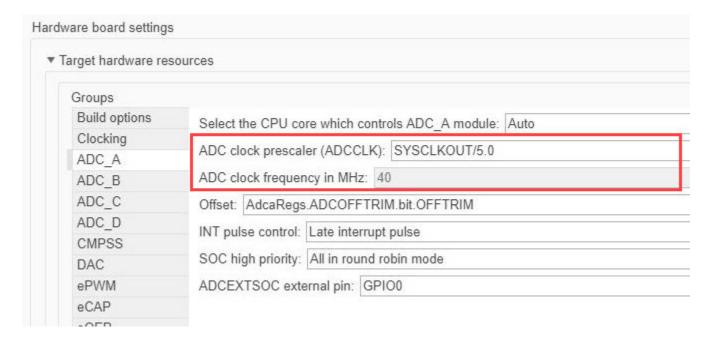

### **PWM Interface Configuration**

If you connect PWM outputs from target device to the inverter, configure the related PWM parameters in the Configuration Parameters dialog box by using the following steps:

- 1 Open the **Hardware Implementation** tab.
- 2 Set the ePWM clock divider to SYSCLKOUT/1.
- **3** Update the following PWM pin assignment fields.

| ePWM pin settings    | Property                                    |
|----------------------|---------------------------------------------|
| PWM1A pin assignment | Gate pulse for Phase-A high-side transistor |
| PWM1B pin assignment | Gate pulse for Phase-A low-side transistor  |
| PWM2A pin assignment | Gate pulse for Phase-B high-side transistor |
| PWM2B pin assignment | Gate pulse for Phase-B low-side transistor  |
| PWM3A pin assignment | Gate pulse for Phase-C high-side transistor |
| PWM3B pin assignment | Gate pulse for Phase-C low-side transistor  |

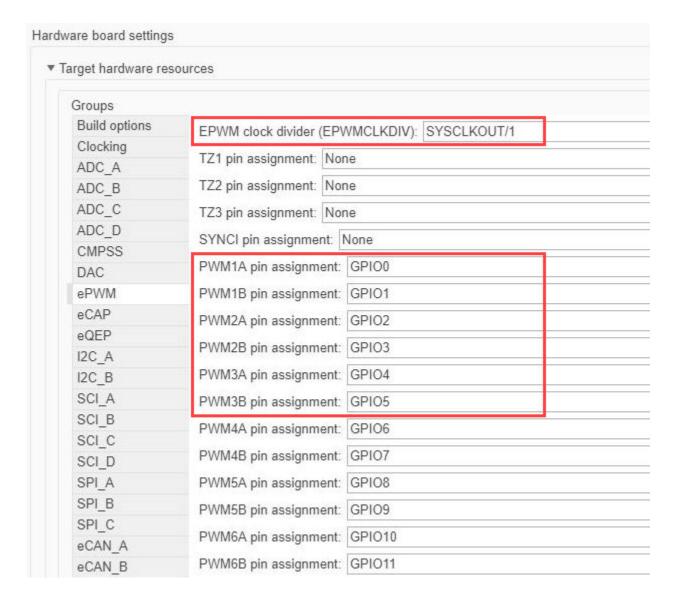

# **Hall Sensor Interface Configuration**

If you connect a Hall sensor to the hardware board, configure the related parameters in the Configuration Parameters dialog box by using the following steps:

- 1 Open the **Hardware Implementation** tab.
- 2 Select the eCAP group under Hardware board settings > Target hardware resources.
- **3** Update the following ECAP pin assignment fields:

| ECAP pin assignment field | Field value |
|---------------------------|-------------|
| ECAP1 pin assignment      | Hall A      |
| ECAP2 pin assignment      | Hall B      |
| ECAP3 pin assignment      | Hall C      |

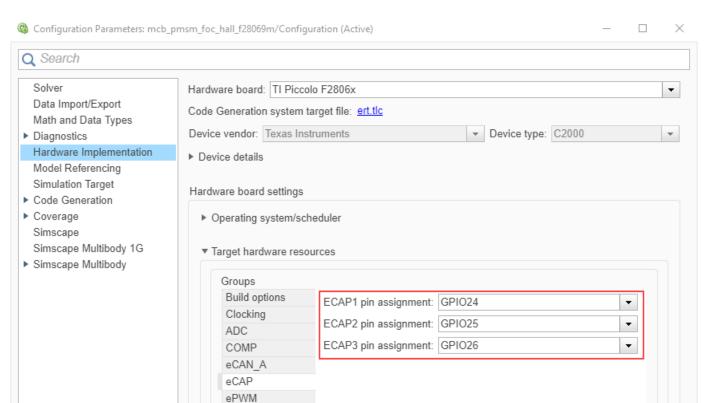

The following example shows the eCAP configuration for a Hall sensor connected to DRV8312 board with a F28069 Piccolo MCU control card:

## **Quadrature Encoder Interface Configuration**

If you connect a Quadrature Encoder sensor to the hardware board, configure the related parameters in the Configuration Parameters dialog box by using the following steps:

- 1 Open the **Hardware Implementation** tab.
- 2 Select the **eQEP** group under **Hardware board settings** > **Target hardware resources**.
- **3** Update the following EQEP pin assignment fields:

I2C

| EQEP pin assignment field | Property                     |  |
|---------------------------|------------------------------|--|
| EQEP1A pin assignment     | Quadrature Encoder Channel A |  |
| EQEP1B pin assignment     | Quadrature Encoder Channel B |  |
| EQEP1I pin assignment     | Quadrature Encoder Index     |  |

The following example shows the eQEP configuration for a quadrature encoder sensor connected to a LAUNCHXL-F28379D board:

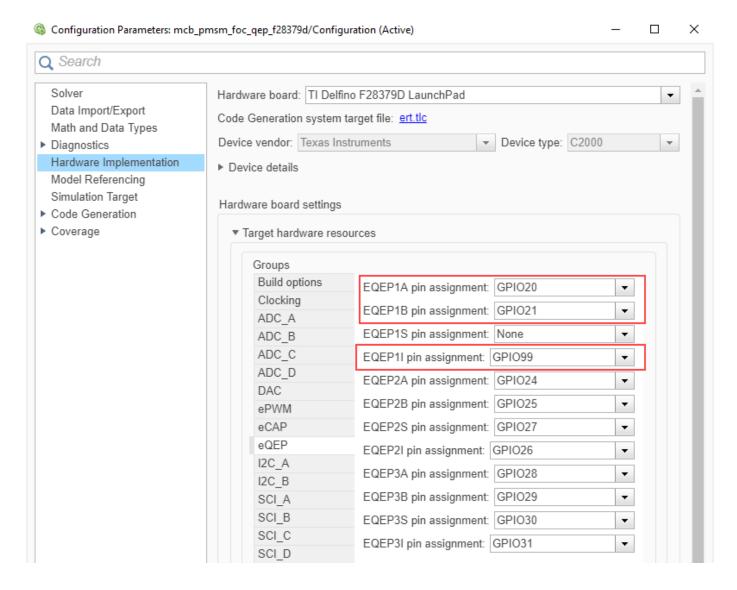

# **Serial Communication Interface Configuration**

If you are generating code and using serial communication between host and target Simulink models, configure the related parameters in the Configuration Parameters dialog box by using the following steps:

- 1 Open the **Hardware Implementation** tab.
- 2 Select the SCI A group under Hardware board settings > Target hardware resources.
- **3** Update the following SCI A settings:

| SCI_A settings      | Property               |
|---------------------|------------------------|
| Suspension mode     | Serial suspension mode |
| Number of stop bits | Stop bits              |
| Parity mode         | Parity                 |

| SCI_A settings                | Property                       |
|-------------------------------|--------------------------------|
| Character length bits         | Data bits                      |
| Desired baud rate in bits/sec | Serial communication baud rate |
| Pin assignment(Tx)            | Output pin for Serial Transmit |
| Pin assignment(Rx)            | Input pin for Serial Receive   |

For example, use the following SCI\_A configuration for a Hall sensor connected to a F28379D LaunchPad board:

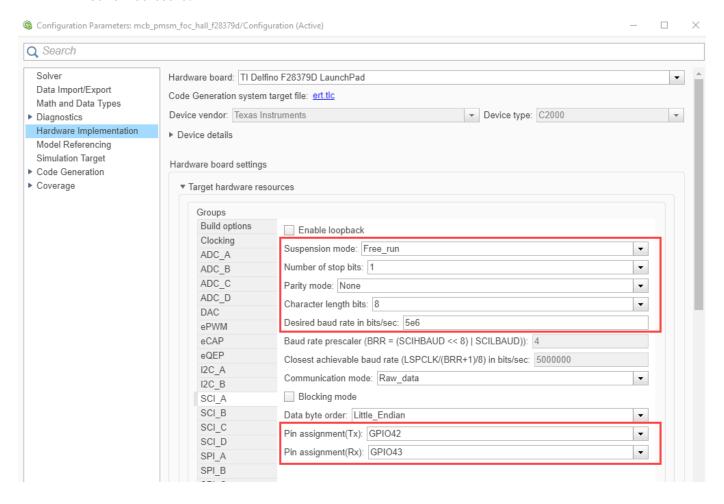

# **Estimate Control Gains from Motor Parameters**

### **Estimate Control Gains from Motor Parameters**

Perform control parameter tuning for the speed and the torque control loops that are part of the Field-Oriented Control (FOC) algorithm. Motor Control Blockset provides you with multiple methods to compute the control loop gains from the system or block transfer functions that are available for the motors, inverter, and controller:

- Use the Field Oriented Control Autotuner block.
- Use Simulink Control Design™.
- Use the model initialization script.

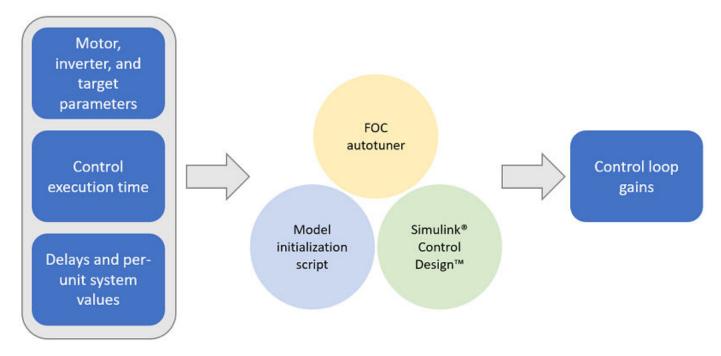

#### **Field-Oriented Control Autotuner**

The Field-Oriented Control Autotuner block of Motor Control Blockset enables you to automatically tune the PID control loops in your Field-Oriented Control (FOC) application in real time. You can automatically tune the PID controllers associated with the following loops (for more details, see "How to Use Field Oriented Control Autotuner Block"):

- Direct-axis (*d*-axis) current loop
- Quadrature-axis (*q*-axis) current loop
- · Speed loop

For each loop that the block tunes, the Field-Oriented Control Autotuner block performs the autotuning experiment in a closed-loop manner without using a parametric model associated with that loop. The block enables you to specify the order in which the block tunes the control loops. When the tuning experiment runs for one loop, the block has no effect on the other loops. For more details about FOC autotuner, see Field Oriented Control Autotuner and "Tune PI Controllers Using Field Oriented Control Autotuner" on page 4-25.

#### Simulink Control Design

Simulink Control Design enables you to design and analyze the control systems modeled in Simulink. You can automatically tune the arbitrary SISO and MIMO control architectures, including the PID controllers. You can deploy PID autotuning to the embedded software to automatically compute the PID gains in real time.

You can find the operating points and compute the exact linearizations of the Simulink models at different operating conditions. Simulink Control Design provides tools that let you compute the simulation-based frequency responses without modifying your model. For details, see https://www.mathworks.com/help/slcontrol/index.html.

### **Model Initialization Script**

This section explains how the Motor Control Blockset examples estimate the control gains needed to implement field-oriented control. For example, for a PMSM that is connected to a quadrature encoder, these steps describe the procedure to compute the control loop gain values from the system details by using the initialization script:

- 1 Open the initialization script (.m) file of the example in MATLAB®. To find the associated script file name:
  - a Select **Modeling > Model Settings > Model Properties** to open the model properties dialog box.

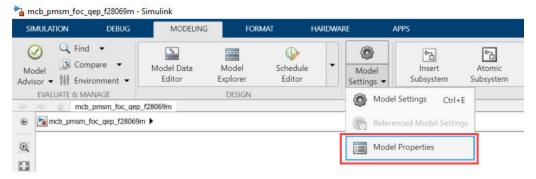

**b** In the Model Properties dialog box, navigate to the **Callbacks** tab > **InitFcn** to find the name of the script file that Simulink opens before running the example.

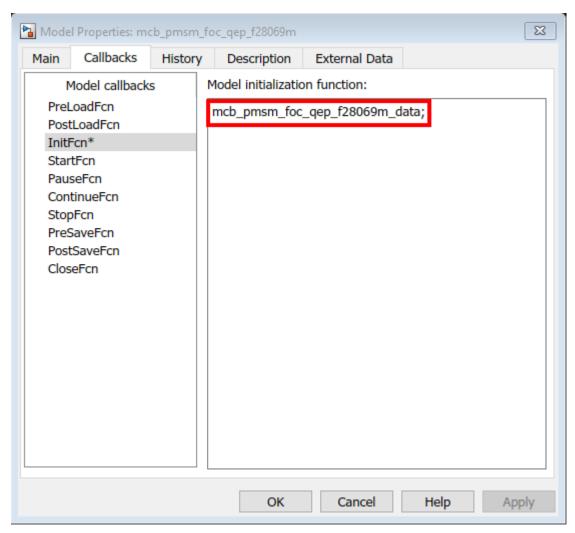

2 This figure shows an example of the initialization script (.m) file.

```
₽ ? • •
                                                                       PUBLISH
   EDITOR
              Find Files
                           $ P
                                       Insert 🛃 fx 👍 ▼
                                                                                           1
                                                                              Run Section

    Compare ▼

                          Go To ▼ Comment % 💃 🐉
    Open Save
                                                                       Run and Advance
                                                       Breakpoints
                                                                  Run
                                                                                         Run and
                           Q Find ▼
                                      Indent 🛐 🙌
                                                                       Advance
                                                                                                          \overline{\mathbb{A}}
           FILE
                           NAVIGATE
                                       EDIT
                                                      BREAKPOINTS
  mcb_pmsm_foc_qep_f28069m_data.m 💥 🛨
1
       : PMSM Field Oriented Control
2
       % Description : Set Parameters for PMSM Field Oriented Control
3
                     : mcb_pmsm_foc_qep_f28069m_data.m
4
       % File name
       % Copyright 2020 The MathWorks, Inc.
5
6
       %% Parameters needed for Offset computation are
      % target.PWM Counter Period - PWM counter value for epwm blocks
8
9
      % target.CPU frequency
                                  - CPU frequency of the microcontroller
10
      % Ts
                                  - Control sample time
      % PU_System.N_base
11
                                  - Base speed for per unit conversion
12
      % pmsm.p
                                  - Number pole pairs in the motor
13
14
       % Other parameters are not mandatory for offset computation
15
16
       %% Set PWM Switching frequency
17 -
                                            // converter s/w freq
       PWM frequency = 20e3; %Hz
18 -
                      = 1/PWM_frequency; %s // PWM switching time period
       T_pwm
19
20
       %% Set Sample Times
21 -
                     = T pwm;
                                    %sec
                                                // simulation time step for controller
22 -
                    = T pwm/2;
                                                // simulation time step for model simulation
       Ts simulink
                                   %sec
23 -
       Ts motor
                     = T pwm/2;
                                    %Sec
                                                // Simulation sample time
24 -
                     = T_pwm/2;
       Ts_inverter
                                     %sec
                                                // simulation time step for average value inverter
25 -
                     = 10*Ts;
       Ts_speed
                                     %Sec
                                                // Sample time for speed controller
26
27
       %% Set data type for controller & code-gen
       % dataType = fixdt(1,32,17); % Fixed point code-generation
28
29 -
       dataType = 'single';
                                     % Floating point code-generation
30
       %% System Parameters // Hardware parameters
31
32
33 -
       pmsm = mcb SetPMSMMotorParameters('BLY171D');
34 -
       pmsm.PositionOffset = 0.17;
35
36
       %% Parameters below are not mandatory for offset computation
37
38 -
       inverter = mcb_SetInverterParameters('DRV8312-C2-KIT');
39
40 -
       inverter.ADCOffsetCalibEnable = 1; % Enable: 1, Disable:0
41
42 -
       target = mcb SetProcessorDetails('F28069M', PWM frequency);
43
       %% Derive Characteristics
44
45 -
       pmsm.N_base = mcb_getBaseSpeed(pmsm,inverter); %rpm // Base speed of motor at given Vdc
46
       % mcb_getCharacteristics(pmsm,inverter);
47
       %% PU System details // Set base values for pu conversion
48
49
50 -
       PU System = mcb SetPUSystem(pmsm,inverter);
51
       %% Controller design // Get ballpark values!
52
53
54 -
       PI params = mcb.internal.SetControllerParameters(pmsm,inverter,PU System,T pwm,Ts,Ts speed);
55
56
       %Updating delays for simulation
57 -
       PI params.delay Currents = int32(Ts/Ts_simulink);
                                                                                                     3-5
58 -
                                 = int32(Ts_speed/Ts_simulink);
       PI_params.delay_Speed
59
60
       % mcb_getControlAnalysis(pmsm,inverter,PU_System,PI_params,Ts,Ts_speed);
```

Use the **Workspace** to edit the control variables values. For example, to update Stator resistance (Rs), use the variable pmsm to add the parameter value to the Rs field.

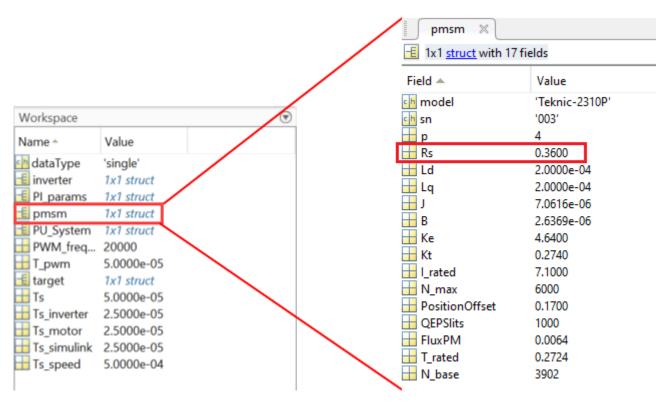

4 The model initialization script associated with a target model calls these functions and sets up the workspace with the necessary variables.

| <b>Model Initialization Script</b>    | Function Called By Model<br>Initialization Script | Description                                                                                                    |
|---------------------------------------|---------------------------------------------------|----------------------------------------------------------------------------------------------------|
| Script associated with a target model | mcb_SetPMSMMotorParame<br>ters                    | Input to the function is motor type (for example, BLY171D).                                                                                                    |
|                                       |                                                   | The function populates a structure named pmsm in the MATLAB workspace, which is used by the model.                                                                                                    |
|                                       |                                                   | It also computes the permanent magnet flux and rated torque for the selected motor.                                                                                                    |
|                                       |                                                   | You can extend the function by adding an additional switch-case for a new motor.                                                                                                    |
|                                       |                                                   | This function also loads the structure motorParam, obtained by running parameter estimation, to the structure pmsm. If the structure motorParam is not available in the MATLAB workspace, the function loads the default parameters. |
|                                       | <pre>mcb_SetInverterParamet ers</pre>             | Input to the function is inverter type (for example, BoostXL-DRV8305).                                                                                                    |
|                                       |                                                   | The function populates a structure named inverter in the MATLAB workspace, which is used by the model.                                                                                                    |
|                                       |                                                   | The function also computes the inverter resistance for the selected inverter.                                                                                                    |
|                                       |                                                   | You can extend the function<br>by adding an additional<br>switch-case for a new<br>inverter.                                                                                                    |

| Model Initialization Script | Function Called By Model Initialization Script | Description                                                                                                    |
|-----------------------------|------------------------------------------------|----------------------------------------------------------------------------------------------------|
|                             | <pre>mcb_SetProcessorDetail s</pre>            | Inputs to the function are processor type (for example, F28379D) and the Pulse-Width Modulation (PWM) switching frequency. |
|                             |                                                | The function populates a structure named target in the MATLAB workspace, which is used by the model.                       |
|                             |                                                | The function also computes the PWM counter period that is a parameter for the ePWM block in the target model.              |
|                             |                                                | You can extend the function by adding an additional switch-case for a new processor.                                       |
|                             | mcb_getBaseSpeed                               | Inputs to the function are motor and inverter parameters.                                                                  |
|                             |                                                | The function computes the base speed for PMSM.                                                                             |
|                             |                                                | Type help mcb_getBaseSpeed at the MATLAB command window or see section "Obtain Base Speed" on page 3-14 for more details.  |
|                             | mcb_SetPUSystem                                | Inputs to the function are motor and inverter parameters.                                                                  |
|                             |                                                | The function sets the base values of the per-unit system for voltage, current, speed, torque, and power.                   |
|                             |                                                | The function populates a structure named PU_System in the MATLAB workspace, which is used by the model.                    |

| Model Initialization Script | Function Called By Model<br>Initialization Script | Description                                                                                                    |
|-----------------------------|---------------------------------------------------|----------------------------------------------------------------------------------------------------|
|                             | mcb.internal.SetContro<br>llerParameters          | Inputs to the function are motor and inverter parameters, per-unit system base values, PWM switching time period, sample time for the control system, and sample time for the speed controller. |
|                             |                                                   | The function computes the Proportional Integral (PI) parameters (Kp, Ki) for the field-oriented control implementation.                                                                         |
|                             |                                                   | The function populates a structure named PI_params in the MATLAB workspace, which is used by the model.                                                                                         |
|                             |                                                   | See section "Obtain<br>Controller Gains" on page 3-<br>16 for more details.                                                                                                    |
|                             | mcb_updateInverterPara<br>meters                  | Inputs to the function are motor and inverter parameters.                                                                                                    |
|                             |                                                   | The function updates the inverter parameters based on the selected hardware and motor.                                                                                                    |

This table explains the useful variables for each control parameter that you can update.

**Note** You can try starting MATLAB in the administrator mode on Windows® system, if you are unable to update the model initialization scripts associated with the example models.

| <b>Control Parameter Category</b> | Control Parameter Name                   | MATLAB Workspace Variable |
|-----------------------------------|------------------------------------------|---------------------------|
| Motor parameters                  | Manufacturer's model number              | pmsm.model                |
|                                   | Manufacturer's serial number             | pmsm.sn                   |
|                                   | Pole pairs                               | pmsm.p                    |
|                                   | Stator resistance (Ohm)                  | pmsm.Rs                   |
|                                   | d-axis stator winding inductance (Henry) | pmsm.Ld                   |

| <b>Control Parameter Category</b> | Control Parameter Name                            | MATLAB Workspace Variable                 |
|-----------------------------------|---------------------------------------------------|-------------------------------------------|
|                                   | q-axis stator winding inductance (Henry)          | pmsm.Lq                                   |
|                                   | Back emf constant (V_line(peak)/krpm)             | pmsm.Ke                                   |
|                                   | Motor Inertia (kg.m²)                             | pmsm.J                                    |
|                                   | Friction constant (N.m.s)                         | pmsm.F                                    |
|                                   | Permanent Magnet Flux (WB)                        | pmsm.FluxPM                               |
|                                   | Trated                                            | pmsm.T_rated                              |
|                                   | Nbase                                             | pmsm.N_base                               |
|                                   | Irated                                            | pmsm.I_rated                              |
| Position decoders                 | QEP index and Hall position offset correction     | pmsm.PositionOffset                       |
|                                   | Quadrature encoder slits per revolution           | pmsm.QEPSlits                             |
| Inverter parameters               | Manufacturer's model number                       | inverter.model                            |
|                                   | Manufacturer's serial number                      | inverter.sn                               |
|                                   | DC link voltage of the inverter (V)               | inverter.V_dc                             |
|                                   | Maximum permissible currents by inverter (A)      | inverter.I_trip                           |
|                                   | On-state resistance of MOSFETs (Ohm)              | inverter.Rds_on                           |
|                                   | Shunt resistance for current sensing (Ohm)        | inverter.Rshunt                           |
|                                   | Per-phase board resistance seen<br>by motor (Ohm) | inverter.R_board                          |
|                                   | ADC Offsets for current sensor                    | inverter.CtSensAOffset                    |
|                                   | $(I_a \text{ and } I_b)$                          | inverter.CtSensBOffset                    |
|                                   |                                                   | inverter.CtSensOffsetMax                  |
|                                   |                                                   | inverter.CtSensOffsetMin                  |
|                                   | Enable Auto-calibration for current sense ADCs    | <pre>inverter.ADCOffsetCalibE nable</pre> |
|                                   | ADC gain factor configured by SPI                 | inverter.ADCGain                          |

| <b>Control Parameter Category</b> | Control Parameter Name                                                                                                    | MATLAB Workspace Variable     |
|-----------------------------------|----------------------------------------------------------------------------------------------------|-------------------------------|
|                                   | Type of inverter:                                                                                                    | inverter.EnableLogic          |
|                                   | 1 — Active high-enabled inverter.                                                                                                    |                               |
|                                   | 0 — Active low-enabled inverter.                                                                                                    |                               |
|                                   | Type of current sense amplifier:                                                                                                    | inverter.invertingAmp         |
|                                   | 1 — Non-inverting amplifier                                                                                                    |                               |
|                                   | -1 — Inverting amplifier                                                                                                    |                               |
|                                   | Reference voltage for the inverter current sensing circuit (V)                                                                                            | inverter.ISenseVref           |
|                                   | Output voltage of the inverter current sensing circuit corresponding to 1 Ampere current (V/A)                                                            | inverter.ISenseVoltPerAm<br>p |
|                                   | You can compute this parameter using the datasheet values of current shunt resistance (inverter.Rshunt) and current sense amplifier gain of the inverter. |                               |
|                                   | <pre>inverter.ISenseVoltPerAm p = inverter.Rshunt * current sense amplifier gain</pre>                                                                    |                               |
|                                   | Maximum measurable peak-<br>neutral current by the inverter<br>current sensing circuit (A)                                                                | inverter.ISenseMax            |
| Processor                         | Manufacturer's model number                                                                                                    | target.model                  |
|                                   | Manufacturer's serial number                                                                                                    | target.sn                     |
|                                   | CPU Frequency                                                                                                    | target.CPU_frequency          |
|                                   | PWM frequency                                                                                                    | target.PWM_frequency          |
|                                   | PWM counter period                                                                                                    | target.PWM_Counter_Perio d    |
|                                   | Reference voltage for ADC (V)                                                                                                    | Target.ADC_Vref               |
|                                   | Maximum count output for 12-bit ADC                                                                                                    | Target.ADC_MaxCount           |
|                                   | Baud rate for serial communication                                                                                                    | Target.SCI_baud_rate          |
| Per-Unit System                   | Base voltage (V)                                                                                                    | PU_System.V_base              |
|                                   | Base current (A)                                                                                                    | PU_System.I_base              |

| Control Parameter Category  | <b>Control Parameter Name</b>                          | MATLAB Workspace Variable |
|-----------------------------|--------------------------------------------------------|---------------------------|
|                             | Base speed (rpm)                                       | PU_System.N_base          |
|                             | Base torque (Nm)                                       | PU_System.T_base          |
|                             | Base power (Watts)                                     | PU_System.P_base          |
| Data-type for target device | Data-type (Fixed-point Or<br>Floating-point) selection | dataType                  |
| Sample time values          | Switching frequency for converter                      | PWM_frequency             |
|                             | PWM switching time period                              | T_pwm                     |
|                             | Sample time for current controllers                    | Ts                        |
|                             | Sample time for speed controller                       | Ts_speed                  |
|                             | Simulation sample time                                 | Ts_simulink               |
|                             | Simulation sample time for motor                       | Ts_motor                  |
|                             | Simulation sample time for inverter                    | Ts_inverter               |
| Controller parameters       | Proportional gain for Iq controller                    | PI_params.Kp_i            |
|                             | Integral gain for Iq controller                        | PI_params.Ki_i            |
|                             | Proportional gain for Id controller                    | PI_params.Kp_id           |
|                             | Integral gain for Id controller                        | PI_params.Ki_id           |
|                             | Proportional gain for Speed controller                 | PI_params.Kp_speed        |
|                             | Integral gain for Speed controller                     | PI_params.Ki_speed        |
|                             | Proportional gain for Field weakening controller       | PI_params.Kp_fwc          |
|                             | Integral gain for Field weakening controller           | PI_params.Ki_fwc          |
| Sensor delay parameters     | Current sensor delay                                   | Delays.Current_Sensor     |
|                             | Speed sensor delay                                     | Delays.Speed_Sensor       |
|                             | Delay for low-pass speed filter                        | Delays.Speed_Filter       |
| Controller delay parameters | Damping factor ( $\zeta$ ) of the current control loop | Delays.OM_damping_factor  |
|                             | Symmetrical optimum factor of the speed control loop   | Delays.SO_factor_speed    |

**Note** For the predefined processors and drivers, the model initialization script uses the default values.

The model initialization script uses these functions for performing the computations:

| <b>Control Parameter Category</b>                      | Function                              | Functionality                                                                                                    |
|--------------------------------------------------------|---------------------------------------|----------------------------------------------------------------------------------------------------|
| Base speed of the motor                                | mcb_getBaseSpeed                      | Calculates the base speed of PMSM at the rated voltage and rated load.                                                |
|                                                        |                                       | For details, type help mcb_getBaseSpeed at the MATLAB command prompt or see section "Obtain Base Speed" on page 3-14. |
| Motor characteristics for the given motor and inverter | mcb_getCharacteristics                | Obtain these characteristics of the motor.                                                                            |
|                                                        |                                       | Torque as opposed to speed characteristics                                                                            |
|                                                        |                                       | Power as opposed to speed characteristics                                                                             |
|                                                        |                                       | • Iq as opposed to speed and Id as opposed to speed characteristics                                                   |
|                                                        |                                       | For details, type help mcb_getCharacteristics at the MATLAB command prompt.                                           |
| Control algorithm parameters                           | mcb.internal.SetControll erParameters | Compute the gains for these PI controllers:                                                                           |
|                                                        |                                       | Current (torque) control loop<br>gains ( <i>Kp</i> , <i>Ki</i> ) for currents Id<br>and Iq                            |
|                                                        |                                       | • Speed control loop gains ( <i>Kp</i> , <i>Ki</i> )                                                                  |
|                                                        |                                       | • Field weakening control gains ( <i>Kp</i> , <i>Ki</i> )                                                             |
|                                                        |                                       | For details, see section "Obtain<br>Controller Gains" on page 3-<br>16.                                               |

| <b>Control Parameter Category</b>                         | Function               | Functionality                                                                                                    |
|-----------------------------------------------------------|------------------------|----------------------------------------------------------------------------------------------------|
| Control analysis for the motor and inverter you are using | mcb_getControlAnalysis | Performs frequency domain analysis for the computed gains of PI controllers used in the field-oriented motor control system. |
|                                                           |                        | Note This feature requires Control System Toolbox™.                                                                          |
|                                                           |                        | For details, type help mcb_getControlAnalysis at the MATLAB command prompt.                                                  |

#### **Obtain Base Speed**

The function mcb\_getBaseSpeed computes the base speed of the PMSM at the given supply voltage. Base speed is the maximum motor speed at the rated voltage and rated load, outside the field-weakening region.

When you call this function (for example, base\_speed = mcb\_getBaseSpeed(pmsm,inverter)), it returns the base speed (in rpm) for the given combination of PMSM and inverter. The function accepts the following inputs:

- PMSM parameter structure.
- Inverter parameter structure.

These equations describe the computations that the function performs:

The inverter voltage constraint is defined by computing the d-axis and q-axis voltages:

$$\begin{split} v_{do} &= - \omega_e L_q i_q \\ v_{qo} &= \omega_e \big( L_d i_d + \lambda_{pm} \big) \\ v_{max} &= \frac{v_{dc}}{\sqrt{3}} - R_s i_{max} &\geq \sqrt{v_{do}^2 + v_{qo}^2} \end{split}$$

The current limit circle defines the current constraint which can be considered as:

$$i_{max}^2 = i_d^2 + i_a^2$$

In the preceding equation,  $i_d$  is zero for surface PMSMs. For interior PMSMs, values of  $i_d$  and  $i_q$  corresponding to MTPA are considered.

Using the preceding relationships, we can compute the base speed as:

$$\omega_{base} = \frac{1}{p} \cdot \frac{v_{max}}{\sqrt{(L_q i_q)^2 + (L_d i_d + \lambda_{pm})^2}}$$

where:

- $\omega_e$  is the electrical speed corresponding to frequency of stator voltages (Radians/ sec).
- $\omega_{base}$  is the mechanical base speed of the motor (Radians/ sec).
- $i_d$  is the d-axis current (Amperes).
- $i_q$  is the q-axis current (Amperes).
- $v_{do}$  is the *d*-axis voltage when  $i_d$  is zero (Volts).
- $v_{ao}$  is the *q*-axis voltage when  $i_q$  is zero (Volts).
- $L_d$  is the d-axis winding inductance (Henry).
- $L_q$  is the q-axis winding inductance (Henry).
- $R_{\rm S}$  is the stator phase winding resistance (Ohms).
- $\lambda_{pm}$  is the permanent magnet flux linkage (Weber).
- $v_d$  is the *d*-axis voltage (Volts).
- $v_a$  is the q-axis voltage (Volts).
- $v_{max}$  is the maximum fundamental line to neutral voltage (peak) supplied to the motor (Volts).
- $v_{dc}$  is the dc voltage supplied to the inverter (Volts).
- $i_{max}$  is the maximum phase current (peak) of the motor (Amperes).
- *p* is the number of motor pole pairs.

#### **Obtain Motor Characteristics**

The function mcb\_getCharacteristics calculates the torque and speed characteristics of the motor, which helps you to develop the control algorithm for the motor.

The function returns these characteristics for the given PMSM:

- Torque as opposed to Speed
- · Power as opposed to Speed
- I<sub>a</sub> as opposed to Speed
- I<sub>d</sub> as opposed to Speed

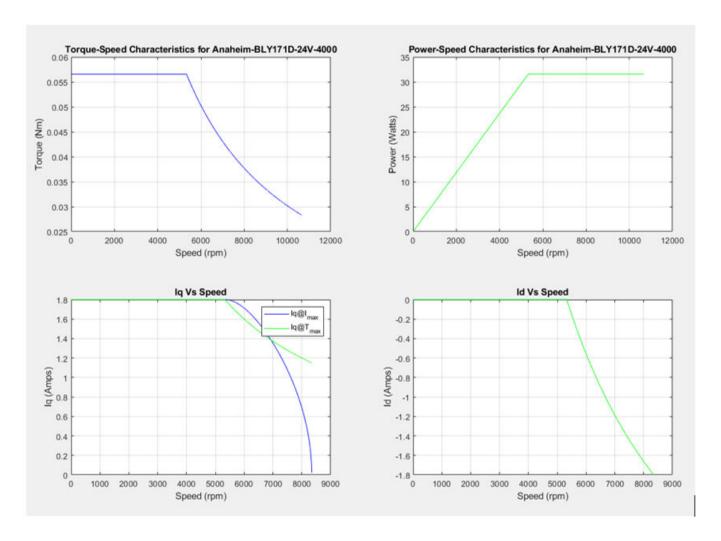

#### **Obtain Controller Gains**

The function mcb.internal.SetControllerParameters computes the gains for the PI controllers used in the field-oriented motor control systems.

You can use this command to call the function mcb.internal.SetControllerParameters:

PI\_params = mcb.internal.SetControllerParameters(pmsm,inverter,PU\_System,T\_pwm,Ts,Ts\_speed);

The function returns the gains of these PI controllers used in the FOC algorithm:

- Direct-axis (*d*-axis) current loop
- Quadrature-axis (q-axis) current loop
- · Speed loop
- Field-weakening control loop

The function accepts these inputs:

pmsm object

- · inverter object
- PU system params
- T\_pwm
- Ts\_control
- Ts\_speed

The function does not plot any characteristic.

The design of compensators depends on the classical frequency response analysis applied to the motor control systems. We used the Modulus Optimum (MO) based design for the current controllers and the Symmetrical Optimum (SO) based design for the speed controller.

The function automatically computes the other required parameters (for example, delays, damping factor) based on the input arguments.

You can modify the default system responses by an optional input to the function that specifies the system delays, damping factor, and symmetrical optimum factor:

```
PI params = mcb.internal.SetControllerParameters(pmsm,inverter,PU System,T pwm,Ts,Ts speed,Delays
```

Damping factor ( $\zeta$ ) defines the dynamic behavior of the standard form of a second-order system, where  $0 < \zeta < 1$  [1]. An underdamped system gets close to the final value more quickly than a critically damped or an overdamped system. Among the systems that respond without oscillations, a critically damped system shows the quickest response. An overdamped system is always slow in responding to any inputs. This parameter has a default value of  $\frac{1}{\sqrt{2}}$ .

Symmetrical optimum factor (a) defines the placement of the cross-over frequency at the geometric mean of the two corner frequencies, to obtain maximum phase margin that results in optimum damping of the speed loop, where a > 1 [2]. This parameter has a default value of 1.2.

This example explains how to customize the parameters:

#### **Perform Control Analysis**

The function mcb\_getControlAnalysis performs the basic control analysis of the PMSM FOC current control system. The function performs frequency domain analysis for the computed PI controller gains used in the field-oriented motor control systems.

**Note** This function requires the Control System Toolbox.

When you call this function (for example, mcb\_getControlAnalysis(pmsm,inverter,PU\_System,PI\_params,Ts,Ts\_speed)), it performs the following functions for the current control loop or subsystem:

- Transfer function for the closed-loop current control system
- Root locus
- · Bode diagram
- Stability margins (PM & GM)
- Step response
- PZ map

The function plots the corresponding plots:

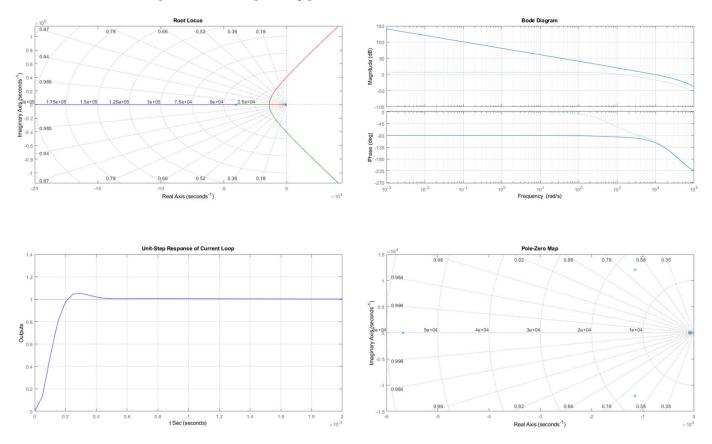

#### References

- [1] Ogata, K. (2010). Modern control engineering. Prentice hall.
- [2] Leonhard, W. (2001). Control of electrical drives. Springer Science & Business Media. pp. 86.

# Implement Motor Speed Control by Using Field-Oriented Control (FOC)

- "Field-Oriented Control (FOC)" on page 4-2
- "Six-Step Commutation" on page 4-4
- "Run 3-Phase AC Motors in Open-Loop Control and Calibrate ADC Offset" on page 4-6
- "Tune Control Parameter Gains in Hardware and Validate Plant" on page 4-15
- "Tune PI Controllers Using Field Oriented Control Autotuner" on page 4-25
- "Field-Oriented Control of PMSM Using Hall Sensor" on page 4-27
- "Field-Oriented Control of PMSM Using Quadrature Encoder" on page 4-32
- "Field-Weakening Control (with MTPA) of PMSM" on page 4-37
- "Sensorless Field-Oriented Control of PMSM" on page 4-49
- "Use Motor Control Blockset to Generate Code for Custom Target" on page 4-55
- "Field Oriented Control of PMSM Using SI Units" on page 4-62
- "Hall Offset Calibration for PMSM Motor" on page 4-66
- "Monitor Resolver Using Serial Communication" on page 4-71
- "Quadrature Encoder Offset Calibration for PMSM Motor" on page 4-76
- "Model Switching Dynamics in Inverter Using Simscape Electrical" on page 4-81
- "Control PMSM Loaded with Dual Motor (Dyno)" on page 4-91
- "Field-Oriented Control of Induction Motor Using Speed Sensor" on page 4-96
- "Sensorless Field-Oriented Control of Induction Motor" on page 4-101
- "Tune PI Controllers Using Field Oriented Control Autotuner Block on Real-Time Systems" on page 4-106
- "Six-Step Commutation of BLDC Motor Using Sensor Feedback" on page 4-117
- "Hall Sensor Sequence Calibration of BLDC Motor" on page 4-122
- "Position Control of PMSM Using Quadrature Encoder" on page 4-128
- "Integrate MCU Scheduling and Peripherals in Motor Control Application" on page 4-132
- "Partition Motor Control for Multiprocessor MCUs" on page 4-141
- "Frequency Response Estimation of PMSM Using Field-Oriented Control" on page 4-146
- "MATLAB Project for FOC of PMSM with Quadrature Encoder" on page 4-162

# **Field-Oriented Control (FOC)**

Field-Oriented Control (FOC), also known as vector control, is a technique used to control Permanent Magnet Synchronous Motor (PMSM) and AC induction motors (ACIM). FOC provides good control capability over the full torque and speed ranges. The FOC implementation requires transformation of stator currents from the stationary reference frame to the rotor flux reference frame (also known as d-q reference frame).

Speed control and torque control are the most commonly used control modes of FOC. The position control mode is less common. Most of the traction applications use the torque control mode in which the motor control system follows a reference torque value. In the speed control mode, the motor controller follows a reference speed value and generates a torque reference for the torque control that forms an inner subsystem. In the position control mode, the speed controller forms the inner subsystem.

FOC algorithm implementation requires real time feedback of the currents and rotor position. Measure the current and position by using sensors. You can also use sensorless techniques that use the estimated feedback values instead of the actual sensor-based measurements.

#### Permanent Magnet Synchronous Motor (PMSM)

This figure shows the FOC architecture for a PMSM. For detailed set of equations and assumptions that Motor Control Blockset uses to implement FOC of a PMSM, see "Mathematical Model of PMSM".

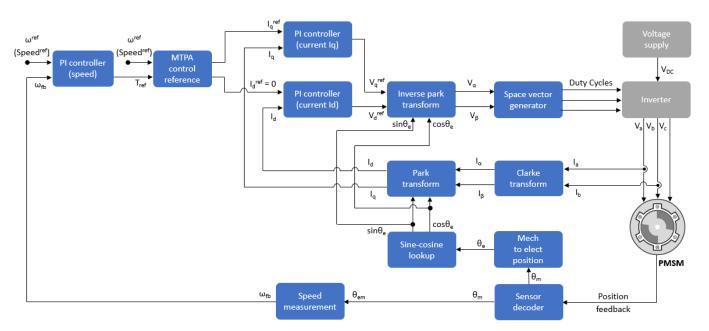

## **AC Induction Motor (ACIM)**

This figure shows the FOC architecture for an AC induction motor (ACIM). For detailed set of equations and assumptions that Motor Control Blockset uses to implement FOC of an induction motor, see "Mathematical Model of Induction Motor".

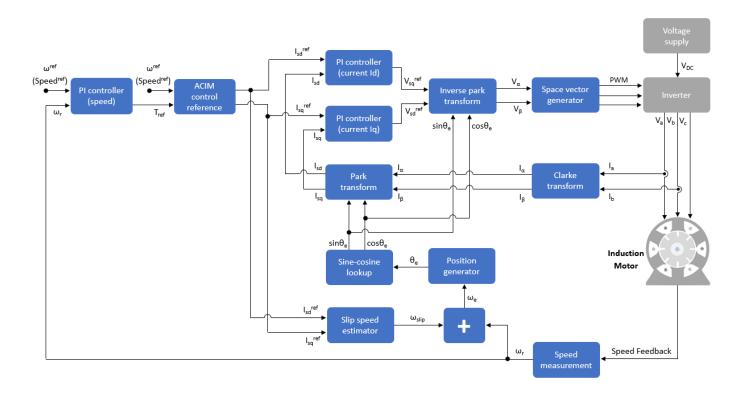

# **Six-Step Commutation**

Six-step commutation, also known as trapezoidal commutation, is a commutation technique used to control three-phase brushless DC (BLDC) permanent magnet motor. It controls the stator currents to achieve a motor speed and direction of rotation.

Six-step commutation uses these conduction modes:

- 120 degree mode conducts current in only two stator phases.
- 180 degree mode conducts current in all three stator phases.

Motor Control Blockset supports 120 degree conduction mode. At a given time, this mode energizes only two stator phases and electrically isolates the third phase from the power supply. You can use either Hall or quadrature encoder position sensors to detect the rotor position. Motor Control Blockset provides Six Step Commutation block that uses the Hall sequence or rotor position inputs to determine the 60 degree sector where the rotor is present. It generates a switching sequence that energizes the corresponding phases. As the motor rotates, the sequence switches the stator currents every 60 degree such that the torque angle (angle between rotor d-axis and stator magnetic field) remains 90 degrees (with a deviation of 30 degrees). Therefore, the switching signals operate switches to control the stator currents, and therefore, control the motor speed and direction of rotation. For more details, see Six Step Commutation.

The stator current waveform takes a trapezoidal shape.

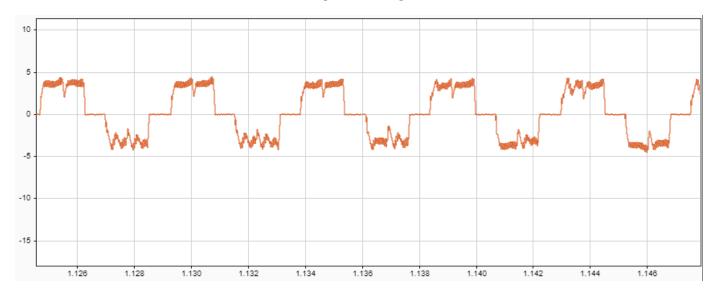

The 120 degree conduction mode is a less complex technique that provides good speed control for the BLDC motors. This figure shows the six-step commutation architecture for a BLDC motor.

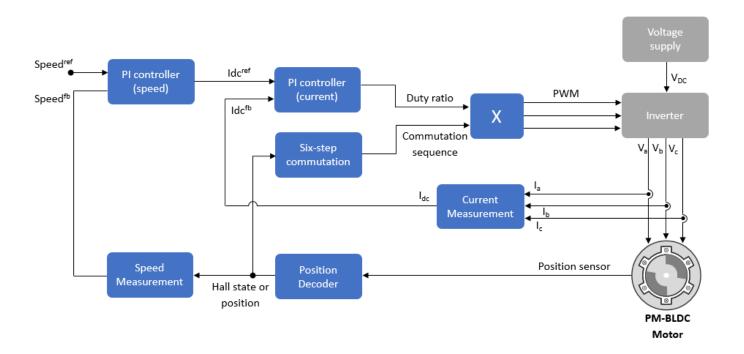

# Run 3-Phase AC Motors in Open-Loop Control and Calibrate ADC Offset

This example uses open-loop control (also known as scalar control or Volts/Hz control) to run a motor. This technique varies the stator voltage and frequency to control the rotor speed without using any feedback from the motor. You can use this technique to check the integrity of the hardware connections. A constant speed application of open-loop control uses a fixed-frequency motor power supply. An adjustable speed application of open-loop control needs a variable-frequency power supply to control the rotor speed. To ensure a constant stator magnetic flux, keep the supply voltage amplitude proportional to its frequency.

Open-loop motor control does not have the ability to consider the external conditions that can affect the motor speed. Therefore, the control system cannot automatically correct the deviation between the desired and the actual motor speed.

This model runs the motor by using an open-loop motor control algorithm. The model helps you get started with Motor Control Blockset™ and verify the hardware setup by running the motor. The target model algorithm also reads the ADC values from the current sensors and sends the values to the host model by using serial communication.

You can use this model to:

- Check connectivity with the target.
- Check serial communication with the target.
- Verify the hardware and software environment.
- Check ADC offsets for current sensors.
- Run a new motor with an inverter and target setup for the first time.

#### Models

The example includes these models:

- mcb open loop control f28069M DRV8312
- mcb open loop control f28069MLaunchPad
- mcb open loop control f28379d

You can use these models for both simulation and code generation. You can also use the open system command to open the Simulink® models. For example, use this command for a F28069M based controller:

```
open_system('mcb_open_loop_control_f28069M_DRV8312.slx');
```

# Open Loop Control of 3-phase motors

Note: This example requires a TI F28069M Control Card with DRV8312 EVM

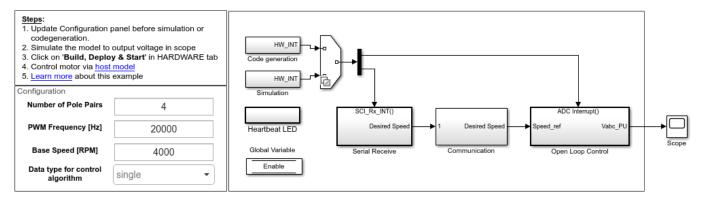

Copyright 2020 The MathWorks, Inc.

For the model names that you can use for different hardware configurations, see the Required Hardware topic in the Generate Code and Deploy Model to Target Hardware section.

# **Required MathWorks® Products**

#### To simulate model:

- ${\bf 1.} \ For the \ models: {\bf mcb\_open\_loop\_control\_f28069M\_DRV8312} \ and \ {\bf mcb\_open\_loop\_control\_f28069MLaunchPad}$
- Motor Control Blockset™
- Fixed-Point Designer<sup>™</sup>
- 2. For the model: mcb\_open\_loop\_control\_f28379d
- Motor Control Blockset<sup>™</sup>

# To generate code and deploy model:

- 1. For the models:  $mcb\_open\_loop\_control\_f28069M\_DRV8312$  and  $mcb\_open\_loop\_control\_f28069MLaunchPad$
- Motor Control Blockset<sup>™</sup>
- Embedded Coder®
- Embedded Coder® Support Package for Texas Instruments™ C2000™ Processors
- Fixed-Point Designer<sup>™</sup>
- 2. For the model: mcb open loop control f28379d
- Motor Control Blockset<sup>™</sup>
- Embedded Coder®
- Embedded Coder® Support Package for Texas Instruments™ C2000™ Processors

• Fixed-Point Designer<sup>™</sup> (only needed for optimized code generation)

# **Prerequisites**

- **1.** For BOOSTXL-DRV8323, use these steps to update the model:
- Navigate to this path in the model: /Open Loop Control/Codegen/Hardware Initialization.
- For LAUNCHXL-F28379D: Update **DRV830x Enable block** from GPIO124 to GPIO67.
- For LAUNCHXL-F28069M: Update **DRV830x Enable block** from GPIO50 to GPIO12.
- **2.** For BOOSTXL-3PHGANINV, use these steps to update the model:
- For LAUNCHXL-F28379D: In the **Configuration** panel of **mcb\_open\_loop\_control\_f28379d**, set **Inverter Enable Logic** to **Active Low**.

**NOTE:** When using BOOSTXL-3PHGANINV inverter, ensure that proper insulation is available between bottom layer of BOOSTXL-3PHGANINV and the LAUNCHXL board.

#### **Simulate Model**

This example supports simulation. Follow these steps to simulate the model.

- 1. Open a model included with this example.
- 2. Click Run on the Simulation tab to simulate the model.
- **3.** Click **Data Inspector** on the **Simulation** tab to view and analyze the simulation results.

#### **Generate Code and Deploy Model to Target Hardware**

This section instructs you to generate code and run the motor by using open-loop control.

The example uses a host and a target model. The host model is a user interface to the controller hardware board. You can run the host model on the host computer. The prerequisite to use the host model is to deploy the target model to the controller hardware board. The host model uses serial communication to command the target Simulink® model and run the motor in a closed-loop control.

#### **Required Hardware**

This example supports these hardware configurations. You can also use the target model name to open the model for the corresponding hardware configuration, from the MATLAB® command prompt.

• F28069M controller card + DRV8312-69M-KIT inverter: mcb open loop control f28069M DRV8312

For connections related to the preceding hardware configuration, see "F28069 control card configuration" on page 7-2.

- LAUNCHXL-F28069M controller + (BOOSTXL-DRV8301 or BOOSTXL-DRV8305 or BOOSTXL-DRV8323 or BOOSTXL-3PHGANINV) inverter: mcb\_open\_loop\_control\_f28069MLaunchPad
- LAUNCHXL-F28379D controller + (BOOSTXL-DRV8301 or BOOSTXL-DRV8305 or BOOSTXL-DRV8323 or BOOSTXL-3PHGANINV) inverter: mcb\_open\_loop\_control\_f28379d

To configure the model **mcb\_open\_loop\_control\_f28379d**, set the **Inverter Enable Logic** field (in the **Configuration** panel of target model) to:

- Active High: To use the model with BOOSTXL-DRV8301 or BOOSTXL-DRV8305 or BOOSTXL-DRV8323 inverter.
- Active Low: To use the model with BOOSTXL-3PHGANINV inverter.

For connections related to the preceding hardware configurations, see "LAUNCHXL-F28069M and LAUNCHXL-F28379D Configurations" on page 7-5.

#### NOTE:

- This example supports any type of three-phase AC motor (PMSM or induction) and any type of inverter attached to the supported hardware.
- Some PMSMs do not run at higher speeds, especially when the shaft is loaded. To resolve this issue, you should apply more voltages corresponding to a given frequency. You can use these steps to increase the applied voltages in the model:
- 1. Navigate to this path in the model: /Open Loop Control/Control System/VabcCalc/.
- **2.** Update the gain Correction Factor sinePWM as 20%.
- **3.** For safety reasons, regularly monitor the motor shaft, motor current, and motor temperature.

# **Generate Code and Run Model to Implement Open-Loop Control**

- **1.** Simulate the target model and observe the simulation results.
- **2.** Complete the hardware connections.
- **3.** Open the target model for the hardware configuration that you want to use. If you want to change the default hardware configuration settings for the target model, see "Model Configuration Parameters" on page 2-2.
- **4.** Update these motor parameters in the **Configuration** panel of the target model.
- Number of Pole Pairs
- PWM Frequency [Hz]
- Base Speed [RPM]
- Data type for control algorithm
- Inverter Enable Logic (only available in mcb\_open\_loop\_control\_f28379d target model)
- **5.** Load a sample program to CPU2 of LAUNCHXL-F28379D, for example, a program that operates the CPU2 blue LED by using GPIO31 (c28379D\_cpu2\_blink.slx), to ensure that CPU2 is not mistakenly configured to use the board peripherals intended for CPU1.
- 6. Click Build, Deploy & Start on the Hardware tab to deploy the target model to the hardware.

**NOTE:** Ignore the warning message "Multitask data store option in the Diagnostics page of the Configuration Parameter Dialog is none" displayed by the model advisor, by clicking the Always Ignore button. This is part of the intended workflow.

7. Click the **host model** hyperlink in the target model to open the associated host model. You can also use the open\_system command to open the host model. For example, use this command for a F28069M based controller:

open\_system('mcb\_open\_loop\_control\_host\_model.slx');

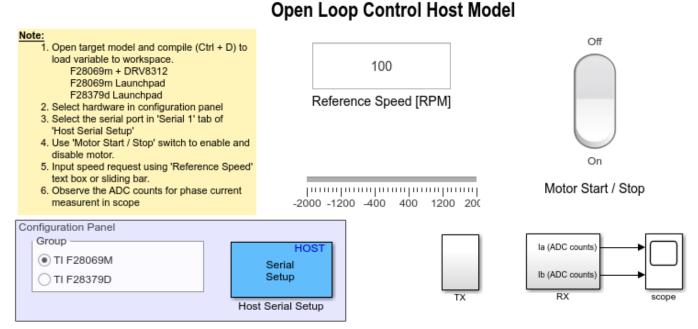

Copyright 2020 The MathWorks, Inc.

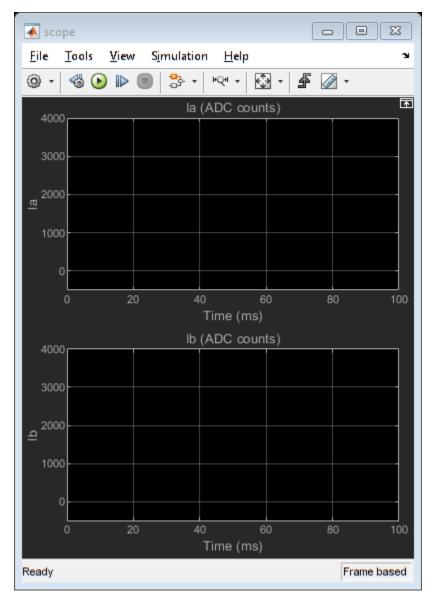

For details about the serial communication between the host and target models, see "Host-Target Communication" on page 6-2.

- **8.** In the Host Serial Setup block mask of the host model, select a **Port name**.
- 9. Select a target (either TI F28069M or TI F28379D) in the Configuration Panel of the host model.
- 10. Enter the Reference Speed value in the host model.
- 11. Click Run on the Simulation tab to run the host model.
- 12. Change the position of the Start / Stop Motor switch to On, to start running the motor.
- 13. After the motor is running, observe the ADC counts for the  $I_a$  and  $I_b$  currents in the Time Scope.

**NOTE:** This example may not allow the motor to run at full capacity. Begin running the motor at a small speed. In addition, it is recommended to change the Reference Speed in small steps (for

example, for a motor having a base speed of 3000 rpm, start running the motor at 500 rpm and then increase or decrease the speed in steps of 200 rpm).

If the motor does not run, change the position of the Start / Stop Motor switch to Off, to stop the motor and change the Reference Speed in the host model. Then, change the position of the Start / Stop Motor switch to On, to run the motor again.

#### Generate Code and Run Model to Calibrate ADC Offset

- 1. Simulate the target model and observe the simulation results.
- 2. Complete the hardware connections.
- 3. Disconnect the motor wires for three phases from the hardware board terminals.
- **4.** Open the target model for the hardware configuration that you want to use. If you want to change the default hardware configuration settings for the target model, see "Model Configuration Parameters" on page 2-2.
- **5.** Load a sample program to CPU2 of LAUNCHXL-F28379D (for example, program that operates the CPU2 blue LED using GPIO31) to ensure that CPU2 is not mistakenly configured to use the board peripherals intended for CPU1.
- **6.** Click **Build**, **Deploy & Start** on the **Hardware** tab to deploy the target model to the hardware.

**NOTE:** Ignore the warning message "Multitask data store option in the Diagnostics page of the Configuration Parameter Dialog is none" displayed by the model advisor, by clicking the Always Ignore button. This is part of the intended workflow.

- 7. Click the **host model** hyperlink in the target model to open the associated host model.
- **8.** In the Host Serial Setup block mask of the host model, select a **Port name**.
- **9.** Click **Run** on the **Simulation** tab to run the host model.
- 10. Observe the ADC counts for the  $I_a$  and  $I_b$  currents in the Time Scope. The average values of the ADC counts are the ADC offset corrections for the currents  $I_a$  and  $I_b$ . To obtain the average (median) values of ADC counts:
- In the Scope window, navigate to Tools > Measurements and select Signal Statistics to display
  the Trace Selection and Signal Statistics areas.

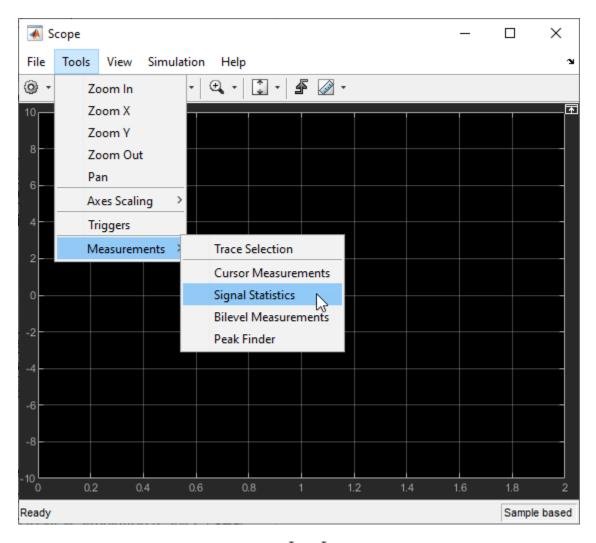

Under **Trace Selection**, select a signal ( $I_a$  or  $I_b$ ). The characteristics of the selected signal are displayed in the **Signal Statistics** pane. You can see the median value of the selected signal in the Median field.

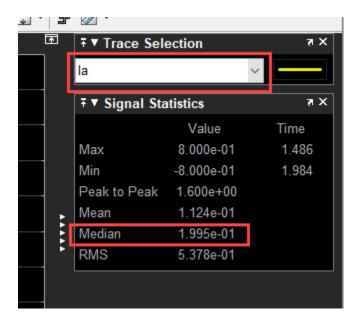

For the Motor Control Blockset examples, update the computed ADC (or current) offset value in the inverter.CtSensAOffset and inverter.CtSensBOffset variables in the model initialization script linked to the example. For instructions, see "Estimate Control Gains from Motor Parameters" on page 3-2.

# **Tune Control Parameter Gains in Hardware and Validate Plant**

This example uses field-oriented control (FOC) to run a three-phase permanent magnet synchronous motor (PMSM) in different modes of operation for plant validation. FOC algorithm implementation needs the real-time feedback of the rotor position. This example uses a quadrature encoder sensor to measure the rotor position. For details about FOC, see "Field-Oriented Control (FOC)" on page 4-2.

The example runs the motor in these modes:

- **Stop** In this mode, the motor stops running because the inverter outputs zero volts.
- Open loop In this mode, the controller uses open-loop control to run the motor. You can use the
   Operating Mode Variables > Open-loop mode area of the host model to change the output
   voltage of the inverter (in per-unit) and the rotor speed (in per-unit). Use the Monitor area to
   select the speed and rotor position values to display them on the scope for monitoring.
- Torque control In this mode, the controller uses a torque control algorithm to run the motor. You can use the **Operating Mode Variables > Motor torque control mode** area of the host model to change the  $I_d$  reference and  $I_q$  reference current values (in per-unit). You can also set the maximum speed limit of the motor (in per-unit).

You can lock the rotor by turning the slider switch to the Pos lock position that sets the rotor position to zero. Therefore, in this mode, the controller receives the position feedback as zero because the motor stops running. If you turn the switch to the Unlock position, the motor runs and the controller receives position feedback from the quadrature encoder (you can monitor this value by using the Position\_meas signal in the **Monitor** area of host model). You can use the scope to monitor the two debug signals (Monitor Signal #1 and Monitor Signal #2) that you select in the **Monitor** area. Therefore, you can use the slider switch to tune the torque control gain parameters.

• Speed control - In this mode, the controller uses a speed control algorithm to run the motor. You can use the Operating Mode Variables > Motor speed control mode area of the host model to change the Speed Reference value (in per-unit) of the rotor. You can use the scope to monitor the two debug signals (Monitor Signal #1 and Monitor Signal #2) that you select in the Monitor area.

For information related to the per-unit system, see "Per-Unit System" on page 6-15.

To further control the motor, you can also use the **Control loop gains** area of the host model to change the control parameters of the d-axis and q-axis current controllers and the speed controller.

You can use this example to run the motor in open-loop control, torque control, and speed control modes. You can also use this example for tuning the hardware gains and validating the plant model.

**Caution:** Stop the motor first before transitioning from one operating mode to another.

You can select one of these operating modes in the Control area of the host model:

- Stop
- · Open loop run
- Torque control
- Speed control

#### Model

The example includes the model mcb pmsm operating mode f28379d.

You can use the model for both simulation and code generation. You can also use the open\_system command to open the Simulink® model:

open system('mcb pmsm operating mode f28379d.slx');

# Control Parameter Gain Tuning (Manual) in Hardware and Plant Validation

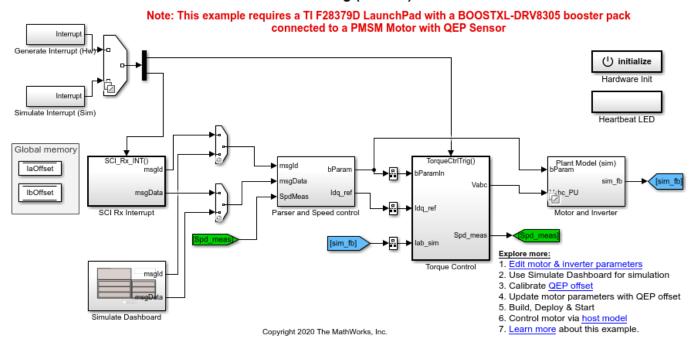

# Required MathWorks® Products

#### To simulate model:

Motor Control Blockset<sup>™</sup>

#### To generate code and deploy model:

- 1. Motor Control Blockset™
- 2. Embedded Coder®
- 3. Embedded Coder® Support Package for Texas Instruments™ C2000™ Processors
- **4.** Fixed-Point Designer<sup>™</sup> (only needed for optimized code generation)

#### **Prerequisites**

1. Obtain the motor parameters. We provide default motor parameters with the Simulink@ model that you can replace with the values from either the motor datasheet or other sources.

However, if you have the motor control hardware, you can estimate the parameters for the motor that you want to use, by using the Motor Control Blockset parameter estimation tool. For instructions, see "Estimate Motor Parameters Using Motor Control Blockset Parameter Estimation Tool" on page 5-2.

The parameter estimation tool updates the *motorParam* variable (in the MATLAB® workspace) with the estimated motor parameters.

**2.** If you obtain the motor parameters from the datasheet or other sources, update the motor parameters and inverter parameters in the model initialization script associated with the Simulink® models. For instructions, see "Estimate Control Gains from Motor Parameters" on page 3-2.

If you use the parameter estimation tool, you can update the inverter parameters, but do not update the motor parameters in the model initialization script. The script automatically extracts motor parameters from the updated *motorParam* workspace variable.

#### **Simulate Model**

Follow these steps to simulate the model.

- 1. Open the target model included with this example.
- 2. Click Run on the Simulation tab to simulate the target model.
- **3.** Open the **mcb\_pmsm\_operating\_mode\_f28379d > Simulate Dashboard** subsystem. You can also use the open system command to open the subsystem:

```
open system('mcb pmsm operating mode f28379d/Simulate Dashboard');
```

# Control Panel for Simulation

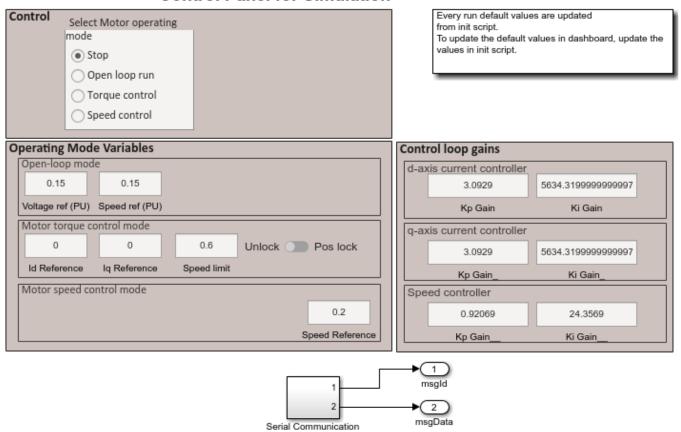

#### **Instructions for Open-Loop Run Mode:**

- 1. If the current operating mode is other than open-loop run, select **Stop** in the **Control** area to stop the motor. Select **Open loop run** to start the motor.
- 2. Set the reference voltage and reference speed values (in per-unit) in the **Voltage ref (PU)** and **Speed ref (PU)** fields available in the **Operating Mode Variables > Open-loop mode** area.

#### **Instructions for Torque Control Mode:**

- **1.** If the current operating mode is other than torque control, select **Stop** in the **Control** area to stop the motor. Select **Torque control** in the **Control** area.
- 2. Enter the value 0 (per-unit) in the **Iq Reference** field in the **Operating Mode Variables > Motor torque control mode** area. In addition, set the speed limit of the motor using the **Speed limit** field.
- 3. Move the slider switch to **Unlock** position in the **Operating Mode Variables > Motor torque control mode** area.
- **4.** Enter the value **0.1** (per-unit) in the in the **Iq Reference** field (in the **Operating Mode Variables** area) to start running the motor.
- **5.** Open Simulation Data Inspector and select the **Iq\_ref\_PU** and **Iq\_fb\_PU** signals for monitoring.

**6.** Follow steps 2 to 5 for **Id Reference** and monitor the **Id\_ref\_PU** and **Id\_fb\_PU** signals.

**NOTE:** The motor can reach high speeds if you run it under no load condition in this operating mode. In addition, the motor will not meet the Iq reference current under no load condition in this operating mode.

#### **Instructions for Speed Control Mode:**

- 1. If the current operating mode is other than speed control, select **Stop** in the **Control** area to stop the motor. Select **Speed control** in the **Control** area.
- 2. Enter the value 0.5 (per-unit) in the **Speed Reference** field in the **Operating Mode Variables > Motor speed control mode** area.
- **3.** Open Simulation Data Inspector and select the **Speed\_ref\_PU** and **Speed\_fb\_PU** signals for monitoring.

## **Instructions for Tuning Gain of Torque Controller:**

- 1. If the current operating mode is other than torque control, select **Stop** in the **Control** area to stop the motor. Select **Torque control** in the **Control** area.
- 2. Turn the slider switch to **Pos lock** position in the **Operating Mode Variables > Motor torque control mode** area.
- 3. Enter the value 0.2 (per-unit) in the Id Reference field in the Operating Mode Variables area.
- **4.** Open Simulation Data Inspector, select the **Id\_ref\_PU** and **Id\_fb\_PU** signals, and observe the step response of these signals.
- **5.** Tune the control gains Kp and Ki for the d-axis current controller. Perform step change to validate the controller gains.

#### **Instructions for Tuning Gain of Speed Controller:**

- **1.** If the current operating mode is other than speed control, select **Stop** in the **Control** area to stop the motor. Select **Speed control** in the **Control** area.
- 2. Enter the value 0.5 (per-unit) in the **Speed Reference** field in the **Operating Mode Variables** > **Motor speed control mode** area.
- 3. Enter the value 0.8 (per-unit) in the **Speed Reference** field.
- **4.** Open Simulation Data Inspector, select the **Speed\_ref\_PU** and **Speed\_fb\_PU** signals, and observe the speed step response.
- **5.** Tune the control gains Kp and Ki for the speed controller. Perform step change to validate the controller gains.

# Generate Code and Deploy Model to Target Hardware

This section instructs you to generate code and run the FOC algorithm on the target hardware.

The example uses a host and a target model. The host model is a user interface to the controller hardware board. You can run the host model on the host computer. The prerequisite to use the host model is to deploy the target model to the controller hardware board. The host model uses serial

communication to command the model, run (and control) the motor in a selected operating mode, and monitor the debug signals of the model.

# **Required Hardware**

The example supports this hardware configuration. You can also use the target model name to open the model for the corresponding hardware configuration, from the MATLAB® command prompt.

• LAUNCHXL-F28379D controller + BOOSTXL-DRV8305 inverter: mcb pmsm operating mode f28379d

For connections related to the preceding hardware configuration, see "LAUNCHXL-F28069M and LAUNCHXL-F28379D Configurations" on page 7-5.

#### **Generate Code and Run Model on Target Hardware**

- **1.** Simulate the target model and observe the simulation results.
- 2. Complete the hardware connections.
- **3.** The model automatically computes the ADC (or current) offset values. To disable this functionality (enabled by default), update the value 0 to the variable inverter.ADCOffsetCalibEnable in the model initialization script.

Alternatively, you can compute the ADC offset values and update it manually in the model initialization scripts. For instructions, see "Run 3-Phase AC Motors in Open-Loop Control and Calibrate ADC Offset" on page 4-6.

- **4.** Compute the quadrature encoder index offset value and update it in the model initialization scripts associated with the target model. For instructions, see "Quadrature Encoder Offset Calibration for PMSM Motor" on page 4-76.
- **5.** Open the target model for the hardware configuration that you want to use. If you want to change the default hardware configuration settings for the model, see "Model Configuration Parameters" on page 2-2.
- **6.** To ensure that CPU2 is not mistakenly configured to use the board peripherals intended for CPU1, load a sample program to CPU2 of LAUNCHXL-F28379D, for example, program that operates the CPU2 blue LED by using GPIO31 (c28379D\_cpu2\_blink.slx).

#### NOTE:

- Do not directly switch between the open-loop run, torque control, and speed control operating modes. Always stop the motor before changing the operating mode.
- Before you run the motor in speed control mode for the first time, run the motor in open-loop to determine the quadratue encoder index. This helps to start the motor smoothly in the closed-loop speed control mode.

# **Instructions for Open-Loop Run Mode:**

- 1. Click **Build**, **Deploy & Start** on the **Hardware** tab to deploy the target model to the hardware.
- **2.** Click the **host model** hyperlink in the target model to open the associated host model.
- **3.** In the Host Serial Setup block mask of the host model, select a **Port name**.

- **4.** Click **Run** on the **Simulation** tab to run the host model.
- **5.** Select **Stop** in the **Control** area to stop the motor.
- **6.** Select **Open loop run** to start the motor.
- 7. Set the reference voltage and reference speed values (in per-unit) in the **Voltage ref (PU)** and **Speed ref (PU)** fields available in the **Operating Mode Variables > Open-loop mode** area.

#### **Instructions for Torque Control Mode:**

- 1. Click Build, Deploy & Start on the Hardware tab to deploy the target model to the hardware.
- **2.** Click the **host model** hyperlink in the target model to open the associated host model.
- **3.** In the Host Serial Setup block mask of the host model, select a **Port name**.
- **4.** Click **Run** on the **Simulation** tab to run the host model.
- **5.** Select **Stop** in the **Control** area to stop the motor.
- **6.** Enter the value 0 (per-unit) in the **Id Ref (PU)** and **Iq Ref (PU)** fields in the **Operating Mode Variables > Motor torque control mode** area. In addition, set the speed limit of the motor using the **Speed limit (PU)** field.
- 7. Select **Torque control** in the **Control** area.
- **8.** Move the slider switch to **Unlock** position in the **Operating Mode Variables > Motor torque control mode** area.
- 9. Select Iq ref for Monitor Signal #1 and Iq meas for Monitor Signal #2 in the Monitor area.
- 10. Enter the value 0.1 (per-unit) in the in the Iq Ref (PU) field (in the Operating Mode Variables area) to start running the motor.
- 11. Open the scope in the host model and monitor the Iq ref and Iq meas current signals.

**Note:** The motor can reach high speeds if you run it under no load condition in this operating mode. In addition, the motor will not meet the Iq reference current under no load condition in this operating mode.

# **Instructions for Speed Control Mode:**

- 1. Click **Build**, **Deploy & Start** on the **Hardware** tab to deploy the target model to the hardware.
- 2. Click the **host model** hyperlink in the target model to open the associated host model.
- **3.** In the Host Serial Setup block mask of the host model, select a **Port name**.
- **4.** Click **Run** on the **Simulation** tab to run the host model.
- **5.** Select **Stop** in the **Control** area to stop the motor.
- **6.** Enter the value 0.5 (per-unit) in the **Speed Ref (PU)** field in the **Operating Mode Variables > Motor speed control mode** area.
- 7. Select **Speed control** in the **Control** area.

- **8.** Select **Speed\_ref** for **Monitor Signal #1** and **Speed\_meas** for **Monitor Signal #2** in the **Monitor** area.
- 9. Open the scope in the host model and monitor the Speed ref and Speed meas output signals.

#### **Instructions for Tuning Gain of Torque Controller:**

- 1. Click Build, Deploy & Start on the Hardware tab to deploy the target model to the hardware.
- 2. Click the host model hyperlink in the target model to open the associated host model.
- **3.** In the Host Serial Setup block mask of the host model, select a **Port name**.
- **4.** Click **Run** on the **Simulation** tab to run the host model.
- **5.** Select **Stop** in the **Control** area to stop the motor.
- **6.** Select **Torque control** in the **Control** area.
- 7. Turn the slider switch to **Pos lock** position in the **Operating Mode Variables > Motor torque control mode** area.
- 8. Select Id ref for Monitor Signal #1 and Id meas for Monitor Signal #2 in the Monitor area.
- 9. Enter the value 0.2 (per-unit) in the Id Ref (PU) field in the Operating Mode Variables area.
- 10. Open the scope and monitor the step response signal.
- 11. Tune the control gains Kp and Ki for the d-axis current controller.

#### **Instructions for Tuning Gain of Speed Controller:**

- 1. Click **Build**, **Deploy & Start** on the **Hardware** tab to deploy the target model to the hardware.
- **2.** Click the **host model** hyperlink in the target model to open the associated host model.
- **3.** In the Host Serial Setup block mask of the host model, select a **Port name**.
- **4.** Click **Run** on the **Simulation** tab to run the host model.
- **5.** Select **Stop** in the **Control** area to stop the motor.
- **6.** Select **Speed control** in the **Control** area.
- 7. Select Speed\_ref for Monitor Signal #1 and Speed\_meas for Monitor Signal #2 in the Monitor area.
- **8.** Enter the value 0.5 (per-unit) in the **Speed Ref (PU)** field in the **Operating Mode Variables > Motor speed control mode** area.
- **9.** Open the scope and observe the reference and the measured speed values.
- 10. Enter the value 0.8 (per-unit) in the **Speed Ref (PU)** field.
- **11.** Observe the speed step response in the scope.
- 12. Tune the control gains Kp and Ki for the speed controller.

# **Instructions for Validating Plant Model:**

- **1.** Open the target model included with this example.
- **2.** Click **Run** on the **Simulation** tab to simulate the target model.
- 3. Open the mcb pmsm operating mode f28379d > Simulate Dashboard subsystem.
- **4.** If the current operating mode is other than speed control, select **Stop** in the **Control** area to stop the motor. Select **Speed control** in the **Control** area.
- **5.** Enter the value 0.2 (per-unit) in the **Speed Reference** field in the **Operating Mode Variables > Motor speed control mode** area.
- **6.** Enter the value **0.5** (per-unit) in the **Speed Reference** field.
- 7. Open Simulation Data Inspector, select the **Speed\_ref\_PU** and **Speed\_fb\_PU** signals, and observe the speed step response.
- 8. Click Build, Deploy & Start on the Hardware tab to deploy the target model to the hardware.
- **9.** Click the **host model** hyperlink in the target model to open the associated host model. You can also use the open\_system command to open the host model:

```
open_system('mcb_host_mode_control.slx');
% *10.* In the Host Serial Setup block mask of the host model, select a
% *Port name*.
% *11.* Click *Run* on the *Simulation* tab to run the host model.
% *12.* Select *Stop* in the *Control* area of the host model to ensure that
% the motor is not running.
% *13.* Select *Speed control* in the *Control* area.
% *14.* Select *Speed ref* for *Monitor Signal #1* and *Speed meas* for *Monitor
% Signal #2* in the *Monitor* area.
% *15.* Enter the value |0.2| (per-unit) in the *Speed Ref (PU)* field in the
% *Operating Mode Variables > Motor speed control mode* area.
% *16.* Open the scope and observe the reference and the measured speed
% values.
% *17.* Enter the value |0.5| (per-unit) in the *Speed Ref (PU)* field.
% *18.* Observe the speed step response in the scope.
% *19.* Compare the speed step responses obtained in steps 7 (with
% simulation) and 18 (with code generation).
% *NOTE:* In the *Control loop gains* area, you must enter the gain values
% that can be represented by the datatype defined in the model
% initialization script.
% For details about the serial communication between the host and target
```

- % models, see <docid:mcb\_gs#mw\_7d703f4b-0b29-4ec7-a42b-0b300f580ccc
  % Communication between Host and Target>.
  %
- Host model for Control Parameter Gain Tuning (Manual) in Hardware and Plant Validation

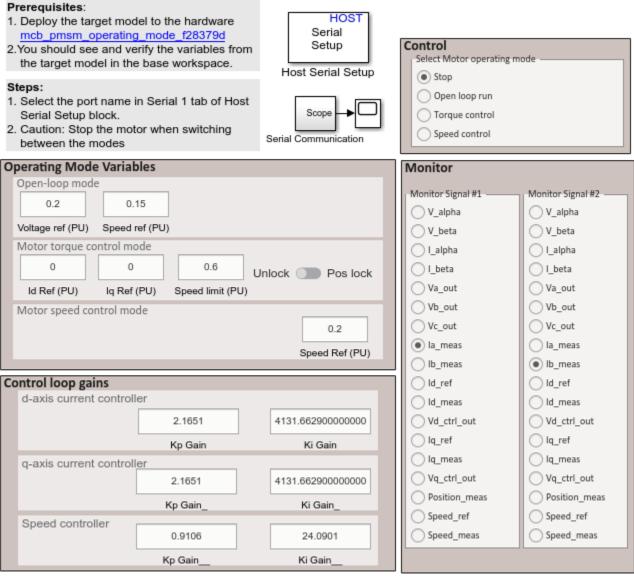

Copyright 2020 The MathWorks, Inc.

# **Tune PI Controllers Using Field Oriented Control Autotuner**

This example computes the gain values of the PI controllers within the speed and current controllers by using the Field Oriented Control Autotuner block. For details about field-oriented control, see "Field-Oriented Control (FOC)" on page 4-2.

The example supports simulation only. When you simulate the example, the model uses the crude values of gains for the PI controllers to achieve the steady state of speed-control operation.

The model begins tuning only in the steady state. It introduces disturbances depending on the controller goals (bandwidth and phase margin), in the controller output. The model uses the system response to the disturbances, to calculate the optimal controller gain.

#### Model

The example includes the model mcb pmsm foc autotuner.

You can use this model only for simulation. You can also use the open\_system command to open the Simulink® model:

open\_system('mcb\_pmsm\_foc\_autotuner.slx');

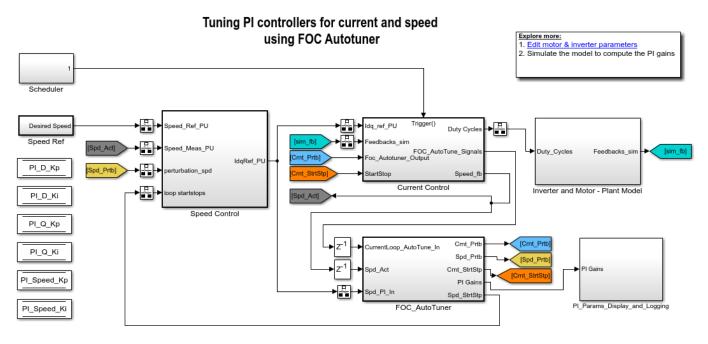

Copyright 2020 The MathWorks, Inc.

### Required MathWorks® Products for Simulation

- Motor Control Blockset<sup>™</sup>
- Simulink Control Design<sup>™</sup>

# **Prerequisites**

1. Obtain the motor parameters. We provide default motor parameters with the Simulink® model that you can replace with the values from either the motor datasheet or other sources.

However, if you have the motor control hardware, you can estimate the parameters for the motor that you want to use, by using the Motor Control Blockset parameter estimation tool. For instructions, see "Estimate Motor Parameters Using Motor Control Blockset Parameter Estimation Tool" on page 5-2.

The parameter estimation tool updates the *motorParam* variable (in the MATLAB® workspace) with the estimated motor parameters.

**2.** If you obtain the motor parameters from the datasheet or other sources, update the motor parameters and inverter parameters in the model initialization script associated with the Simulink® models. For instructions, see "Estimate Control Gains from Motor Parameters" on page 3-2.

If you use the parameter estimation tool, you can update the inverter parameters, but do not update the motor parameters in the model initialization script. The script automatically extracts motor parameters from the updated *motorParam* workspace variable.

**Note:** In addition to the preceding products, you also need these products to use the parameter estimation tool:

- Embedded Coder®
- Embedded Coder® Support Package for Texas Instruments™ C2000™ Processors

## Simulate and Run Model to Compute PI Controller Gains

- **1.** Open the target model.
- 2. Click Run on the Simulation tab to simulate the target model.
- **3.** Observe the computed PI controller gain values in the Display blocks available in the PI Params Display and Logging subsystem.
- **4.** Update any target model with these gain values so that it brings the motor to a steady-speed state quickly.

# Field-Oriented Control of PMSM Using Hall Sensor

This example implements the field-oriented control (FOC) technique to control the speed of a three-phase permanent magnet synchronous motor (PMSM). The FOC algorithm requires rotor position feedback, which is obtained by a Hall sensor. For details about FOC, see "Field-Oriented Control (FOC)" on page 4-2.

This example uses the Hall sensor to measure the rotor position. A Hall effect sensor varies its output voltage based on the strength of the applied magnetic field. A PMSM consists of three Hall sensors located electrically 120 degrees apart. A PMSM with this setup can provide six valid combinations of binary states (for example, 001,010,011,100,101, and 110). The sensor provides the angular position of the rotor in the multiples of 60 degrees, which the controller uses to compute the angular velocity. The controller can then use the angular velocity to compute an accurate angular position of the rotor.

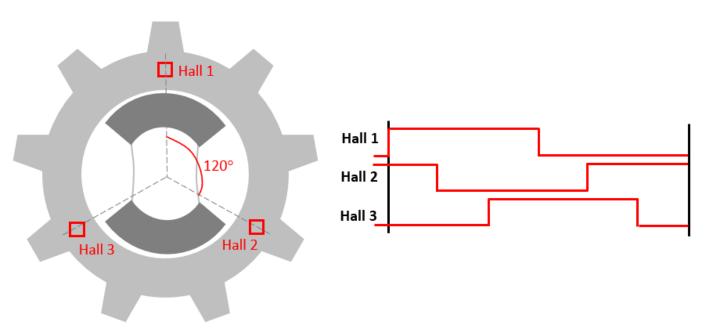

#### **Models**

The example includes these models:

- mcb pmsm foc hall f28069m
- mcb pmsm foc hall f28379d

You can use these models for both simulation and code generation. You can also use the open\_system command to open the Simulink® model. For example, use this command for a F28069M based controller:

```
open_system('mcb_pmsm_foc_hall_f28069m.slx');
```

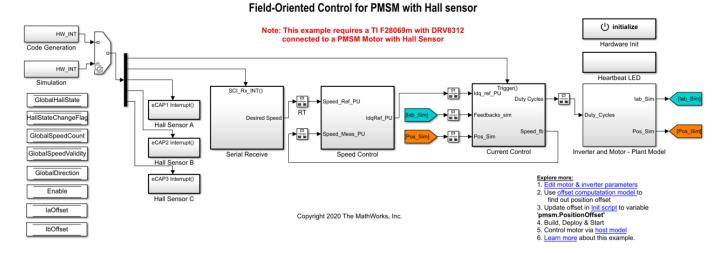

For the model names that you can use for different hardware configurations, see the Required Hardware topic in the Generate Code and Deploy Model to Target Hardware section.

#### Required MathWorks® Products

#### To simulate model:

- 1. For the model: mcb\_pmsm\_foc\_hall\_f28069m
- Motor Control Blockset<sup>™</sup>
- Fixed-Point Designer<sup>™</sup>
- 2. For the model: mcb pmsm foc hall f28379d
- Motor Control Blockset<sup>™</sup>

#### To generate code and deploy model:

- 1. For the model: mcb pmsm foc hall f28069m
- Motor Control Blockset<sup>™</sup>
- Embedded Coder®
- Embedded Coder® Support Package for Texas Instruments™ C2000™ Processors
- Fixed-Point Designer™
- 2. For the model: mcb pmsm foc hall f28379d
- Motor Control Blockset<sup>™</sup>
- Embedded Coder®
- Embedded Coder® Support Package for Texas Instruments™ C2000™ Processors
- Fixed-Point Designer™ (only needed for optimized code generation)

# **Prerequisites**

1. Obtain the motor parameters. We provide default motor parameters with the Simulink@ model that you can replace with the values from either the motor datasheet or other sources.

However, if you have the motor control hardware, you can estimate the parameters for the motor that you want to use, by using the Motor Control Blockset parameter estimation tool. For instructions, see "Estimate Motor Parameters Using Motor Control Blockset Parameter Estimation Tool" on page 5-2.

The parameter estimation tool updates the *motorParam* variable (in the MATLAB® workspace) with the estimated motor parameters.

**2.** If you obtain the motor parameters from the datasheet or other sources, update the motor parameters and inverter parameters in the model initialization script associated with the Simulink® models. For instructions, see "Estimate Control Gains from Motor Parameters" on page 3-2.

If you use the parameter estimation tool, you can update the inverter parameters, but do not update the motor parameters in the model initialization script. The script automatically extracts motor parameters from the updated *motorParam* workspace variable.

#### Simulate Model

This example supports simulation. Follow these steps to simulate the model.

- 1. Open a model included with this example.
- 2. To simulate the model, click **Run** on the **Simulation** tab.
- **3.** To view and analyze the simulation results, click **Data Inspector** on the **Simulation** tab.

## **Generate Code and Deploy Model to Target Hardware**

This section instructs you to generate code and run the FOC algorithm on the target hardware.

This example uses a host and a target model. The host model is a user interface to the controller hardware board. You can run the host model on the host computer. The prerequisite to use the host model is to deploy the target model to the controller hardware board. The host model uses serial communication to command the target Simulink® model and run the motor in a closed-loop control.

#### **Required Hardware**

This example supports these hardware configurations. You can also use the target model name to open the model for the corresponding hardware configuration, from the MATLAB® command prompt.

• F28069M controller card + DRV8312-69M-KIT inverter: mcb pmsm foc hall f28069m

For connections related to the preceding hardware configuration, see "F28069 control card configuration" on page 7-2.

- LAUNCHXL-F28069M controller + BOOSTXL-DRV8305 inverter: mcb pmsm foc hall f28069m
- LAUNCHXL-F28379D controller + (BOOSTXL-DRV8305 or BOOSTXL-3PHGANINV) inverter: mcb pmsm foc hall f28379d

For connections related to the preceding hardware configurations, see "LAUNCHXL-F28069M and LAUNCHXL-F28379D Configurations" on page 7-5.

#### Generate Code and Run Model on Target Hardware

**1.** Simulate the target model and observe the simulation results.

- 2. Complete the hardware connections.
- **3.** The model automatically computes the Analog-to-Digital Converter (ADC) or current offset values. To disable this functionality (enabled by default), update the value 0 to the variable inverter.ADCOffsetCalibEnable in the model initialization script.

Alternatively, you can compute the ADC offset values and update it manually in the model initialization scripts. For instructions, see "Run 3-Phase AC Motors in Open-Loop Control and Calibrate ADC Offset" on page 4-6.

- **4.** Compute the Hall sensor offset value and update it in the model initialization script associated with the target model. For instructions, see "Hall Offset Calibration for PMSM Motor" on page 4-66.
- **5.** Open the target model for the hardware configuration that you want to use. If you want to change the default hardware configuration settings for the model, see "Model Configuration Parameters" on page 2-2.
- **6.** Load a sample program to CPU2 of LAUNCHXL-F28379D, for example, program that operates the CPU2 blue LED by using GPIO31 (c28379D\_cpu2\_blink.slx), to ensure that CPU2 is not mistakenly configured to use the board peripherals intended for CPU1.
- 7. Click Build, Deploy & Start on the Hardware tab to deploy the model to the hardware.
- **8.** In the target model, click the **host model** hyperlink to open the associated host model. You can also use the open\_system command to open the host model. For example, use this command for a F28069M based controller:

```
open system('mcb host model f28069m.slx');
```

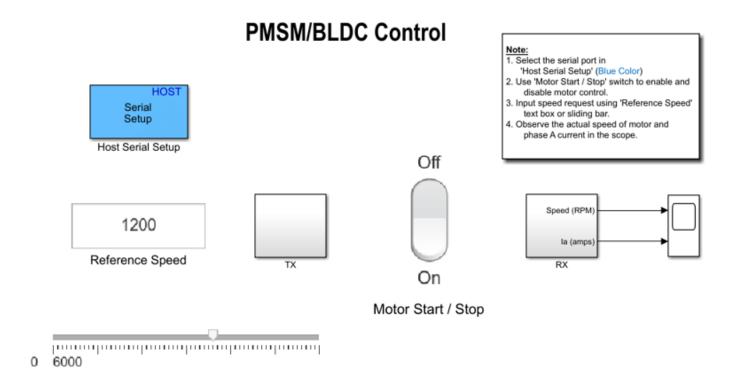

Copyright 2020 The MathWorks, Inc.

For details about the serial communication between the host and target models, see "Host-Target Communication" on page 6-2.

- **9.** In the Host Serial Setup block mask of the host model, select a **Port name**.
- **10.** Update the Reference Speed value in the host model.
- 11. Click **Run** on the **Simulation** tab to run the host model.
- 12. Change the position of the Start / Stop Motor switch to On, to start running the motor.

**NOTE:** When you run this example on the hardware at a low Reference Speed, due to a known issue, the PMSM may not follow the low Reference Speed.

13. Observe the debug signals from the RX subsystem, in the Time Scope of host model.

**NOTE:** If you are using a F28379D based controller, you can also select the debug signals that you want to monitor.

# Field-Oriented Control of PMSM Using Quadrature Encoder

This example implements the field-oriented control (FOC) technique to control the speed of a three-phase permanent magnet synchronous motor (PMSM). The FOC algorithm requires rotor position feedback, which is obtained by a quadrature encoder sensor. For details about FOC, see "Field-Oriented Control (FOC)" on page 4-2.

This example uses the quadrature encoder sensor to measure the rotor position. The quadrature encoder sensor consists of a disk with two tracks or channels that are coded 90 electrical degrees out of phase. This creates two pulses (A and B) that have a phase difference of 90 degrees and an index pulse (I). Therefore, the controller uses the phase relationship between A and B channels and the transition of channel states to determine the direction of rotation of the motor.

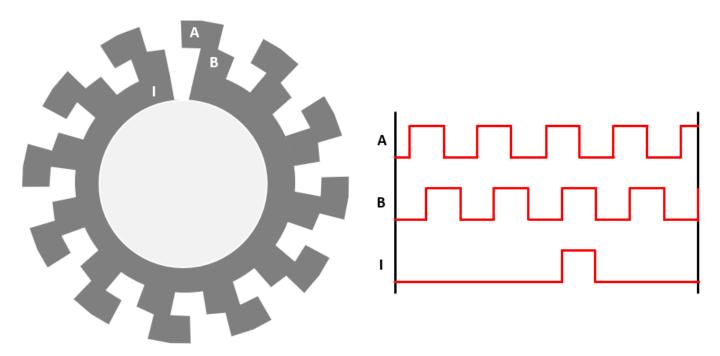

#### **Models**

The example includes these models:

- mcb pmsm foc qep f28069m
- mcb pmsm foc qep f28069LaunchPad
- mcb pmsm foc qep f28379d

You can use these models for both simulation and code generation. You can also use the open\_system command to open the Simulink® models. For example, use this command for a F28069M based controller.

```
open_system('mcb_pmsm_foc_qep_f28069m.slx');
```

# Note: This example requires a TI F28069m with DRV8312 connected to a PMSM Motor with QEP Sensor Hardware Init Heartbeat LED Desired Speed\_Ref\_PU Duty\_Cycles Feedbacks\_sim Speed\_meas\_PU Inverter and Motor - Plant Model Explore more: 1. Edit motor & inverter parameters 2. Use Offset Computation model to find out position offset. SpeedRef Copyright 2020 The MathWorks, Inc. Copyright 2020 The MathWorks, Inc.

Field-Oriented Control for PMSM with QEP sensor

For the model names that you can use for different hardware configurations, see the Required Hardware topic in the Generate Code and Deploy Model to Target Hardware section.

## Required MathWorks® Products

#### To simulate model:

- 1. For the models: mcb\_pmsm\_foc\_qep\_f28069m and mcb\_pmsm\_foc\_qep\_f28069LaunchPad
- Motor Control Blockset<sup>™</sup>
- Fixed-Point Designer™
- 2. For the model mcb\_pmsm\_foc\_qep\_f28379d
- Motor Control Blockset<sup>™</sup>

# To generate code and deploy model:

- 1. For the models: mcb pmsm foc qep f28069m and mcb pmsm foc qep f28069LaunchPad
- Motor Control Blockset<sup>™</sup>
- Embedded Coder®
- Embedded Coder® Support Package for Texas Instruments™ C2000™ Processors
- Fixed-Point Designer<sup>™</sup>

# 2. For the model mcb\_pmsm\_foc\_qep\_f28379d

- Motor Control Blockset<sup>™</sup>
- Embedded Coder®
- Embedded Coder® Support Package for Texas Instruments™ C2000™ Processors
- Fixed-Point Designer<sup>™</sup> (only needed for optimized code generation)

# **Prerequisites**

1. Obtain the motor parameters. We provide default motor parameters with the Simulink® model that you can replace with the values from either the motor datasheet or other sources.

However, if you have the motor control hardware, you can estimate the parameters for the motor that you want to use, by using the Motor Control Blockset parameter estimation tool. For instructions, see "Estimate Motor Parameters Using Motor Control Blockset Parameter Estimation Tool" on page 5-2.

The parameter estimation tool updates the *motorParam* variable (in the MATLAB® workspace) with the estimated motor parameters.

**2.** If you obtain the motor parameters from the datasheet or other sources, update the motor parameters and inverter parameters in the model initialization script associated with the Simulink® models. For instructions, see "Estimate Control Gains from Motor Parameters" on page 3-2.

If you use the parameter estimation tool, you can update the inverter parameters, but do not update the motor parameters in the model initialization script. The script automatically extracts motor parameters from the updated *motorParam* workspace variable.

#### Simulate Model

This example supports simulation. Follow these steps to simulate the model.

- 1. Open a model included with this example.
- 2. Click **Run** on the **Simulation** tab to simulate the model.
- **3.** Click **Data Inspector** on the **Simulation** tab to view and analyze the simulation results.

#### **Generate Code and Deploy Model to Target Hardware**

This section instructs you to generate code and run the FOC algorithm on the target hardware.

This example uses a host and a target model. The host model is a user interface to the controller hardware board. You can run the host model on the host computer. The prerequisite to use the host model is to deploy the target model to the controller hardware board. The host model uses serial communication to command the target Simulink® model and run the motor in a closed-loop control.

# **Required Hardware**

This example supports these hardware configurations. You can also use the target model name to open the model for the corresponding hardware configuration, from the MATLAB® command prompt.

• F28069M control card + DRV8312-69M-KIT inverter: mcb pmsm foc qep f28069m

For connections related to the preceding hardware configuration, see "F28069 control card configuration" on page 7-2.

- LAUNCHXL-F28069M controller + BOOSTXL-DRV8305 inverter: mcb\_pmsm\_foc\_qep\_f28069LaunchPad
- LAUNCHXL-F28379D controller + (BOOSTXL-DRV8305 or BOOSTXL-3PHGANINV) inverter: mcb\_pmsm\_foc\_qep\_f28379d

**NOTE:** When using BOOSTXL-3PHGANINV inverter, ensure that proper insulation is available between bottom layer of BOOSTXL-3PHGANINV and the LAUNCHXL board.

For connections related to the preceding hardware configurations, see "LAUNCHXL-F28069M and LAUNCHXL-F28379D Configurations" on page 7-5.

## Generate Code and Run Model on Target Hardware

- 1. Simulate the target model and observe the simulation results.
- 2. Complete the hardware connections.
- **3.** The model automatically computes the ADC (or current) offset values. To disable this functionality (enabled by default), update the value 0 to the variable inverter.ADCOffsetCalibEnable in the model initialization script.

Alternatively, you can compute the ADC offset values and update it manually in the model initialization scripts. For instructions, see "Run 3-Phase AC Motors in Open-Loop Control and Calibrate ADC Offset" on page 4-6.

- **4.** Compute the quadrature encoder index offset value and update it in the model initialization scripts associated with the target model. For instructions, see "Quadrature Encoder Offset Calibration for PMSM Motor" on page 4-76.
- **5.** Open the target model for the hardware configuration that you want to use. If you want to change the default hardware configuration settings for the model, see "Model Configuration Parameters" on page 2-2.
- **6.** Load a sample program to CPU2 of LAUNCHXL-F28379D, for example, program that operates the CPU2 blue LED by using GPIO31 (c28379D\_cpu2\_blink.slx), to ensure that CPU2 is not mistakenly configured to use the board peripherals intended for CPU1.
- 7. Click **Build**, **Deploy & Start** on the **Hardware** tab to deploy the target model to the hardware.
- **8.** Click the **host model** hyperlink in the target model to open the associated host model. You can also use the open\_system command to open the host model. For example, use this command for a F28069M based controller.

```
open system('mcb host model f28069m.slx');
```

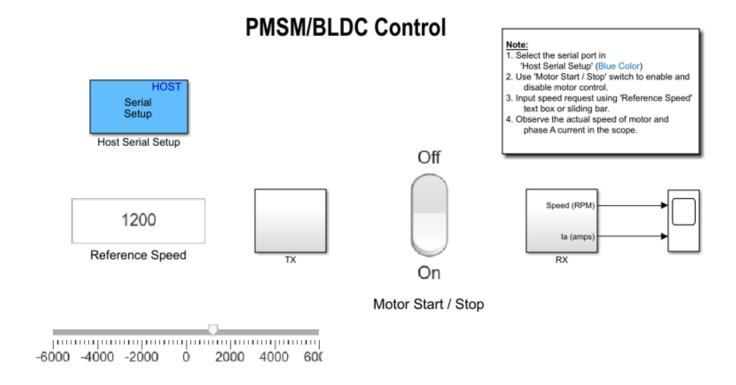

Copyright 2020 The MathWorks, Inc.

For details about the serial communication between the host and target models, see "Host-Target Communication" on page 6-2.

- **9.** In the Host Serial Setup block mask of the host model, select a **Port name**.
- **10.** Update the Reference Speed value in the host model.
- 11. Click **Run** on the **Simulation** tab to run the host model.
- **12.** Change the position of the Start / Stop Motor switch to On, to start running the motor.
- 13. Observe the debug signals from the RX subsystem, in the Time Scope of host model.

**Note**: If you are using a F28379D based controller, you can also select the debug signals that you want to monitor.

# Field-Weakening Control (with MTPA) of PMSM

This example implements the field-oriented control (FOC) technique to control the torque and speed of a three-phase permanent magnet synchronous motor (PMSM). The FOC algorithm requires rotor position feedback, which is obtained by a quadrature encoder sensor. For details about FOC, see "Field-Oriented Control (FOC)" on page 4-2.

#### Field-Weakening Control

When you use the FOC algorithm to run a motor with rated flux, the maximum speed is limited by the stator voltages, rated current, and back emf. This speed is called the base speed. Beyond this speed, the operation of the machine is complex because the back emf is more than the supply voltage. However, if you set the d-axis stator current (Id) to a negative value, the rotor flux linkage reduces, which allows the motor to run above the base speed. This operation is known as field-weakening control of the motor.

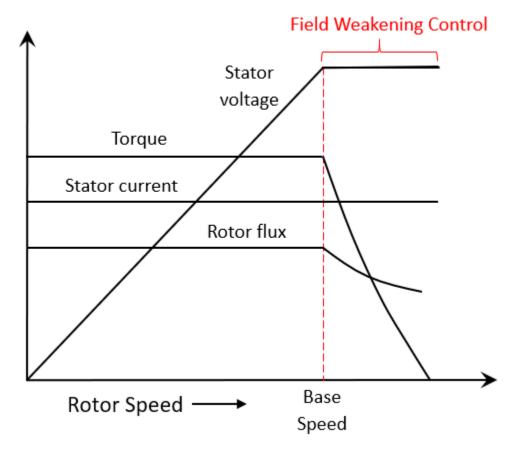

Depending upon the connected load and rated current of the machine, the reference d-axis current ( $I_d$ ) in the field-weakening control also limits the reference q-axis current ( $I_d$ ), and therefore, limits the torque output. Therefore, the motor operates in the constant torque region until the base speed. It operates in the constant power region with a limited torque above the base speed, as illustrated in the preceding figure.

The computations for the reference current  $I_d$  depend on the motor and inverter parameters.

#### Note:

- For some surface PMSMs, (depending upon the parameters) it may not be possible to achieve higher speeds at the rated current. To achieve higher speeds, you need to overload the motor with maximum currents that are higher than the rated current (if the thermal conditions of the machine are within the permissible limits).
- When you operate the motor above the base speed, we recommend that you monitor the temperature of the motor. During motor operation, if the motor temperature rises beyond the temperature recommended by the manufacturer, turn-off the motor for safety reasons.
- When you operate the motor above the base speed, we recommend that you increment the speed reference in small steps, to avoid the dynamics of field weakening that can make some systems unstable.

# **Maximum Torque Per Ampere (MTPA)**

For the interior PMSMs, the saliency in the magnetic circuit of rotor results in higher  $\frac{L_q}{L_d}$  ratio (greater than 1). This produces reluctance torque in the rotor (in addition to the existing electromagnetic torque). For more information, see MTPA Control Reference.

Therefore, you can operate the machine at an optimum combination of  $I_d$  and  $I_q$ , and obtain a higher torque for the same stator current,  $I_{\max} = \sqrt{I_d^2 + I_q^2}$ .

This increases the efficiency of the machine, because the stator current losses are minimized. The algorithm that you use to generate the reference  $I_d$  and  $I_q$  currents for producing maximum torque in the machine, is called Maximum Torque Per Ampere (MTPA).

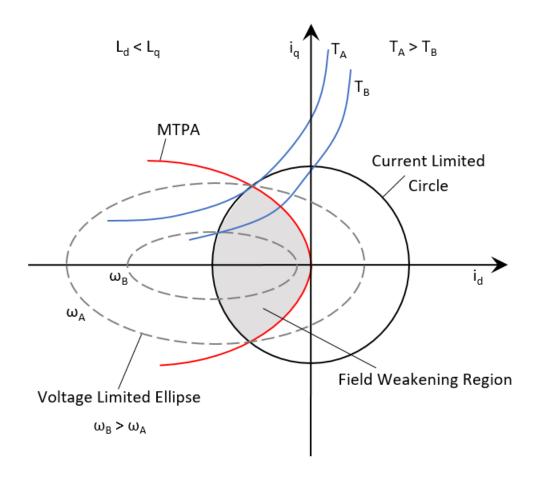

For an Interior PMSM (IPMSM), this example computes the reference  $I_d$  and  $I_q$  currents using the MTPA method until the base speed. For a Surface PMSM (SPMSM), the example achieves MTPA operation by using a zero d-axis reference current, until the base speed.

To operate the motor above the base speed, this example computes the reference  $I_d$  and  $I_q$  for MTPA and field-weakening control, depending upon the motor type. For a Surface PMSM, Constant Voltage Constant Power (CVCP) control method is used. For an Interior PMSM, Voltage and Current Limited Maximum Torque (VCLMT) control method is used.

For information related to MTPA Control Reference block, see MTPA Control Reference.

#### **Target Communication**

For hardware implementation, this example uses a host and a target model. The host model, running on the host computer, communicates with the target model deployed to the hardware connected to the motor. The host model uses serial communication to command the target model and run the motor in a closed-loop control.

#### Models

This example uses multiple models for these hardware configurations:

**Speed control** of PMSM with field-weakening and MTPA:

- · mcb pmsm fwc qep f28069LaunchPad
- mcb pmsm fwc qep f28379d

#### **Torque control** of PMSM with MTPA:

- mcb pmsm mtpa qep f28069LaunchPad
- · mcb pmsm mtpa qep f28379d

You can use these models for both simulation and code generation. You can also use the open\_system command to open the Simulink@ models. For example, use this command for a F28069M based controller:

open system('mcb pmsm fwc qep f28069LaunchPad.slx');

#### PMSM Field Weakening Control with MTPA

Note: This example requires a TI F28069m LaunchPad with a BOOSTXL-DRV8305 booster pack connected to a PMSM Motor with QEP Sensor

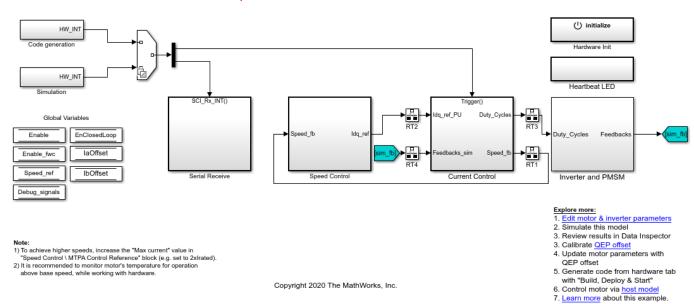

#### Required MathWorks® Products

#### To simulate model:

- 1. For the models:  $mcb\_pmsm\_fwc\_qep\_f28069LaunchPad$  and  $mcb\_pmsm\_mtpa\_qep\_f28069LaunchPad$
- Motor Control Blockset<sup>™</sup>
- Fixed-Point Designer™
- 2. For the models: mcb\_pmsm\_fwc\_qep\_f28379d and mcb\_pmsm\_mtpa\_qep\_f28379d
- Motor Control Blockset<sup>™</sup>

#### To generate code and deploy model:

# 1. For the models: mcb\_pmsm\_fwc\_qep\_f28069LaunchPad and mcb\_pmsm\_mtpa\_qep\_f28069LaunchPad

- Motor Control Blockset<sup>™</sup>
- Embedded Coder®
- Embedded Coder® Support Package for Texas Instruments™ C2000™ Processors
- Fixed-Point Designer™
- 2. For the models: mcb pmsm fwc qep f28379d and mcb pmsm mtpa qep f28379d
- Motor Control Blockset<sup>™</sup>
- Embedded Coder®
- Embedded Coder® Support Package for Texas Instruments™ C2000™ Processors
- Fixed-Point Designer<sup>™</sup> (only needed for optimized code generation)

#### **Prerequisites**

1. Obtain the motor parameters. We provide default motor parameters with the Simulink® model that you can replace with the values from either the motor datasheet or other sources.

However, if you have the motor control hardware, you can estimate the parameters for the motor that you want to use, by using the Motor Control Blockset parameter estimation tool. For instructions, see "Estimate Motor Parameters Using Motor Control Blockset Parameter Estimation Tool" on page 5-2.

The parameter estimation tool updates the motorParam variable (in the MATLAB® workspace) with the estimated motor parameters.

**2.** If you obtain the motor parameters from the datasheet or other sources, update the motor, inverter, and position sensor calibration parameters in the model initialization script associated with the Simulink® models. For instructions, see "Estimate Control Gains from Motor Parameters" on page 3-2.

If you use the parameter estimation tool, you can update the inverter and position sensor calibration parameters, but do not update the motor parameters in the model initialization script. The script automatically extracts motor parameters from the updated *motorParam* workspace variable.

#### Simulate (Speed Control and Torque Control) Models

This example supports simulation. Follow these steps to simulate the model.

- 1. Open a model included with this example.
- 2. Click **Run** on the **Simulation** tab to simulate the model.
- **3.** Click **Data Inspector** on the **Simulation** tab to view and analyze the simulation results.

#### **Analyze simulation results for Speed Control Model**

The model uses the per-unit system to represent speed, currents, voltages, torque, and power. Type PU System at the workspace to see the conversion of one per-unit value into SI units for these quantities.

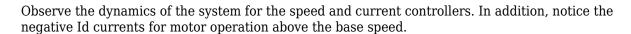

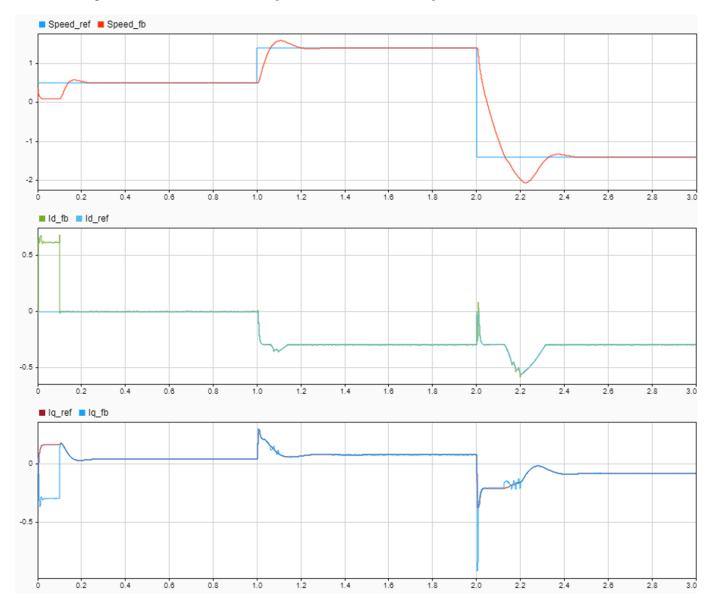

#### Note:

- For some surface PMSMs, (depending upon the parameters) it may not be possible to achieve higher speeds at the rated current. To achieve higher speeds, you need to overload the motor with maximum currents that are higher than the rated current (if the thermal conditions of the machine are within the permissible limits).
- When you operate the motor above the base speed, we recommend that you monitor the temperature of motor. During motor operation, if the motor temperature rises beyond the temperature recommended by the manufacturer, turn-off the motor for safety reasons.
- When you operate the motor above the base speed, we recommend that you increment the speed
  reference in small steps, to avoid the dynamics of field weakening that can make some systems
  unstable.

#### **Analyze simulation results for Torque Control Model**

Run simulation with the Id and Iq reference currents generated by these three methods:

- 1. Generate reference currents by using the MTPA Control Reference Block.
- 2. Generate the MTPA reference currents manually by using the Vector Control Reference Block.
- **3.** Generate the Control Reference without MTPA.

The first method uses mathematical computations to determine the reference currents Id and Iq, after assuming linear inductances.

Use the second method to manually generate the MTPA look-up tables for motors with non-linear inductances. You can illustrate this with the Id and Iq references generated by sweeping the torque angle between  $+(\pi/2)$  to  $-(\pi/2)$ .

Use the last method to obtain the reference currents without the MTPA algorithm.

You can compare the torque and power generated by these three methods in the data inspector.

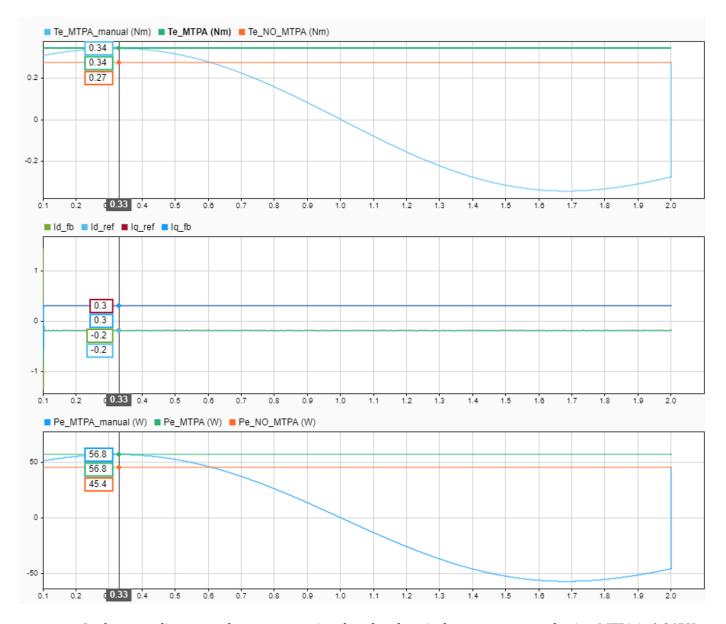

In the preceding example, you can notice that the electrical torque generated using MTPA is 0.34PU whereas electrical torque generated without MTPA is 0.27PU. You can also notice that with a varying torque angle, the maximum generated torque matches the torque produced by MTPA. The negative daxis current indicates that the MTPA utilizes the reluctance torque for interior PMSM.

**NOTE:** If you are working with Surface PMSM, change the Type of motor parameter from Interior PMSM to Surface PMSM, in the MTPA Control Reference block located at the location: "Torque Control\MTPA Reference\MTPA Control Reference."

#### **Generate Code and Deploy Model to Target Hardware**

This section instructs you to generate code and run the FOC algorithm on the target hardware.

This example uses a host and a target model. The host model is a user interface to the controller hardware board. You can run the host model on the host computer. The prerequisite to use the host

model is to deploy the target model to the controller hardware board. The host model uses serial communication to command the target Simulink® model and run the motor in a closed-loop control.

#### **Required Hardware**

This example supports these hardware configurations. You can also use the target model name to open the model for the corresponding hardware configuration, from the MATLAB® command prompt.

- LAUNCHXL-F28069M controller + BOOSTXL-DRV8305 inverter: mcb pmsm fwc qep f28069LaunchPad and mcb pmsm mtpa qep f28069LaunchPad
- LAUNCHXL-F28379D controller + BOOSTXL-DRV8305 inverter: mcb\_pmsm\_fwc\_qep\_f28379d and mcb pmsm mtpa qep f28379d

For connections related to the preceding hardware configurations, see "LAUNCHXL-F28069M and LAUNCHXL-F28379D Configurations" on page 7-5.

#### Run Models to implement speed and torque control with field-weakening and MTPA

- 1. Simulate the model and analyze the simulation results by using the preceding section.
- 2. Complete the hardware connections.
- **3.** The torque control model requires an Interior PMSM with QEP Sensor, driven by an external dynamometer with speed control (that uses the speed control model).
- **4.** The model automatically computes the ADC (or current) offset values. To disable this functionality (enabled by default), update the value zero to the variable inverter. ADCOffset Calib Enable in the model initialization script.

Alternatively, you can compute the ADC offset values and update it manually in the model initialization scripts. For instructions, see "Run 3-Phase AC Motors in Open-Loop Control and Calibrate ADC Offset" on page 4-6.

- **5.** Compute the quadrature encoder index offset value and update it in the model initialization scripts associated with the target model. For instructions, see "Quadrature Encoder Offset Calibration for PMSM Motor" on page 4-76.
- **6.** Open the target model for the hardware configuration that you want to use. If you want to change the default hardware configuration settings for the target model, see "Model Configuration Parameters" on page 2-2.
- 7. Load a sample program to CPU2 of LAUNCHXL-F28379D, for example, program that operates the CPU2 blue LED by using GPIO31 (c28379D\_cpu2\_blink.slx), to ensure that CPU2 is not mistakenly configured to use the board peripherals intended for CPU1.
- **8.** Click **Build**, **Deploy & Start** on the **Hardware** tab to deploy the target model to the hardware.
- **9.** Click the **host model** hyperlink in the target model to open the associated host model. You can also use the open\_system command to open the host model. For example, use this command for speed control implementation:

```
open_system('mcb_pmsm_fwc_host_model.slx');
```

# **PMSM Field Weakening Control Host**

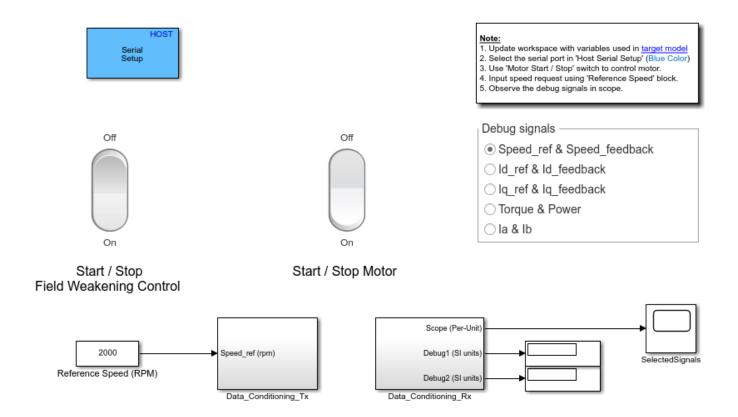

Copyright 2020 The MathWorks, Inc.

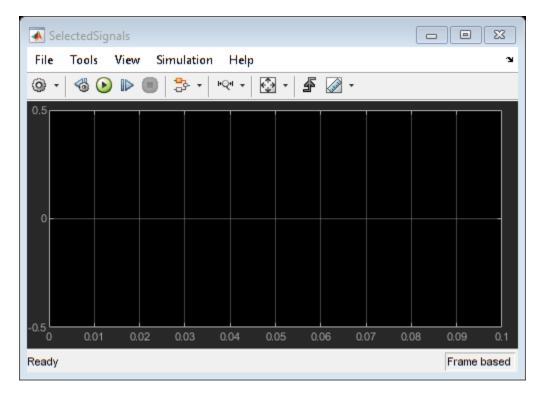

For details about the serial communication between the host and target models, see "Host-Target Communication" on page 6-2.

- **10.** In the Host Serial Setup block mask of the host model, select a **Port name**.
- **11.** In the Speed control model, update the Reference Speed (RPM) block value. In the Torque control model, update the current request using Imag Reference block.
- 12. Click Run on the Simulation tab to run the host model.
- **13.** Change the position of the Start / Stop Motor switch to On, to start and stop running the motor.
- **14.** Enter different reference speeds (or currents) and observe the debug signals from the RX subsystem, in the Time Scope of host model.

#### Note

- If the position offset is incorrect, this example can lead to excessive currents in the motor. To avoid this, ensure that the position offset is correctly computed and updated in the workspace variable: pmsm.PositionOffset.
- When you operate the motor above the base speed, we recommend that you monitor the temperature of motor. During motor operation, if the motor temperature rises beyond the temperature recommended by the manufacturer, turn-off the motor for safety reasons.
- When you operate the motor above the base speed, we recommend that you increment the speed reference in small steps, to avoid the dynamics of field weakening that can make some systems unstable.

#### References

[1] B. Bose, Modern Power Electronics and AC Drives. Prentice Hall, 2001. ISBN-0-13-016743-6.

- [2] Lorenz, Robert D., Thomas Lipo, and Donald W. Novotny. "Motion control with induction motors." Proceedings of the IEEE, Vol. 82, Issue 8, August 1994, pp. 1215-1240.
- [3] Morimoto, Shigeo, Masayuka Sanada, and Yoji Takeda. "Wide-speed operation of interior permanent magnet synchronous motors with high-performance current regulator." IEEE Transactions on Industry Applications, Vol. 30, Issue 4, July/August 1994, pp. 920-926.
- [4] Li, Muyang. "Flux-Weakening Control for Permanent-Magnet Synchronous Motors Based on Z-Source Inverters." Master's Thesis, Marquette University, e-Publications@Marquette, Fall 2014.
- [5] Briz, Fernando, Michael W. Degner, and Robert D. Lorenz. "Analysis and design of current regulators using complex vectors." IEEE Transactions on Industry Applications, Vol. 36, Issue 3, May/June 2000, pp. 817-825.
- [6] Briz, Fernando, et al. "Current and flux regulation in field-weakening operation [of induction motors]." IEEE Transactions on Industry Applications, Vol. 37, Issue 1, Jan/Feb 2001, pp. 42-50.
- [7] TI Application Note, "Sensorless-FOC With Flux-Weakening and MTPA for IPMSM Motor Drives."

#### Sensorless Field-Oriented Control of PMSM

This example implements the field-oriented control (FOC) technique to control the speed of a three-phase permanent magnet synchronous motor (PMSM). For details about FOC, see "Field-Oriented Control (FOC)" on page 4-2.

This example uses the sensorless position estimation technique. You can select either the sliding mode observer or flux observer to estimate the position feedback for the FOC algorithm used in the example.

The Sliding Mode Observer (SMO) block generates a sliding motion on the error between the measured and estimated position. The block produces an estimated value that is closely proportional to the measured position. The block uses stator voltages  $(V_{\alpha}, V_{\beta})$  and currents  $(I_{\alpha}, I_{\beta})$  as inputs and estimates the electromotive force (emf) of the motor model. It uses the emf to further estimate the rotor position and rotor speed. The Flux Observer block uses identical inputs  $(V_{\alpha}, V_{\beta}, I_{\alpha}, I_{\beta})$  to estimate the stator flux, generated torque, and the rotor position.

If you use flux observer, the example can run both PMSM and brushless DC (BLDC) motors.

The sensorless observers and algorithms have known limitations regarding motor operations beyond the base speed. We recommend that you use the sensorless examples for operations upto base speed only.

#### Models

The example includes these models:

- mcb pmsm foc sensorless f28069MLaunchPad
- mcb pmsm foc sensorless f28379d

You can use these models for both simulation and code generation. You can also use the open\_system command to open a model. For example, use this command for a F28069M based controller:

```
open_system('mcb_pmsm_foc_sensorless_f28069MLaunchPad.slx');
```

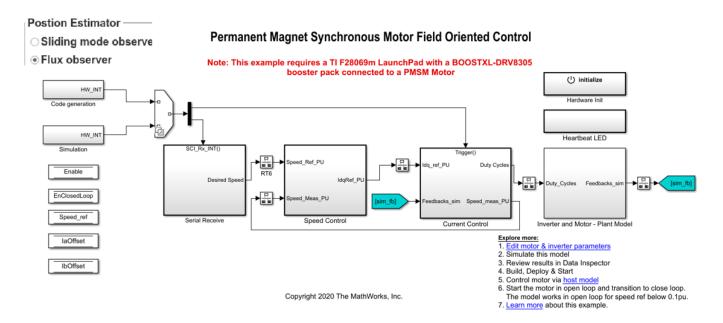

For the model names that you can use for different hardware configurations, see the Required Hardware topic in the Generate Code and Deploy Model to Target Hardware section.

#### Required MathWorks® Products

#### To simulate model:

- 1. For the model: mcb pmsm foc sensorless f28069MLaunchPad
- Motor Control Blockset<sup>™</sup>
- Fixed-Point Designer™
- 2. For the model: mcb\_pmsm\_foc\_sensorless\_f28379d
- Motor Control Blockset<sup>™</sup>

#### To generate code and deploy model:

- 1. For the model: mcb pmsm foc sensorless f28069MLaunchPad
- Motor Control Blockset<sup>™</sup>
- Embedded Coder®
- Embedded Coder® Support Package for Texas Instruments™ C2000™ Processors
- Fixed-Point Designer<sup>™</sup>
- 2. For the model: mcb\_pmsm\_foc\_sensorless\_f28379d
- Motor Control Blockset<sup>™</sup>
- Embedded Coder®
- Embedded Coder® Support Package for Texas Instruments™ C2000™ Processors
- Fixed-Point Designer™ (only needed for optimized code generation)

#### **Prerequisites**

1. Obtain the motor parameters. We provide default motor parameters with the Simulink® model that you can replace with the values from either the motor datasheet or other sources.

However, if you have the motor control hardware, you can estimate the parameters for the motor that you want to use, by using the Motor Control Blockset parameter estimation tool. For instructions, see "Estimate Motor Parameters Using Motor Control Blockset Parameter Estimation Tool" on page 5-2.

The parameter estimation tool updates the motorParam variable (in the MATLAB® workspace) with the estimated motor parameters.

2. If you obtain the motor parameters from the datasheet or other sources, update the motor parameters and inverter parameters in the model initialization script associated with the Simulink® models. For instructions, see "Estimate Control Gains from Motor Parameters" on page 3-2.

If you use the parameter estimation tool, you can update the inverter parameters, but do not update the motor parameters in the model initialization script. The script automatically extracts motor parameters from the updated *motorParam* workspace variable.

Sliding Mode Observer parameters require tuning if you are using Sliding Mode Observer with the motor parameters estimated using the parameter estimation tool.

#### **Simulate Model**

This example supports simulation. Follow these steps to simulate the model.

- 1. Open a model included with this example.
- 2. To simulate the model, click **Run** on the **Simulation** tab.
- **3.** To view and analyze the simulation results, click **Data Inspector** on the **Simulation** tab.

#### Generate Code and Deploy Model to Target Hardware

This section instructs you to generate code and run the FOC algorithm on the target hardware.

This example uses a host and a target model. The host model is a user interface to the controller hardware board. You can run the host model on the host computer. The prerequisite to use the host model is to deploy the target model to the controller hardware board. The host model uses serial communication to command the target Simulink® model and run the motor in a closed-loop control.

#### **Required Hardware**

This example supports these hardware configurations. You can also use the target model name to open the model for the corresponding hardware configuration, from the MATLAB® command prompt.

- LAUNCHXL-F28069M controller + BOOSTXL-DRV8305 inverter: mcb pmsm foc sensorless f28069MLaunchPad
- LAUNCHXL-F28379D controller + (BOOSTXL-DRV8305 or BOOSTXL-3PHGANINV) inverter: mcb\_pmsm\_foc\_sensorless\_f28379d

For connections related to the preceding hardware configurations, see "LAUNCHXL-F28069M and LAUNCHXL-F28379D Configurations" on page 7-5.

#### **Generate Code and Run Model on Target Hardware**

- 1. Simulate the target model and observe the simulation results.
- 2. Complete the hardware connections.
- **3.** The model automatically computes the Analog-to-Digital Converter (ADC) or current offset values. To disable this functionality (enabled by default), update the value 0 to the variable inverter.ADCOffsetCalibEnable in the model initialization script.

Alternatively, you can compute the ADC offset values and update it manually in the model initialization scripts. For instructions, see "Run 3-Phase AC Motors in Open-Loop Control and Calibrate ADC Offset" on page 4-6.

- **4.** Open the target model for the hardware configuration that you want to use. If you want to change the default hardware configuration settings for the model, see "Model Configuration Parameters" on page 2-2.
- **5.** Load a sample program to CPU2 of LAUNCHXL-F28379D, for example, program that operates the CPU2 blue LED using GPIO31 (c28379D\_cpu2\_blink.slx), to ensure that CPU2 is not mistakenly configured to use the board peripherals intended for CPU1.
- **6.** Click **Build**, **Deploy & Start** on the **Hardware** tab to deploy the target model to the hardware.
- 7. In the target model, click the **host model** hyperlink to open the associated host model. You can also use the open\_system command to open the host model. For example, use this command for a F28069M based controller:

```
open system('mcb host model f28069m.slx');
```

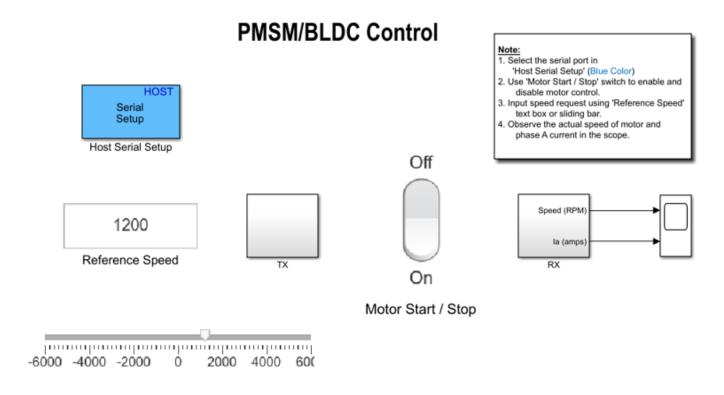

Copyright 2020 The MathWorks, Inc.

For details about the serial communication between the host and target models, see "Host-Target Communication" on page 6-2.

- **8.** In the Host Serial Setup block mask of the host model, select a **Port name**.
- **9.** Update the Reference Speed value in the host model.

**NOTE:** Before you run the motor at the required Reference Speed (by using either Sliding Mode Observer or Flux Observer), start running the motor at 0.1 x pmsm.N\_base speed by using open-loop control. Then transition to closed-loop control by increasing the speed to 0.25 x pmsm.N\_base (where, pmsm.N base is the MATLAB workspace variable for base speed of the motor).

- 10. Click Run on the Simulation tab to run the host model.
- **11.** Change the position of the Start / Stop Motor switch to On, to start running the motor in the open-loop condition (by default, the motor spins at 10% of base speed).

**NOTE:** Do not run the motor (using this example) in the open-loop condition for a long time duration. The motor may draw high currents and produce excessive heat.

We designed the open-loop control to run the motor with a Reference Speed that is less than or equal to 10% of base speed.

When you run this example on the hardware at a low Reference Speed, due to a known issue, the PMSM may not follow the low Reference Speed.

**12.** Increase the motor Reference Speed beyond 10% of base speed to switch from open-loop to closed-loop control.

**NOTE:** To change the motor's direction of rotation, reduce the motor Reference Speed to a value less than 10% of the base speed. This brings the motor back to open-loop condition. Change the direction of rotation but keep the Reference Speed magnitude as constant. Then transition to the closed-loop condition.

13. Observe the debug signals from the RX subsystem, in the Time Scope of host model.

#### **NOTE:**

- A high reference speed and a high reference torque can affect the Sliding Mode Observer block performance.
- If you are using a F28379D based controller, you can also select the debug signals that you want to monitor.

#### Other Things to Try

You can use SoC Blockset<sup>™</sup> to implement a sensorless closed-loop motor control application that addresses challenges related to ADC-PWM synchronization, controller response, and studying different PWM settings. For details, see "Integrate MCU Scheduling and Peripherals in Motor Control Application" on page 4-132.

You can also use SoC Blockset<sup>™</sup> to develop a sensorless real-time motor control application that utilizes multiple processor cores to obtain design modularity, improved controller performance, and other design goals. For details, see "Partition Motor Control for Multiprocessor MCUs" on page 4-141.

# **Use Motor Control Blockset to Generate Code for Custom Target**

This example shows how to use Motor Control Blockset™ with any processor.

The example shows you how to simulate and generate code from a system model configured for a Texas Instruments<sup>™</sup> C2000<sup>™</sup> F28069M processor. The system model uses a Field-Oriented Control (FOC) implementation that you can run on any processor. The algorithm part of the model is separated from the driver layer by using a reference model that you can deploy on any device.

#### **Required Products**

- MATLAB®
- Simulink®
- MATLAB® Coder™
- Simulink® Coder™
- Motor Control Blockset<sup>™</sup>
- Embedded Coder®
- Fixed-Point Designer<sup>™</sup> (only for serial communication)

#### **Verify Algorithm Behavior by Using System Simulation**

This section shows you how to verify the controller in a closed-loop system simulation.

The system model mcb\_pmsm\_foc\_system test bench consists of the test inputs, an embedded processor, power electronics, and motor hardware. To see the signals, use the **Data Inspector** button on the **Simulation** tab of the Simulink toolstrip. You can use this model to test the controller and explore its expected behavior.

Use this command to open the model.

```
open_system('mcb_pmsm_foc_system.slx');
```

# Field-Oriented Control for PMSM with QEP sensor

Note: This example is configured for TI F28069m LaunchPad with a BOOSTXL-DRV8305 booster pack connected to a PMSM Motor with QEP Sensor.

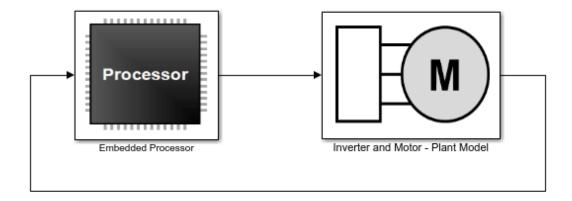

#### Explore more:

- 1. Edit motor & inverter parameters
- 2. Simulate this model
- 3. Calibrate QEP offset
- 4. Update motor parameters with QEP offset
- Build, Deploy & Start
- 6. Control motor via host model
- 7. Learn more about this example.

Copyright 2020 The MathWorks, Inc.

**NOTE:** This model supports only floating-point computations.

Run the simulation and see the logged speed reference (Speed\_Reference) and measured motor speed (Speed\_Motor) signals in the data inspector.

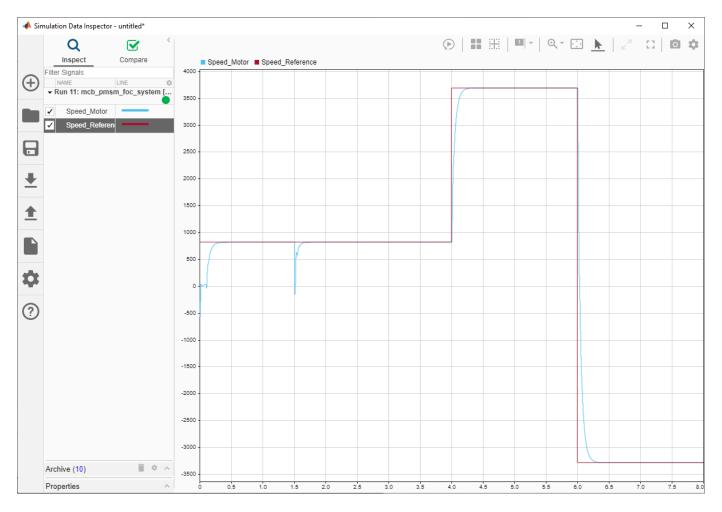

#### **Model Architecture**

This section explains the model architecture and includes these sub-sections:

- Data Specification
- · Controller Partitioning from Test Bench
- · Controller Scheduling

The model architecture facilitates system simulation and algorithmic code generation.

#### **Data Specification**

A data definition file creates the data needed for simulation and code generation. This data file is automatically run within the InitFcn callback of the system test bench model.

```
edit('mcb_algorithm_workflow_data.m')
```

Another data file mcb\_pmsm\_foc\_qep\_f28069LaunchPad\_data.m defines the motor and inverter parameters.

Update the motor and inverter parameters for your hardware configuration in this file. For example, update the motor parameters in the function  $mcb\_SetPMSMMotorParameters$  that is called from this file.

#### **Controller Partitioning from Test Bench**

Within the system test bench model, the embedded processor is modeled as a combination of the peripherals and the controller software. The block mcb\_pmsm\_foc\_system/Embedded Processor/ Serial Receive implements the reference inputs for simulation.

open\_system('mcb\_pmsm\_foc\_system/Embedded Processor');

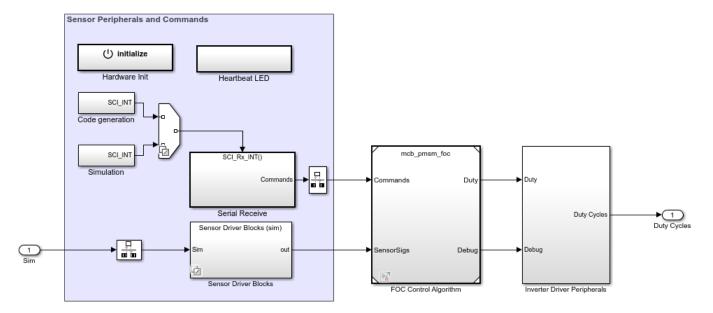

In this example, a separate model includes the controller software. The controller software model contains the Speed Control and Current Control subsystems of the FOC algorithm.

```
open_system('mcb_pmsm_foc.slx');
```

# SensorSigs SensorSigs Commands DebugSignals Commands DebugSignals Commands DebugSignals Commands Commands Commands Commands DebugSignals Commands Commands Commands DebugSignals Commands DebugSignals Commands DebugSignals Commands DebugSignals DebugSignals Commands DebugSignals DebugSignals DebugSignals DebugSignals Commands DebugSignals

#### Field-Oriented Control for PMSM

Copyright 2020 The MathWorks, Inc.

#### **Controller Scheduling**

The primary control method is field-oriented control. The controller has a low rate outer loop that controls the speed. It also has a higher rate inner loop that controls the current. Speed Control subsystem implements the PI controller for speed. The Current Control subsystem converts the ADC signals (or the current feedback) to per-unit values and passes them to the core controller algorithm. In addition, it also measures the speed and position values from the quardature encoder pulses.

The controller algorithm calculates the voltages. The voltages are then converted to a driver signal. The speed controller outer loop executes after each instance of the time period used to run the current control loop. You can view the variables that specify the speed and current control loop sample times by using these commands:

```
fprintf('Current loop sample time = %f seconds\n', Ts)
fprintf('Speed loop sample time = %f seconds\n', Ts_speed)
```

#### Generate C Code to Integrate Controller into Embedded Application

This section shows you how to generate and visually inspect the C code function for the controller.

The generated code consists of three generated global functions:

- void Controller Init(void): This function should be called to perform initialization routines.
- *void Current\_Controller(void)*: This function implements the current controller and should be called from a task running at 50e-6 seconds.
- *void Speed\_Controller(void)*: This function implements the speed controller and should be called from a task running at 500e-6 seconds.

To specify the function prototype, see Configure C Code Generation for Model Entry-Point Functions.

#### **Inputs to FOC Control Algorithm:**

- ExternalInputs\_mcb\_pmsm\_foc: This is a structure with the speed reference and signal to enable
  the motor.
- SensorSigs: This is an array with  $I_a$  ADC counts,  $I_b$  ADC counts, quadrature encoder position counts, and quadrature encoder index latch.

#### **Outputs of FOC Control Algorithm:**

- PWM Duty: This is an array with the PWM Duty Cycles for three phases and the signal to enable PWM.
- DebugSignals: This is an array of signals that you can log while executing the control algorithm.

#### **Parameters for FOC Control Algorithm:**

- PI\_params: This is a structure that contains the PI gains Kp\_i, Ki\_i, Kp\_speed, and Ki\_speed.
- IsOffset, IbOffset: These are datastore variables that contain the ADC calibration offsets.

#### **Hardware Peripheral Integration**

- Hardware peripherals are integrated with the control algorithm inside the mcb\_pmsm\_foc\_system/ Embedded Processor subsystem.
- The ADC interrupt is used to schedule the generated code. The interrupt triggers at 50e-6 seconds.
- The subsystem mcb\_pmsm\_foc\_system/Embedded Processor/Hardware Init finds the ADC calibration offsets and provides them to the control algorithm.
- The subsystem mcb\_pmsm\_foc\_system/Embedded Processor/Sensor Driver Blocks implements the ADC and Ouadrature Encoder peripherals.
- The subsystem mcb\_pmsm\_foc\_system/Embedded Processor/Serial Receive has the serial blocks to receive user inputs from a host model when the generated code is executing on the target.
- The subsystem mcb\_pmsm\_foc\_system/Embedded Processor/Inverter Driver Peripherals has the PWM driver peripherals and the Serial Transmit block to send data to the host computer. All these peripherals are used from the Texas Instruments™ C2000™ Support Package.

If you are using a custom processor, you can implement the driver logic using a custom code. You can integrate the generated code for the control algorithm with your own driver code in your preferred Integrated Development Environment (IDE).

#### **Test Behavior of Generated Code**

For details of the required hardware connections, see "Hardware Connections" on page 7-2.

- Find the Quadrature Encoder offset. For details, see "Quadrature Encoder Offset Calibration for PMSM Motor" on page 4-76.
- Build and load the executable file to the target for the mcb pmsm foc system model.
- Open the host model mcb\_host\_model\_f28069m using the host model link available in the mcb\_pmsm\_foc\_system model.

- Update the COM port name for the target in the Host Serial Setup block of the host model.
- Click **Run** in the **Simulation** tab to run the host model.
- Change the Motor Start / Stop switch position to On, to start running the motor.
- Change the Reference Speed and monitor the effects in the scope window.

# Field Oriented Control of PMSM Using SI Units

This example implements the Field-Oriented Control (FOC) technique to control the speed of a three-phase Permanent Magnet Synchronous Motor (PMSM). However, instead of the per-unit representation of quantities(for details about the per-unit system, see "Per-Unit System" on page 6-15), the FOC algorithm in this example uses the SI units of signals to perform the computations. These are the signals and their SI units:

- · Rotor speed Radians/ sec
- · Rotor position Radians
- Currents Amperes
- Voltages Volts

Field-oriented control (FOC) needs a real time feedback of the rotor position. This example uses the quadrature encoder sensor to measure the rotor position. For details about FOC, see "Field-Oriented Control (FOC)" on page 4-2.

#### Models

The example includes the model mcb pmsm foc qep f28379d SIUnit.

You can use this model for both simulation and code generation. You can also use the open\_system command to open the Simulink® model. For example, use this command for a F28379D based controller:

open system('mcb pmsm foc gep f28379d SIUnit.slx');

#### Permanent Magnet Synchronous Motor Field Oriented Control in SI units

Note: This example requires a TI F28379D LaunchPad with a BOOSTXL-DRV8305 booster pack or BOOSTXL-3PhGaNInv connected to a PMSM Motor with QEP Sensor

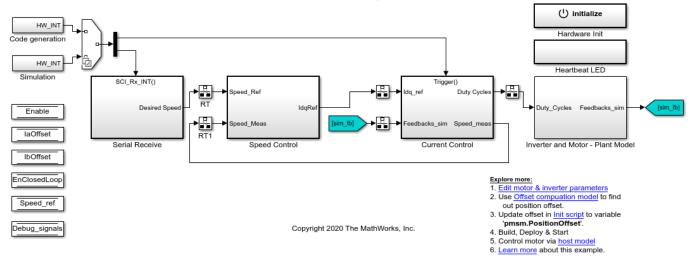

#### **Required MathWorks® Products**

To simulate model:

Motor Control Blockset<sup>™</sup>

#### To generate code and deploy model:

- Motor Control Blockset<sup>™</sup>
- Embedded Coder®
- Embedded Coder® Support Package for Texas Instruments™ C2000™ Processors
- Fixed-Point Designer™ (only needed for optimized code generation)

#### **Prerequisites**

1. Obtain the motor parameters. We provide default motor parameters with the Simulink® model that you can replace with the values from either the motor datasheet or other sources.

However, if you have the motor control hardware, you can estimate the parameters for the motor that you want to use, by using the Motor Control Blockset parameter estimation tool. For instructions, see "Estimate Motor Parameters Using Motor Control Blockset Parameter Estimation Tool" on page 5-2.

The parameter estimation tool updates the *motorParam* variable (in the MATLAB® workspace) with the estimated motor parameters.

**2.** If you obtain the motor parameters from the datasheet or other sources, update the motor parameters and inverter parameters in the model initialization script associated with the Simulink® models. For instructions, see "Estimate Control Gains from Motor Parameters" on page 3-2.

If you use the parameter estimation tool, you can update the inverter parameters, but do not update the motor parameters in the model initialization script. The script automatically extracts motor parameters from the updated *motorParam* workspace variable.

#### Simulate Model

This example supports simulation. Follow these steps to simulate the model.

- 1. Open the model included with this example.
- 2. Click Run on the Simulation tab to simulate the model.
- **3.** Click **Data Inspector** on the **Simulation** tab to view and analyze the simulation results.

#### **Generate Code and Deploy Model to Target Hardware**

This section instructs you to generate code and run the FOC algorithm on the target hardware.

The example uses a host and a target model. The host model is a user interface to the controller hardware board. You can run the host model on the host computer. The prerequisite to use the host model is to deploy the target model to the controller hardware board. The host model uses serial communication to command the target model and run the motor in a closed-loop control.

#### **Required Hardware**

The example supports this hardware configuration. You can also use the target model name to open the model for the corresponding hardware configuration, from the MATLAB® command prompt.

• LAUNCHXL-F28379D controller + BOOSTXL-DRV8305 inverter: mcb pmsm foc qep f28379d SIUnit

For connections related to the preceding hardware configuration, see "LAUNCHXL-F28069M and LAUNCHXL-F28379D Configurations" on page 7-5.

#### **Generate Code and Run Model on Target Hardware**

- 1. Simulate the target model and observe the simulation results.
- 2. Complete the hardware connections.
- **3.** The model automatically computes the ADC (or current) offset values. To disable this functionality (enabled by default), update the value 0 to the variable inverter.ADCOffsetCalibEnable in the model initialization script.

Alternatively, you can compute the ADC offset values and update it manually in the model initialization scripts. For instructions, see "Run 3-Phase AC Motors in Open-Loop Control and Calibrate ADC Offset" on page 4-6.

- **4.** Compute the quadrature encoder index offset value and update it in the model initialization scripts associated with the target model. For instructions, see "Quadrature Encoder Offset Calibration for PMSM Motor" on page 4-76.
- **5.** Open the target model. If you want to change the default hardware configuration settings for the model, see "Model Configuration Parameters" on page 2-2.
- **6.** Load a sample program to CPU2 of LAUNCHXL-F28379D, for example, program that operates the CPU2 blue LED by using GPIO31 (c28379D\_cpu2\_blink.slx), to ensure that CPU2 is not mistakenly configured to use the board peripherals intended for CPU1.
- 7. Click **Build**, **Deploy & Start** on the **Hardware** tab to deploy the target model to the hardware.
- **8.** Click the **host model** hyperlink in the target model to open the associated host model. You can also use the open\_system command to open the host model. For example, use this command for a F28069M based controller:

```
open_system('mcb_pmsm_SIUnit_host_model.slx');
```

#### **FOC Host for SI Unit Example**

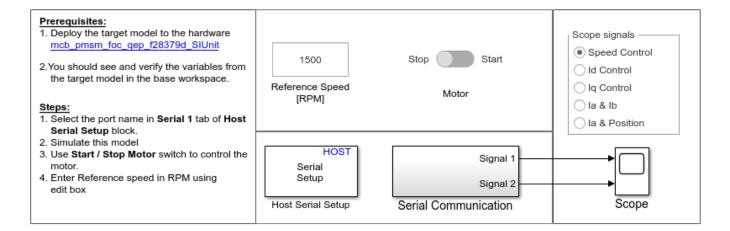

Copyright 2020 The MathWorks, Inc.

For details about the serial communication between the host and target models, see "Host-Target Communication" on page 6-2.

- **9.** In the Host Serial Setup block mask of the host model, select a **Port name**.
- **10.** Update the Reference Speed value in the host model.
- 11. Click **Run** on the **Simulation** tab to run the host model.
- 12. Change the position of the Start / Stop Motor switch to On, to start running the motor.
- 13. Observe the debug signals from the RX subsystem, in the Time Scope of host model.

#### Hall Offset Calibration for PMSM Motor

This example calculates the offset between the rotor direct axis (d-axis) and position detected by the Hall sensor. The field-oriented control (FOC) algorithm needs this position offset to run the permanent magnet synchronous motor (PMSM) correctly. To compute the offset, the target model runs the motor in the open-loop condition. The model uses a constant  $V_d$  (voltage along the stator's d-axis) and a zero  $V_q$  (voltage along the stator's q-axis) to run the motor (at a low constant speed) by using a position or ramp generator. When the position or ramp value reaches zero, the corresponding rotor position is the offset value for the Hall sensors.

The control algorithm (available in the field-oriented control and parameter estimation examples) uses this offset value to compute an accurate position of d-axis of the rotor. The controller needs this offset to optimally run the PMSM.

#### **Models**

This example includes these models:

- mcb pmsm hall offset f28069m
- mcb\_pmsm\_hall\_offset\_f28379d

You can use these models only for code generation. You can also use the open\_system command to open the Simulink® models. For example, use this command for a F28069M based controller:

open\_system('mcb\_pmsm\_hall\_offset\_f28069m.slx');

#### Offset Computation with Hall sensor

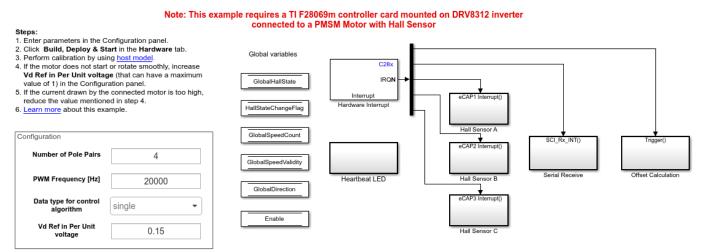

Copyright 2020 The MathWorks, Inc.

For the model names that you can use for different hardware configurations, see the Required Hardware topic in the Generate Code and Deploy Model to Target Hardware section.

#### **Required MathWorks® Products**

To generate code and deploy model:

#### 1. For the model: mcb\_pmsm\_hall\_offset\_f28069m

- Motor Control Blockset<sup>™</sup>
- Embedded Coder®
- Embedded Coder® Support Package for Texas Instruments™ C2000™ Processors
- Fixed-Point Designer<sup>™</sup>

#### 2. For the model: mcb\_pmsm\_hall\_offset\_f28379d

- Motor Control Blockset<sup>™</sup>
- Embedded Coder®
- Embedded Coder® Support Package for Texas Instruments™ C2000™ Processors
- Fixed-Point Designer<sup>™</sup> (only needed for optimized code generation)

#### **Generate Code and Deploy Model to Target Hardware**

This section instructs you to generate code and run the motor by using open-loop control.

This example uses a host and a target model. The host model is a user interface to the controller hardware board. You can run the host model on the host computer. The prerequisite to use the host model is to deploy the target model to the controller hardware board.

The host model uses serial communication to command the target model and run the motor in an open-loop configuration. You can use the host model to control the motor rotations and validate direction of rotation of the motor. The **Incorrect motor direction** LED in the host model turns red to indicate that the motor is running in the opposite direction. When the LED turns red, you must reverse the motor phase connections to change the direction of rotation. The host model displays the calculated offset value.

#### **Required Hardware**

This example supports these hardware configurations. You can also use the target model name to open the model for the corresponding hardware configuration, from the MATLAB® command prompt.

• F28069M controller card + DRV8312-69M-KIT inverter: mcb pmsm hall offset f28069m

For connections related to the preceding hardware configuration, see "F28069 control card configuration" on page 7-2.

• LAUNCHXL-F28379D controller + (BOOSTXL-DRV8305 or BOOSTXL-3PHGANINV) inverter: mcb pmsm hall offset f28379d

To configure the model **mcb\_pmsm\_hall\_offset\_f28379d**, set the **Inverter Enable Logic** field (in the **Configuration** panel of target model) to:

- Active High: To use the model with BOOSTXL-DRV8305 inverter.
- Active Low: To use the model with BOOSTXL-3PHGANINV inverter.

For connections related to the preceding hardware configuration, see "LAUNCHXL-F28069M and LAUNCHXL-F28379D Configurations" on page 7-5.

#### **Generate Code and Run Model on Target Hardware**

**1.** Complete the hardware connections.

- **2.** Open the target model for the hardware configuration that you want to use. If you want to change the default hardware configuration settings for the target model, see "Model Configuration Parameters" on page 2-2.
- **3.** Update the motor parameters in the **Configuration** panel of the target model.
- Number of Pole Pairs
- PWM Frequency [Hz]
- Data type for control algorithm
- Vd Ref in Per Unit voltage
- **4.** Load a sample program to CPU2 of LAUNCHXL-F28379D, for example, program that operates the CPU2 blue LED by using GPIO31 (c28379D\_cpu2\_blink.slx), to ensure that CPU2 is not mistakenly configured to use the board peripherals intended for CPU1.
- 5. Click Build, Deploy & Start on the Hardware tab to deploy the target model to the hardware.
- **6.** Click the **host model** hyperlink in the target model to open the associated host model. You can also use the open\_system command to open the host model. For example, use this command for a F28069M based controller:

open system('mcb pmsm host offsetComputation f28069m.slx');

## PMSM Position Sensor (Hall / QEP) Offset Calibration Host

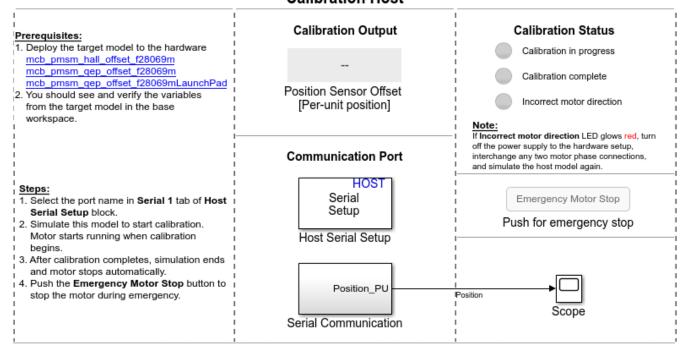

Copyright 2020 The MathWorks, Inc.

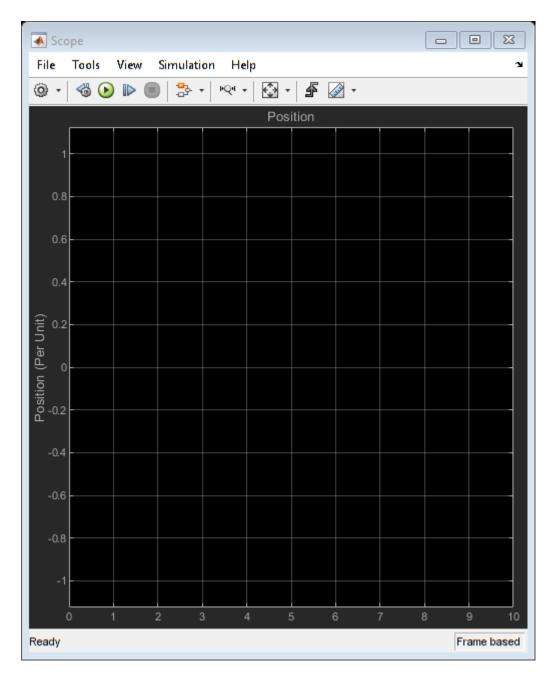

For details about the serial communication between the host and target models, see "Host-Target Communication" on page 6-2.

You can use the Scope in the host model to monitor the rotor position and offset values.

- 7. In the Host Serial Setup block mask of the host model, select a **Port name**.
- **8.** Click **Run** on the **Simulation** tab to run the host model. The motor runs and calibration begins when you start simulation. After the calibration process is complete, simulation ends and the motor stops automatically.
- **9.** See the **Calibration Status** section to know the status of the calibration process:

- The **Calibration in progress** LED turns orange when the motor starts running. Notice the rotor position and the variation in the offset value in the Scope (the position signal indicates a ramp signal with an amplitude between 0 and 1). After the calibration process is complete, the LED turns grey.
- The **Calibration complete** LED turns green when the calibration process is complete. Then the Calibration Output field displays the computed offset value.
- The Incorrect motor direction LED turns red if the motor runs in the opposite direction. Then the Calibration Output field displays the value "NaN." Turn off the DC power supply (24V) and reverse the motor phase connections from ABC to CBA. Repeat steps 5 to 8 and check if the Calibration complete LED is green. Verify that the Calibration Output field displays the offset value.

**Note**: To immediately stop the motor, click the **Emergency Motor Stop** button.

This example does not support simulation. The example automatically saves the computed offset value in the PositionOffset variable available in the base workspace.

For examples that implement FOC using a Hall sensor, update the computed offset in the pmsm.PositionOffset parameter in the model initialization script linked to the example. For instructions, see "Estimate Control Gains from Motor Parameters" on page 3-2.

# **Monitor Resolver Using Serial Communication**

This example operates the resolver sensor to measure the rotor position. The resolver consists of two orthogonally placed stator windings placed around the resolver rotor winding. After you mount the resolver sensor over a PMSM, the resolver rotor winding rotates along with the shaft of the running motor. The controller provides a fixed frequency alternating excitation signal to the resolver rotor winding. When the resolver rotor rotates, the resolver stator windings produce output (secondary sine and cosine) signals that are modulated with the sine and cosine of the shaft angle or position. After receiving the secondary signals, the controller samples and normalizes them.

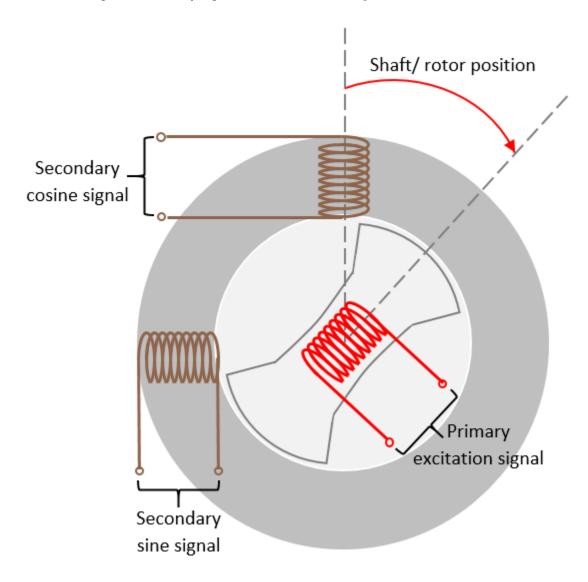

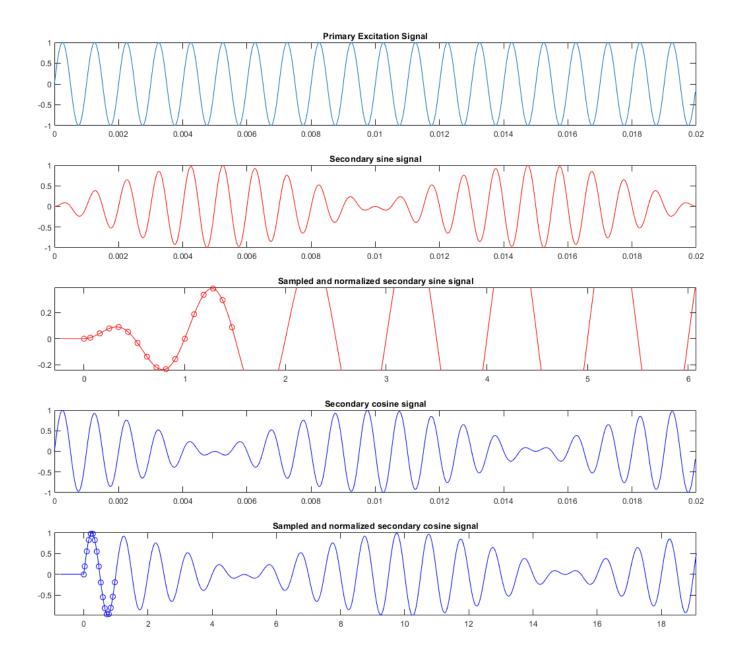

#### **Models**

The example includes the model mcb resolver f28069m.

You can use this model only for code generation. You can also use the open\_system command to open the Simulink® model. For example, use this command for a F28069M based controller:

```
open_system('mcb_resolver_f28069m.slx');
```

# Rotor position measurement using Resolver

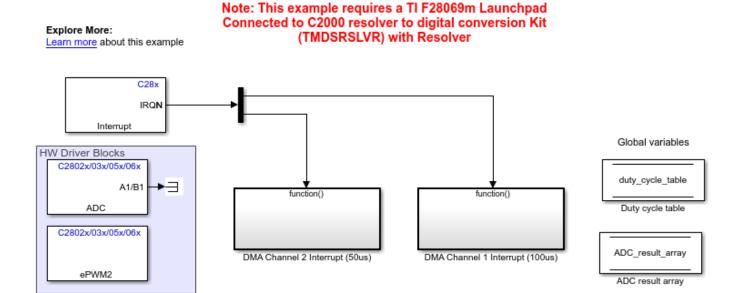

Copyright 2020 The MathWorks, Inc.

#### Required MathWorks® Products

For the model: mcb resolver f28069m

- Motor Control Blockset<sup>™</sup>
- Embedded Coder®
- Embedded Coder® Support Package for Texas Instruments™ C2000™ Processors
- Fixed-Point Designer™

#### **Prerequisite**

We provide default inverter parameters with the target model. If you want to change the default values, you can update the inverter parameters in the model initialization script associated with the Simulink® model. For instructions, see "Estimate Control Gains from Motor Parameters" on page 3-2.

#### **Generate Code and Deploy Model to Target Hardware**

This section instructs you to generate code and run the FOC algorithm on the target hardware.

The example uses a host and a target model. The host model is a user interface to the controller hardware board. You can run the host model on the host computer. The prerequisite to use the host model is to deploy the target model to the controller hardware board. The controller in the target model uses the Resolver Decoder block to process the sampled and normalized secondary sine and cosine signals to obtain the shaft (or motor) position. The host model uses serial communication to command the target model and obtain the computed shaft angle from the controller. You can observe the computed shaft position in the Time Scope block of the host model.

#### Required Hardware

The example supports this hardware configuration. You can also use the target model name to open the model for the corresponding hardware configuration, from the MATLAB® command prompt.

• LAUNCHXL-F28069M controller + BOOSTXL-DRV8305 inverter: mcb resolver f28069m

For connections related to the preceding hardware configuration, see "LAUNCHXL-F28069M and LAUNCHXL-F28379D Configurations" on page 7-5.

#### Generate Code and Run Model on Target Hardware

- 1. Complete the hardware connections and open the target model mcb\_resolver\_f28069m.
- **2.** Load a sample program to CPU2 of LAUNCHXL-F28379D, for example, program that operates the CPU2 blue LED by using GPIO31 (c28379D\_cpu2\_blink.slx), to ensure that CPU2 is not mistakenly configured to use the board peripherals intended for CPU1.
- 3. Click **Build**, **Deploy & Start** on the **Hardware** tab to deploy the target model to the hardware.
- **4.** Click the **host model** hyperlink in the target model to open the associated host model. You can also use the open\_system command to open the host model. For example, use this command for the F28069M based controller:

```
open_system('mcb_resolver_host_read.slx');
```

# **Resolver Host**

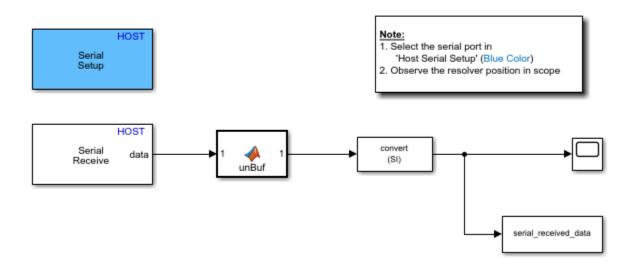

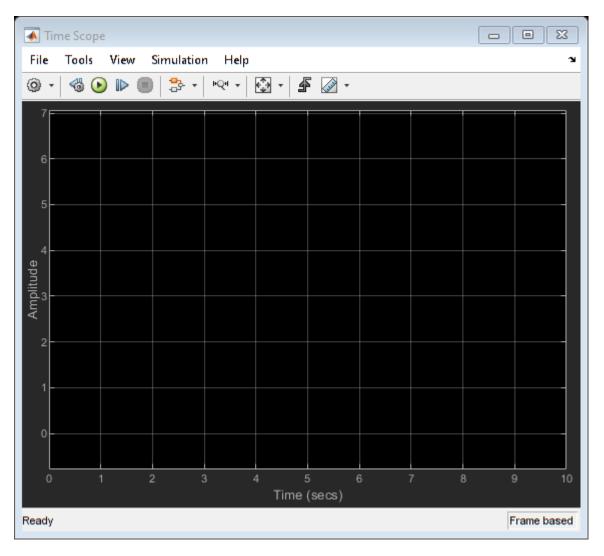

For details about the serial communication between the host and target models, see "Host-Target Communication" on page 6-2.

- **5.** In the Serial Receive and Serial Configuration block masks of the host model, select a Communication port value.
- **6.** If you want to change the default baud rate (in the host and target models), use the Serial Configuration block mask in the models to select a different Baud rate value.
- 7. Click **Run** on the **Simulation** tab to run the host model.
- **8.** Open the Time Scope block in the host model.
- 9. Rotate the resolver shaft and observe the computed shaft position signal in the Time Scope block.

## **Quadrature Encoder Offset Calibration for PMSM Motor**

This example calculates the offset between the d-axis of the rotor and encoder index pulse position as detected by the quadrature encoder sensor. The control algorithm (available in the field-oriented control and parameter estimation examples) uses this offset value to compute an accurate and precise position of the d-axis of rotor. The controller needs this position to implement the field-oriented control (FOC) correctly in the rotor flux reference frame (d-q reference frame), and therefore, run the permanent magnet synchronous motor (PMSM) correctly.

#### **Models**

The example includes these models:

- mcb pmsm qep offset f28069m
- · mcb pmsm gep offset f28069mLaunchPad
- mcb pmsm qep offset f28379d

You can use these models only for code generation. You can also use the open\_system command to open the Simulink® models. For example, use this command for a F28069M based controller:

open system('mcb pmsm gep offset f28069m.slx');

#### Steps:

- Enter parameters in the Configuration panel.
- 2. Click Build, Deploy & Start in the Hardware tab.
- 3. Perform calibration by using host model
- If the motor does not start or rotate smoothly, increase Vd Ref in Per Unit voltage (that can have a maximum value of 1) in the Configuration panel.
- If the current drawn by the connected motor is too high, reduce the value mentioned in step 4.
- Learn more about this example.

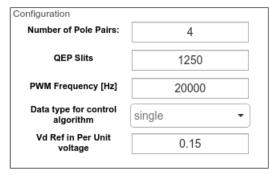

### Offset Computation for QEP

Note: This example requires a TI F28069m controller card mounted on DRV8312 inverter connected to a PMSM Motor with QEP Sensor

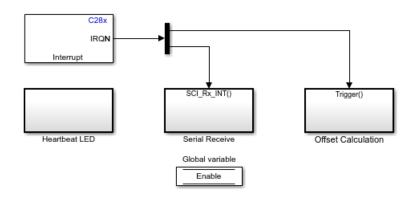

Copyright 2020 The MathWorks, Inc.

For the model names that you can use for different hardware configurations, see the Required Hardware topic in the Generate Code and Deploy Model to Target Hardware section.

#### Required MathWorks® Products

To generate code and deploy model:

# 1. For the models: mcb\_pmsm\_qep\_offset\_f28069m and mcb pmsm qep offset f28069mLaunchPad

- Motor Control Blockset<sup>™</sup>
- Embedded Coder®
- Embedded Coder® Support Package for Texas Instruments™ C2000™ Processors
- Fixed-Point Designer™

#### 2. For the model: mcb pmsm qep offset f28379d

- Motor Control Blockset<sup>™</sup>
- Embedded Coder®
- Embedded Coder® Support Package for Texas Instruments™ C2000™ Processors
- Fixed-Point Designer™ (only needed for optimized code generation)

#### **Generate Code and Deploy Model to Target Hardware**

This section instructs you to generate code and run the motor by using open-loop control.

The example uses a host and a target model. The host model is a user interface to the controller hardware board. You can run the host model on the host computer. The prerequisite to use the host model is to deploy the target model to the controller hardware board.

The host model uses serial communication to command the target model and run the motor in an open-loop configuration. You can use the host model to control the motor rotations and validate the direction of rotation of motor. The **Incorrect motor direction** LED in the host model turns red to indicate that the motor is running in the opposite direction. When the LED turns red, you must reverse the motor phase connections (from ABC to CBA) to change the direction of rotation. The host model displays the calculated offset value.

#### **Required Hardware**

This example supports these hardware configurations. You can also use the target model name to open the model for the corresponding hardware configuration, from the MATLAB® command prompt.

• F28069M controller card + DRV8312-69M-KIT inverter: mcb pmsm gep offset f28069m

For connections related to the preceding hardware configuration, see "F28069 control card configuration" on page 7-2.

- LAUNCHXL-F28069M controller + BOOSTXL-DRV8305 inverter: mcb\_pmsm\_qep\_offset\_f28069mLaunchPad
- LAUNCHXL-F28379D controller + (BOOSTXL-3PHGANINV or BOOSTXL-DRV8305) inverter: mcb pmsm gep offset f28379d

To configure the model **mcb\_pmsm\_qep\_offset\_f28379d**, set the **Inverter Enable Logic** field (in the **Configuration** panel of target model) to:

- Active High: To use the model with BOOSTXL-DRV8305 inverter.
- Active Low: To use the model with BOOSTXL-3PHGANINV inverter.

**NOTE:** When using BOOSTXL-3PHGANINV inverter, ensure that proper insulation is available between bottom layer of BOOSTXL-3PHGANINV and the LAUNCHXL board.

For connections related to the preceding hardware configurations, see "LAUNCHXL-F28069M and LAUNCHXL-F28379D Configurations" on page 7-5.

#### Generate Code and Run Model on Target Hardware

- 1. Complete the hardware connections.
- **2.** Open the target model for the hardware configuration that you want to use. If you want to change the default hardware configuration settings for the target model, see "Model Configuration Parameters" on page 2-2.
- **3.** Update the motor parameters in the **Configuration** panel of the target model.
- Number of Pole Pairs
- QEP Slits
- PWM Frequency [Hz]
- · Data type for control algorithm
- · Vd Ref in Per Unit voltage
- **3.** Load a sample program to CPU2 of LAUNCHXL-F28379D, for example, program that operates the CPU2 blue LED by using GPIO31 (c28379D\_cpu2\_blink.slx), to ensure that CPU2 is not mistakenly configured to use the board peripherals intended for CPU1.
- **4.** Click **Build**, **Deploy & Start** on the **Hardware** tab to deploy the target model to the hardware.
- **5.** Click the **host model** hyperlink in the target model to open the associated host model. You can also use the open\_system command to open the host model. For example, use this command for a F28069M based controller:

```
open system('mcb pmsm host offsetComputation f28069m.slx');
```

### PMSM Position Sensor (Hall / QEP) Offset Calibration Host

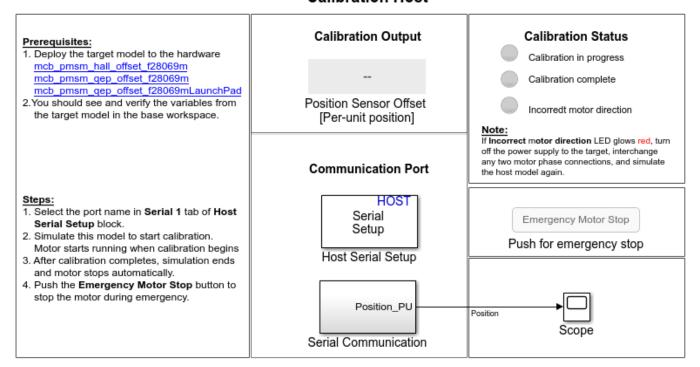

Copyright 2020 The MathWorks, Inc.

Copyright 2020 The MathWorks, Inc.

For details about the serial communication between the host and target models, see "Host-Target Communication" on page 6-2.

You can use the Scope in the host model to monitor the rotor position and offset values.

- **6.** In the Host Serial Setup block mask of the host model, select a **Port name**.
- **7.** Click **Run** on the **Simulation** tab to run the host model. The motor runs and calibration begins when you start simulation. After the calibration process is complete, simulation ends and the motor stops automatically.
- **9.** See the **Calibration Status** section to know the status of the calibration process:
- The **Calibration in progress** LED turns orange when the motor starts running. Notice the rotor position and the variation in the offset value in the Scope (the position signal indicates a ramp signal with an amplitude between 0 and 1). After the calibration process is complete, the LED turns grey.
- The **Calibration complete** LED turns green when the calibration process is complete. Then the **Calibration Output** field displays the computed offset value.
- The **Incorrect motor direction** LED turns red if the motor runs in the opposite direction. Then the Calibration Output field displays the value "NaN." Turn off the DC power supply (24V)

and reverse the motor phase connections from ABC to CBA. Repeat steps 5 to 8 and check if the Calibration complete LED is green. Verify that the Calibration Output field displays the offset value.

**Note**: To immediately stop the motor, click the **Emergency Motor Stop** button.

This example does not support simulation. The example automatically saves the computed offset value in the PositionOffset variable available in the base workspace.

For examples that implement FOC using a quadrature encoder sensor, update the computed quadrature encoder offset value in the pmsm.PositionOffset parameter in the model initialization script linked to the example. For instructions, see "Estimate Control Gains from Motor Parameters" on page 3-2.

# Model Switching Dynamics in Inverter Using Simscape Electrical

This example uses field-oriented control (FOC) to control the speed of a three-phase permanent magnet synchronous motor (PMSM). It gives you the option to use these Simscape Electrical blocks as an alternative to the Average Value Inverter block in Motor Control Blockset™:

- Converter (Three-Phase)
- · Ideal Semiconductor Switch

The example also gives you the option to use the PMSM block from  $Simscape^{TM}$  Electrical as an alternative to the Surface Mount PMSM block from Motor Control Blockset. These  $Simscape^{TM}$  Electrical blocks enable you to generate high-fidelity simulations.

Field-oriented control (FOC) needs a real time feedback of the rotor position. This example uses the quadrature encoder sensor to measure the rotor position. For details about FOC, see "Field-Oriented Control (FOC)" on page 4-2.

You can use this example to simulate the target model by using different inverters and monitor the feedback current for each inverter. You can also generate the code and use the host model along with the target model.

#### **Models**

The example includes the model mcb\_ee\_pmsm\_foc.

You can use this model for both simulation and code generation. You can also use the open\_system command to open the Simulink® model. For example, use this command for a F28379D based controller:

open\_system('mcb\_ee\_pmsm\_foc.slx');

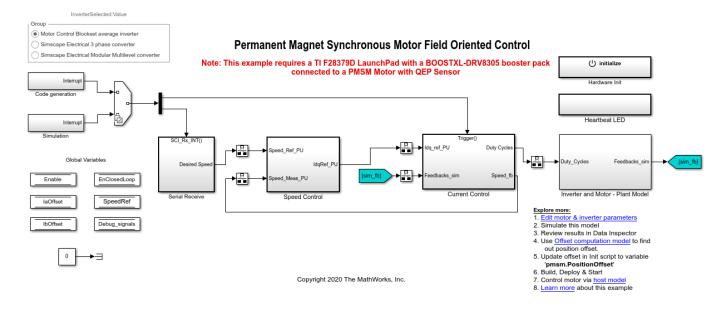

#### Required MathWorks® Products

#### To simulate model:

- Motor Control Blockset<sup>™</sup>
- Simscape™ Electrical™

#### To generate code and deploy model:

- Motor Control Blockset<sup>™</sup>
- Simscape<sup>™</sup> Electrical<sup>™</sup>
- Embedded Coder®
- Embedded Coder® Support Package for Texas Instruments™ C2000™ Processors
- Fixed-Point Designer<sup>™</sup> (only needed for optimized code generation)

#### **Prerequisites**

1. Obtain the motor parameters. We provide default motor parameters with the Simulink® model that you can replace with the values from either the motor datasheet or other sources.

However, if you have the motor control hardware, you can estimate the parameters for the motor that you want to use, by using the Motor Control Blockset parameter estimation tool. For instructions, see "Estimate Motor Parameters Using Motor Control Blockset Parameter Estimation Tool" on page 5-2.

The parameter estimation tool updates the *motorParam* variable (in the MATLAB® workspace) with the estimated motor parameters.

**2.** If you obtain the motor parameters from the datasheet or other sources, update the motor parameters and inverter parameters in the model initialization script associated with the Simulink® models. For instructions, see "Estimate Control Gains from Motor Parameters" on page 3-2.

If you use the parameter estimation tool, you can update the inverter parameters, but do not update the motor parameters in the model initialization script. The script automatically extracts motor parameters from the updated *motorParam* workspace variable.

#### **Simulate Model**

This example supports simulation. Follow these steps to simulate the model.

- 1. Open the target model mcb\_ee\_pmsm\_foc.
- **2.** Select one of these options in the InverterSelected radio group in the target model:
- **Motor Control Blockset average inverter** Select this option to use the Average Inverter and Surface Mount PMSM blocks.
- **Simscape Electrical 3 phase converter** Select this option to use the Converter (Three-Phase) and PMSM blocks.
- Simscape Electrical Modular Multilevel converter Select this option to use the Ideal Semiconductor Switch and PMSM blocks.
- ${f 3.}$  Select an option from the InverterSelected radio group and click  ${f Run}$  on the  ${f Simulation}$  tab to simulate the target model.

**4.** On the target model, click **Data Inspector** on the **Simulation** tab to view results from the three simulation runs.

This image shows the simulation results for  $I_a$  phase current:

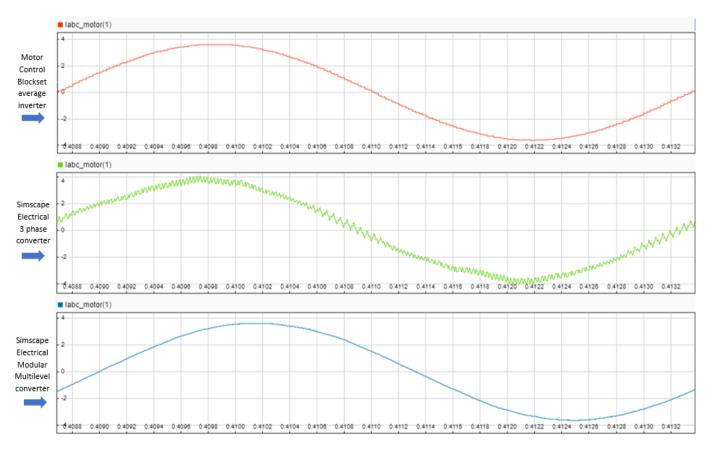

These images show the comparison of rotor speed,  $I_q$  current,  $I_{ab}$  phase current, and rotor position for the three inverter types:

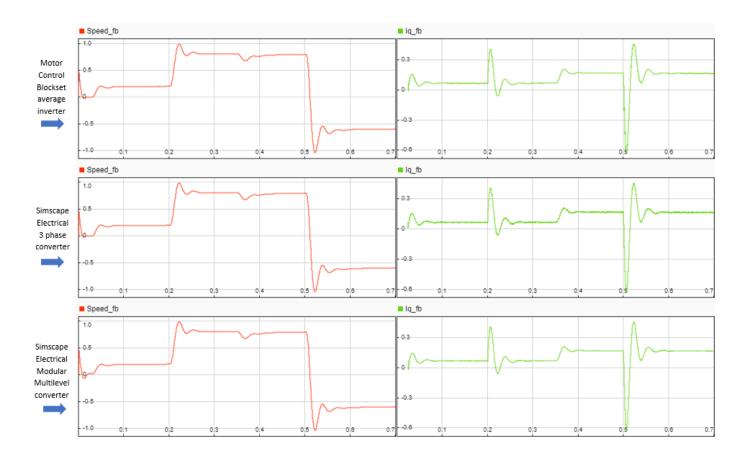

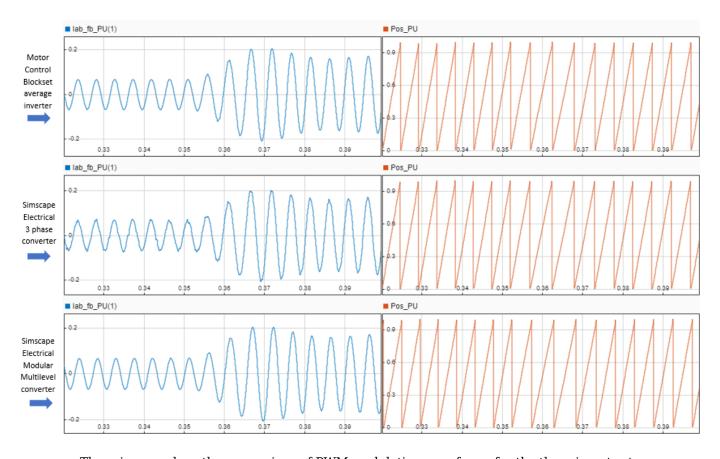

These images show the comparison of PWM modulation waveforms for the three inverter types:

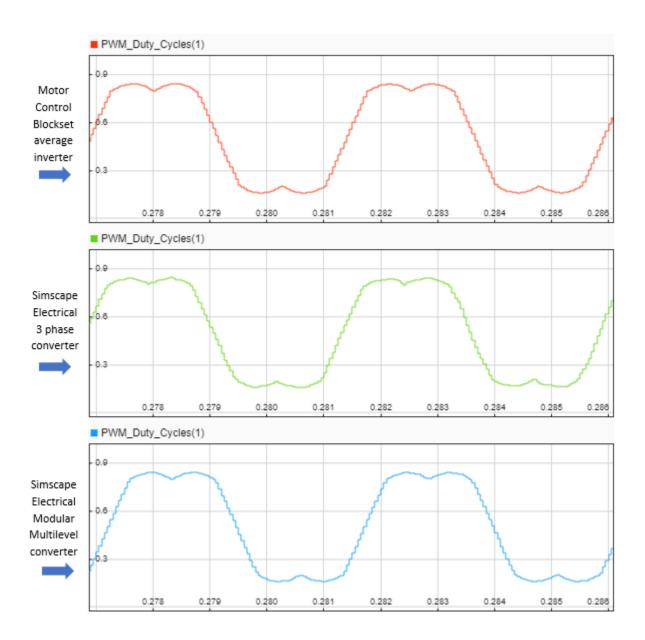

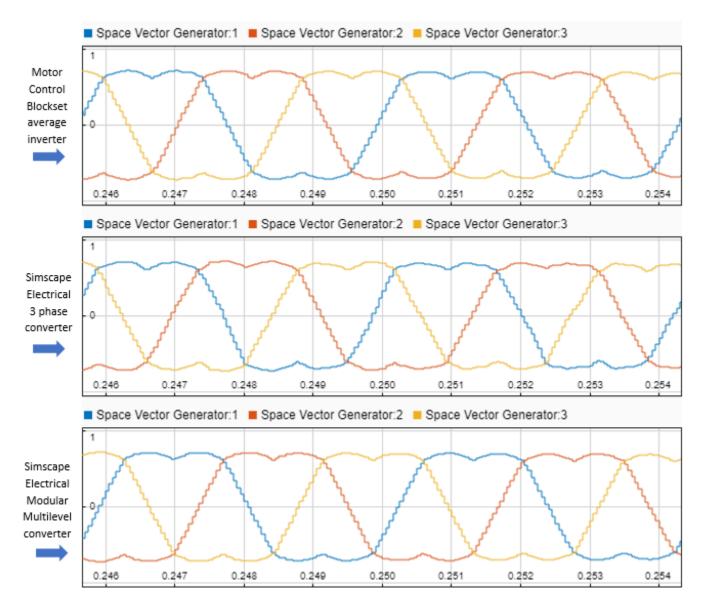

#### **Generate Code and Deploy Model to Target Hardware**

This section instructs you to generate code and run the FOC algorithm on the target hardware.

The example uses a host and a target model. The host model is a user interface to the controller hardware board. You can run the host model on the host computer. The prerequisite to use the host model is to deploy the target model to the controller hardware board. The host model uses serial communication to command the target Simulink® model and run the motor in a closed-loop control.

#### **Required Hardware**

The example supports this hardware configuration. You can also use the target model name to open the model for the corresponding hardware configuration, from the MATLAB® command prompt.

• LAUNCHXL-F28379D controller + BOOSTXL-DRV8305 inverter: mcb ee pmsm foc

For connections related to the preceding hardware configuration, see "LAUNCHXL-F28069M and LAUNCHXL-F28379D Configurations" on page 7-5.

#### Generate Code and Run Model on Target Hardware

- 1. Simulate the target model and observe the simulation results.
- 2. Complete the hardware connections.
- **3.** The model automatically computes the ADC (or current) offset values. To disable this functionality (enabled by default), update the value 0 to the variable inverter.ADCOffsetCalibEnable in the model initialization script.

Alternatively, you can compute the ADC offset values and update it manually in the model initialization scripts. For instructions, see "Run 3-Phase AC Motors in Open-Loop Control and Calibrate ADC Offset" on page 4-6.

- **4.** Compute the quadrature encoder index offset value and update it in the model initialization scripts associated with the target model. For instructions, see "Quadrature Encoder Offset Calibration for PMSM Motor" on page 4-76.
- **5.** Open the target model. If you want to change the default hardware configuration settings for the model, see "Model Configuration Parameters" on page 2-2.
- **6.** To ensure that CPU2 is not mistakenly configured to use the board peripherals intended for CPU1, load a sample program to CPU2 of LAUNCHXL-F28379D, for example, a program that operates the CPU2 blue LED by using GPIO31 (c28379D\_cpu2\_blink.slx).
- 7. Click **Build**, **Deploy & Start** on the **Hardware** tab to deploy the target model to the hardware.
- **8.** Click the **host model** hyperlink in the target model to open the associated host model. You can also use the open\_system command to open the host model. For example, use this command for a F28379D based controller:

```
open_system('mcb_pmsm_foc_host_model f28379d.slx');
```

## **PMSM Control Host**

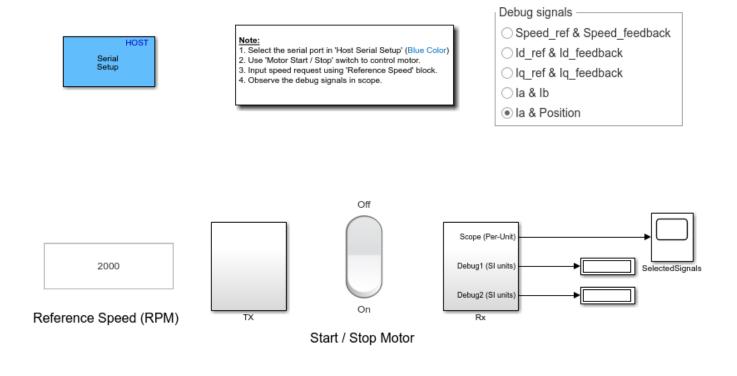

Copyright 2020 The MathWorks, Inc.

For details about the serial communication between the host and target models, see "Host-Target Communication" on page 6-2.

- **9.** In the Host Serial Setup block mask of the host model, select a **Port name**.
- **10.** Update the **Reference Speed** value in the host model.
- 11. Click Run on the Simulation tab to run the host model.
- **12.** Change the position of the Start / Stop Motor switch to On, to start running the motor.
- 13. Observe the debug signals from the RX subsystem, in the Time Scope and Display blocks of the host model.

Note: In the host model, you can also select the debug signals that you want to monitor.

#### Other Things to Try

You can also use SoC Blockset<sup>™</sup> to implement a closed-loop motor control application that addresses challenges related to ADC-PWM synchronization, controller response, and studying different PWM

settings. You can use  $Simscape^{TM}$  Electrical to implement high fidelity inverter simulation. For details, see "Integrate MCU Scheduling and Peripherals in Motor Control Application" on page 4-132.

## **Control PMSM Loaded with Dual Motor (Dyno)**

This example uses field-oriented control (FOC) to control two three-phase permanent magnet synchronous motors (PMSM) coupled in a dyno setup. Motor 1 runs in the closed-loop speed control mode. Motor 2 runs in the torque control mode and loads Motor 1 because they are mechanically coupled. You can use this example to test a motor in different load conditions.

The example simulates two motors that are connected back-to-back. You can use a different speed reference for Motor 1 and a different torque reference for Motor 2 (derived from the magnitude and electrical position of the Motor 2 reference stator current). Motor 1 runs at the reference speed for the load conditions provided by Motor 2 (with a different torque reference).

These equations describe the computation of d-axis and q-axis components of the Motor 2 reference stator current.

$$Id^{ref} = Imag^{ref} \times \cos\theta_e$$

$$Iq^{ref} = Imag^{ref} \times \sin\theta_e$$

where:

- $^{ullet}$   $Id^{ref}$  is the d-axis component of the Motor 2 reference stator current.
- $^{\bullet}$   $\,\,Iq^{ref}$  is the q-axis component of the Motor 2 reference stator current.
- $^{ullet}$   $Imag^{ref}$  is the magnitude of the Motor 2 reference stator current.
- $\theta_e$  is the electrical position of the Motor 2 reference stator current.

The example runs in the controller hardware board. You can input the speed reference for Motor 1 and current reference for Motor 2 using a host model. The host model uses serial communication to communicate with the controller hardware board.

Current control loops in Motor 1 and Motor 2 control algorithms are offset by Ts/2, where Ts is the control-loop execution rate.

#### **Models**

The example includes the model mcb pmsm foc f28379d dyno.

You can use this model for both simulation and code generation. You can also use the open\_system command to open the Simulink $^{\circledR}$  model. For example, use this command for a F28379D based controller:

```
open system('mcb pmsm foc f28379d dyno.slx');
```

## 

PMSM Motor-Dyno

#### Required MathWorks® Products

#### To simulate model:

Motor Control Blockset<sup>™</sup>

#### To generate code and deploy model:

- Motor Control Blockset<sup>™</sup>
- Embedded Coder®
- Embedded Coder® Support Package for Texas Instruments™ C2000™ Processors
- Fixed-Point Designer<sup>™</sup> (only needed for optimized code generation)

#### **Prerequisites**

1. Obtain the motor parameters for both Motor 1 and Motor 2. We provide default motor parameters with the Simulink® model that you can replace with the values from either the motor datasheet or other sources.

However, if you have the motor control hardware, you can estimate the parameters for the motor that you want to use, by using the Motor Control Blockset™ parameter estimation tool. For instructions, see "Estimate Motor Parameters Using Motor Control Blockset Parameter Estimation Tool" on page 5-2.

**2.** Update the motor parameters (that you obtained from the datasheet, other sources, or parameter estimation tool) and inverter parameters in the model initialization script associated with the Simulink® model. For instructions, see "Estimate Control Gains from Motor Parameters" on page 3-2.

For this example, update the motor parameters for both the motors in the model initialization script.

#### **Simulate Model**

This example supports simulation. Follow these steps to simulate the model.

- 1. Open a model included with this example.
- **2.** Click **Run** on the **Simulation** tab to simulate the model.
- **3.** Click **Data Inspector** on the **Simulation** tab to view and analyze the simulation results.
- **4.** Input a different speed reference for Motor 1 and a different current reference (load) for Motor 2. Observe the measured speed and other logged signals in the Data Inspector.

#### **Generate Code and Deploy Model to Target Hardware**

This section instructs you to generate code and run the FOC algorithm on the target hardware.

The example uses a host and a target model. The host model is a user interface to the controller hardware board. You can run the host model on the host computer. The prerequisite to use the host model is to deploy the target model to the controller hardware board. The host model uses serial communication to command the target Simulink® model and run the motor in a closed-loop control.

#### **Required Hardware**

The example supports this hardware configuration. You can also use the target model name to open the model for the corresponding hardware configuration, from the MATLAB® command prompt.

- LAUNCHXL-F28379D controller + 2 BOOSTXL-DRV8305 inverters: mcb pmsm foc f28379d dyno
- LAUNCHXL-F28379D controller + 2 BOOSTXL-3PHGANINV inverters: mcb pmsm foc f28379d dyno

For connections related to the preceding hardware configuration, see "Instructions for Dyno (Dual Motor) Setup" on page 7-9.

#### Generate Code and Run Model on Target Hardware

- 1. Simulate the target model and observe the simulation results.
- **2.** Complete the hardware connections.
- **3.** The model automatically computes the ADC (or current) offset values. To disable this functionality (enabled by default), update the value 0 to the variable inverter.ADCOffsetCalibEnable in the model initialization script.

Alternatively, you can compute the ADC offset values and update it manually in the model initialization scripts. For instructions, see "Run 3-Phase AC Motors in Open-Loop Control and Calibrate ADC Offset" on page 4-6.

**4.** Compute the quadrature encoder index offset value and update it in the model initialization scripts associated with the target model. For instructions, see "Quadrature Encoder Offset Calibration for PMSM Motor" on page 4-76.

For this example, update the QEP offset values in the pmsm\_motor1.PositionOffset and pmsm\_motor2.PositionOffset variables in initialization script.

**5.** Open the target model. If you want to change the default hardware configuration settings for the model, see "Model Configuration Parameters" on page 2-2.

- **6.** To ensure that CPU2 is not mistakenly configured to use the board peripherals intended for CPU1, load a sample program to CPU2 of LAUNCHXL-F28379D, for example, a program that operates the CPU2 blue LED by using GPIO31 (c28379D cpu2 blink.slx).
- 7. Click Build, Deploy & Start on the Hardware tab to deploy the model to the hardware.
- **8.** Click the **host model** hyperlink in the target model to open the associated host model. You can also use the open system command to open the host model:

open\_system('mcb\_pmsm\_foc\_host\_model\_dyno.slx');

# **PMSM Dyno Control Host**

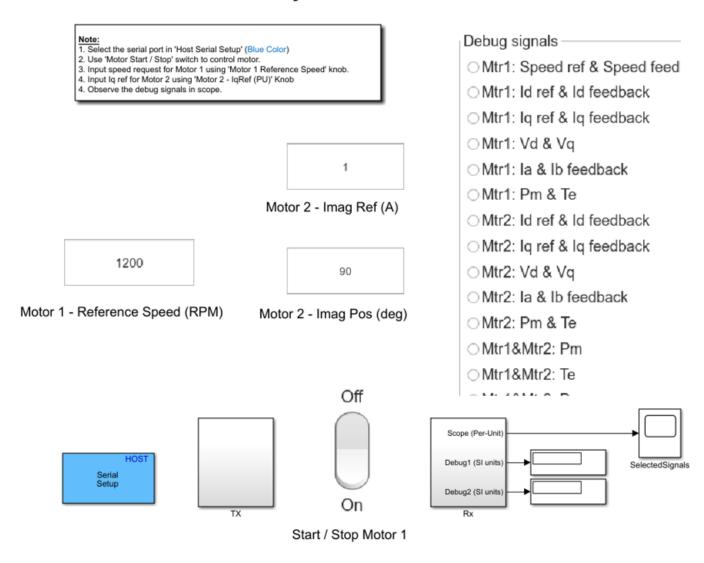

- Copyright 2020 The MathWorks, Inc.
- 9. In the Host Serial Setup block mask of the host model, select a Port name.
- **10.** Click **Run** on the **Simulation** tab to run the host model.

- 11. Change the position of the **Start / Stop Motor 1** switch to On, to start running the motor.
- 12. Update the Motor 1 Reference Speed (RPM), Motor 2 Imag Ref (A), and Motor 2 Imag Pos (deg) in the host model.

**Note:** Be cautious when using values other than 90 or 270 degrees in the **Motor 2 - Imag Pos (deg)** field. These values generate current along the d-axis that creates a magnetizing effect. Excess current along the d-axis can create saturation and can damage the motor magnets.

**13.** Select the debug signals that you want to monitor, to observe them in the Time Scope block of host model.

#### Other Things to Try

You can also use SoC Blockset<sup>™</sup> to develop a real-time motor control application for a dual motor setup that utilizes multiple processor cores to obtain design modularity, improved controller performance, and other design goals. For details, see "Partition Motor Control for Multiprocessor MCUs" on page 4-141.

# Field-Oriented Control of Induction Motor Using Speed Sensor

This example implements the field-oriented control (FOC) technique to control the speed of a three-phase AC induction motor (ACIM). The FOC algorithm requires rotor speed feedback, which is obtained in this example by using a quadrature encoder sensor. For details about FOC, see "Field-Oriented Control (FOC)" on page 4-2.

This example uses the quadrature encoder sensor to measure the rotor speed. The quadrature encoder sensor consists of a disk with two tracks or channels that are coded 90 electrical degrees out of phase. This creates two pulses (A and B) that have a phase difference of 90 degrees and an index pulse (I). Therefore, the controller uses the phase relationship between A and B channels and the transition of channel states to determine the direction of rotation of the motor.

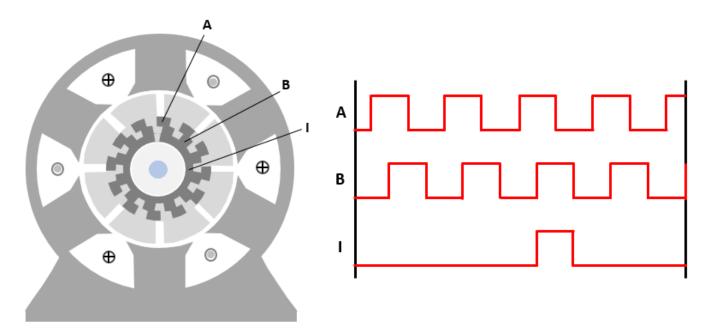

#### Model

The example includes the model mcb acim foc qep f28379d.

You can use this model for simulation and code generation. You can also use the open\_system command to open the Simulink® model.

open\_system('mcb\_acim\_foc\_qep\_f28379d.slx');

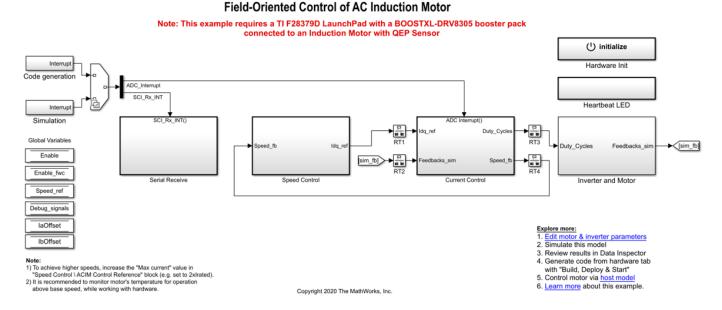

For details on the supported hardware configuration, see the Required Hardware section under Generate Code and Deploy Model to Target Hardware.

#### **Required MathWorks® Products**

#### To simulate model:

Motor Control Blockset<sup>™</sup>

#### To generate code and deploy model:

- Motor Control Blockset<sup>™</sup>
- Embedded Coder®
- Embedded Coder® Support Package for Texas Instruments™ C2000™ Processors
- Fixed-Point Designer<sup>™</sup> (needed only for optimized code generation)

#### **Prerequisites**

- $\textbf{1.} \ Obtain \ the \ motor \ parameters. \ We \ provide \ the \ default \ motor \ parameters \ with \ the \ Simulink @ \ model \ that \ you \ can \ replace \ with \ values \ from \ either \ the \ motor \ data sheet \ or \ other \ sources.$
- **2.** If you obtain the motor parameters from the datasheet or other sources, update the motor and inverter parameters in the model initialization script associated with the Simulink® models. For instructions, see "Estimate Control Gains from Motor Parameters" on page 3-2.
- **3.** The initialization script also computes the derived parameters. For example, total leakage factor, rated flux, rated torque, stator and rotor inductances of the induction motor.

#### Simulate Model

This example supports simulation. Follow these steps to simulate the model.

**1.** Open the model included with this example.

- 2. Click **Run** on the **Simulation** tab to simulate the model.
- 3. Click **Data Inspector** on the **Simulation** tab to view and analyze the simulation results.

#### **Generate Code and Deploy Model to Target Hardware**

This section instructs you on how to generate code and run the FOC algorithm on the target hardware.

This example uses a host and a target model. The host model is a user interface to the controller hardware board. You can run the host model on the host computer. The prerequisite to use the host model is to deploy the target model to the controller hardware board. The host model uses serial communication to command the target Simulink® model and run the motor in closed-loop control.

#### **Required Hardware**

This example supports the following hardware configuration. You can also use the target model name to open the model for the corresponding hardware configuration from the MATLAB® command prompt.

• LAUNCHXL-F28379D controller + BOOSTXL-DRV8305 inverter: mcb acim foc qep f28379d

For connections related to the preceding hardware configuration, see "LAUNCHXL-F28069M and LAUNCHXL-F28379D Configurations" on page 7-5.

#### **Generate Code and Run Model on Target Hardware**

- **1.** Simulate the target model and observe the simulation results.
- **2.** Complete the hardware connections.
- **3.** The model automatically computes the ADC (or current) offset values. To disable this functionality (enabled by default), update the value 0 to the variable *inverter.ADCOffsetCalibEnable* in the model initialization script.

Alternatively, you can compute the ADC offset values and update them manually in the model initialization scripts. For instructions, see "Run 3-Phase AC Motors in Open-Loop Control and Calibrate ADC Offset" on page 4-6.

- **4.** Open the target model. If you want to change the default hardware configuration settings in the model, see "Model Configuration Parameters" on page 2-2.
- **5.** Load a sample program to CPU2 of the LAUNCHXL-F28379D, for example program that operates the CPU2 blue LED, by using the GPIO31 pin (c28379D\_cpu2\_blink.slx), to ensure that CPU2 is not mistakenly configured to use the board peripherals intended for CPU1.
- **6.** Click **Build**, **Deploy & Start** on the **Hardware** tab to deploy the target model to the hardware.
- 7. Click the **host model** hyperlink in the target model to open the associated host model. You can also use the open system command to open the host model.

```
open_system('mcb_acim_foc_host_model.slx');
```

# AC Induction Motor Field Oriented Control Host

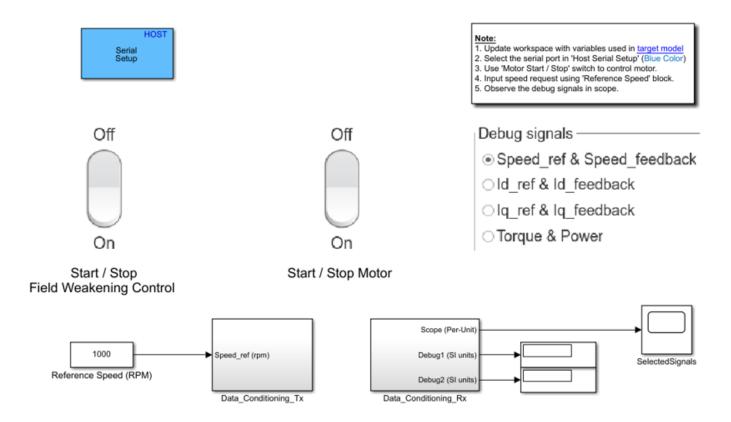

Copyright 2020 The MathWorks, Inc.

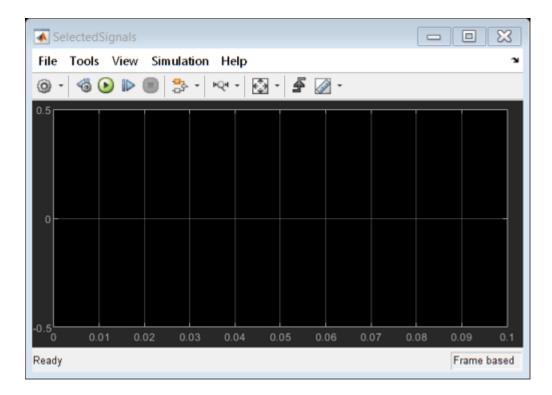

For details about the serial communication between the host and target models, see "Host-Target Communication" on page 6-2.

- **8.** In the Host Serial Setup block mask of the host model, select a **Port name**.
- **9.** Update the *Reference Speed* value in the host model.
- **10.** In the **Debug signals** section, select a signal that you want to monitor.
- 11. Click **Run** on the **Simulation** tab to run the host model.
- **12.** Change the position of the Start / Stop Motor switch to On to start running the motor.
- **13.** Observe the debug signals from the RX subsystem in the **SelectedSignals** time scope of the host model.

**NOTE:** This example depends on the positive speed feedback for the positive rotation of the space vectors. If the motor does not run, try these steps to resolve the issue:

- Try interchanging any two motor phase connections.
- Modify and use the example "Run 3-Phase AC Motors in Open-Loop Control and Calibrate ADC
  Offset" on page 4-6 with a speed feedback and confirm the positive direction of rotation for a
  positive reference speed.

#### See Also

· Field-Oriented Control of Induction Motors with Simulink and Motor Control Blockset

## **Sensorless Field-Oriented Control of Induction Motor**

This example uses sensorless position estimation to implement the field-oriented control (FOC) technique to control the speed of a three-phase AC induction motor (ACIM). For details about FOC, see "Field-Oriented Control (FOC)" on page 4-2.

This example uses rotor Flux Observer block to estimate the position of rotor flux.

The block uses stator voltages  $(V_{\alpha}, V_{\beta})$  and currents  $(I_{\alpha}, I_{\beta})$  as inputs and estimates the rotor flux, generated torque, and the rotor flux position.

The sensorless observers and algorithms have known limitations regarding motor operations beyond the base speed. We recommend that you use the sensorless examples for operations upto base speed only.

#### Model

The example includes the model mcb acim foc sensorless f28379d.

You can use this model for both simulation and code generation. You can also use the open\_system command to open the Simulink® model.

open\_system('mcb\_acim\_foc\_sensorless\_f28379d.slx');

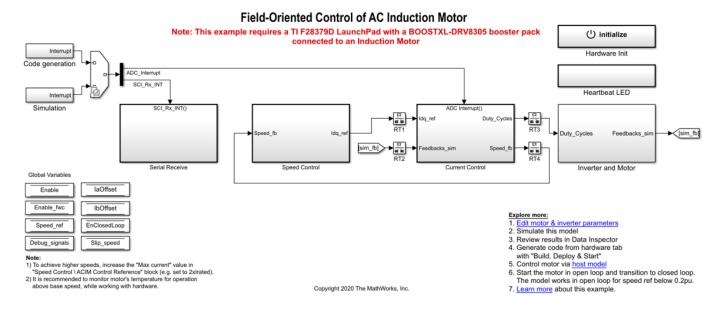

For details on the supported hardware configuration, see the Required Hardware section under Generate Code and Deploy Model to Target Hardware.

#### Required MathWorks® Products

#### To simulate model:

Motor Control Blockset<sup>™</sup>

#### To generate code and deploy model:

- Motor Control Blockset<sup>™</sup>
- Embedded Coder®
- Embedded Coder® Support Package for Texas Instruments™ C2000™ Processors
- Fixed-Point Designer<sup>™</sup> (needed only for optimized code generation)

#### **Prerequisites**

- 1. Obtain the motor parameters. We provide the default motor parameters with the Simulink® model that you can replace with the values from either the motor datasheet or other sources.
- **2.** If you obtain the motor parameters from the datasheet or other sources, update the motor and inverter parameters in the model initialization script associated with the Simulink® models. For instructions, see "Estimate Control Gains from Motor Parameters" on page 3-2.
- **3.** The initialization script also computes the derived parameters. For example, total leakage factor, rated flux, rated torque, stator and rotor inductances of the induction motor.

#### Simulate Model

This example supports simulation. Follow these steps to simulate the model.

- 1. Open the model included with this example.
- **2.** Click **Run** on the **Simulation** tab to simulate the model.
- 3. Click **Data Inspector** on the **Simulation** tab to view and analyze the simulation results.

#### Generate Code and Deploy Model to Target Hardware

This section instructs you on how to generate code and run the FOC algorithm on the target hardware.

This example uses a host and a target model. The host model is a user interface to the controller hardware board. You can run the host model on the host computer. The prerequisite to use the host model is to deploy the target model to the controller hardware board. The host model uses serial communication to command the target Simulink® model and run the motor in closed-loop control.

#### **Required Hardware**

The example supports this hardware configuration. You can also use the target model name to open the model for the corresponding hardware configuration from the MATLAB® command prompt.

• LAUNCHXL-F28379D controller + BOOSTXL-DRV8305 inverter: mcb acim foc gep f28379d

For connections related to this hardware configuration, see "LAUNCHXL-F28069M and LAUNCHXL-F28379D Configurations" on page 7-5.

#### **Generate Code and Run Model on Target Hardware**

- **1.** Simulate the target model and observe the simulation results.
- **2.** Complete the hardware connections.

**3.** The model automatically computes the Analog-to-Digital Converter (ADC) or current offset values. To disable this functionality (enabled by default), update the value 0 to the variable *inverter.ADCOffsetCalibEnable* in the model initialization script.

Alternatively, you can compute the ADC offset values and update them manually in the model initialization scripts. For instructions, see "Run 3-Phase AC Motors in Open-Loop Control and Calibrate ADC Offset" on page 4-6.

- **4.** Open the target model. If you want to change the default hardware configuration settings in the model, see "Model Configuration Parameters" on page 2-2.
- **5.** Load a sample program to CPU2 of the LAUNCHXL-F28379D, for example program that operates the CPU2 blue LED, using the GPIO31 pin (*c*28379D\_cpu2\_blink.slx), to ensure that CPU2 is not mistakenly configured to use the board peripherals intended for CPU1.
- **6.** Click **Build**, **Deploy & Start** on the **Hardware** tab to deploy the target model to the hardware.
- 7. In the target model, click the **host model** hyperlink to open the associated host model. You can also use the open system command to open the host model.

open system('mcb acim foc host model.slx');

# AC Induction Motor Field Oriented Control Host

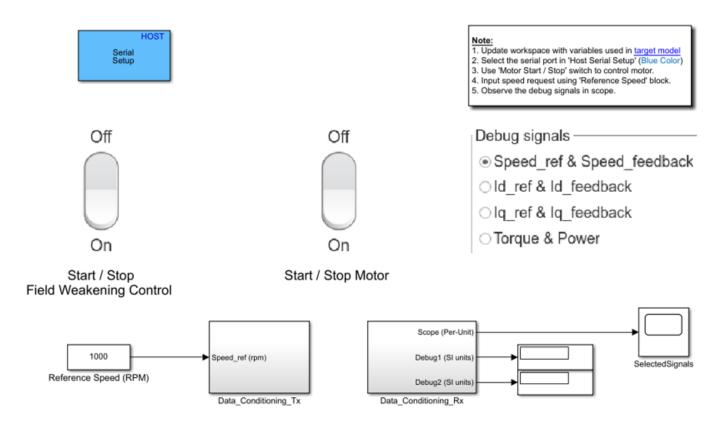

Copyright 2020 The MathWorks, Inc.

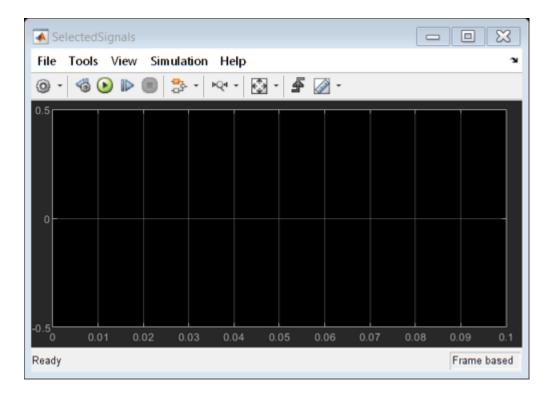

For details about the serial communication between the host and target models, see "Host-Target Communication" on page 6-2.

- 8. In the Host Serial Setup block mask of the host model, select a Port name.
- **9.** Update the *Reference Speed* value in the host model.
- **10.** In the **Debug signals** section, select a signal that you want to monitor.
- 11. Click Run on the Simulation tab to run the host model.
- **12.** Change the position of the Start / Stop Motor switch to On, to start running the motor in the open-loop condition (by default, the motor spins at 10% of the base speed).

**Note**: Do not run the motor (using this example) in the open-loop condition for long. The motor may draw high currents and produce excessive heat.

We designed the open-loop control to run the motor with a Reference Speed that is less than or equal to 10% of base speed.

**13.** Increase the motor *Reference Speed* beyond 10% of the base speed to switch from open-loop to closed-loop control.

**NOTE:** To change the motor's direction of rotation, reduce the motor *Reference Speed* to a value less than 10% of the base speed. This brings the motor back to the open-loop condition. Change the direction of rotation, but keep the *Reference Speed* magnitude constant. Then transition to the closed-loop condition.

**14.** Observe the debug signals from the RX subsystem in the **SelectedSignals** time scope of the host model.

**NOTE:** The Flux Observer block is designed to work with PMSM but its output is modified to work with induction motor. For custom motors, update the Offset\_Correction block (in Current Control/Input Scaling/Calculate position and speed subsystem) to adjust the delay in the position estimation.

# Tune PI Controllers Using Field Oriented Control Autotuner Block on Real-Time Systems

This example computes the gain values of proportional-integral (PI) controllers within the speed and current controllers by using the Field Oriented Control Autotuner block. For details about field-oriented control, see "Field-Oriented Control (FOC)" on page 4-2.

This model supports both simulation and code generation. When you run the model, it uses the simple values of gains for the PI controllers to achieve the steady state of the speed-control operation.

The model begins tuning only in the steady state. It introduces disturbances in the controller output depending on the controller goals (bandwidth and phase margin). The model uses the system response to disturbances to calculate the optimal controller gain.

#### Model

The example includes the model mcb pmsm foc autotuner speedgoat.

You can use this model for both simulation and code generation. You can use the open\_system command to open the Simulink® model.

```
open system('mcb pmsm foc autotuner speedgoat.slx');
```

#### Tuning PI controllers for current and speed using FOC Autotuner on Real-Time Target

Note: This example requires Speedgoat Baseline Real-Time Target machine with IO-397 and Electric motor control kit

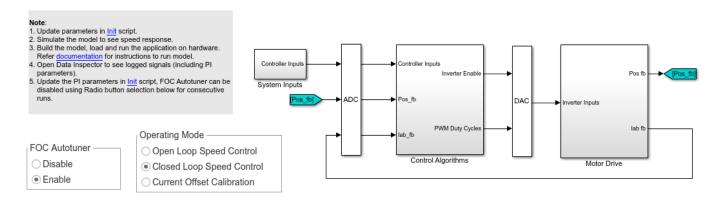

Copyright 2020 The MathWorks, Inc.

For details on the supported hardware configuration, see the Required Hardware section under Generate Code and Deploy Model to Target Hardware.

#### Required MathWorks® Products

- Motor Control Blockset<sup>™</sup>
- Simulink Control Design™
- Simulink Real-Time™

Speedgoat Library

#### **Prerequisites**

- **1.** The motor parameters available in the example model are for the motor that comes with the *Speedgoat Electric Motor Control Kit*. You can modify these parameters for any other motor by replacing them with values from either the motor datasheet or other sources.
- **2.** If you obtain the motor parameters from the datasheet or other sources, update the motor and inverter parameters in the model initialization script associated with the Simulink® models. For instructions, see "Model Initialization Script" on page 3-3.

#### Simulate Model

This example supports simulation. Follow these steps to simulate the model.

- 1. Open the model included with this example.
- **2.** Check the reference speed profile configured in the signal builder (available in mcb pmsm foc autotuner speedgoat/System Inputs/Speed Reference).
- **3.** Check and update the FOC Autotuner parameters in the Field Oriented Control Autotuner block mask (available in the Control Algorithms/FOC\_AutoTuner subsystem). For details about the Field Oriented Control Autotuner block, see Field Oriented Control Autotuner.
- **4.** Check and update the simple gain values in the model initialization script associated with the model.
- 5. Click Run on the Simulation tab to simulate the model.
- **6.** Verify that the motor reaches steady state operation for at least half of the rated speed using the simple gain values that you entered. The model begins field-oriented control (FOC) tuning (using the Field Oriented Control Autotuner block) at the seventeenth second.
- 7. After tuning completes, observe the computed PI controller gain values in the Display PI Params block available in the Control Algorithms subsystem.
- **8.** Observe the system response with the newly computed PI parameters by using the Simulation Data Inspector.

For more details, see "Tune PI Controllers Using Field Oriented Control Autotuner" on page 4-25.

#### **Generate Code and Deploy Model to Target Hardware**

This section instructs you on how to generate code and run the FOC algorithm on the target hardware.

#### **Required Hardware**

This example supports Speedgoat Electric Motor Control Kit that includes these components:

- Three-phase inverter rated for 48 V and 20 A from Speedgoat
- 100 W three-phase brushless DC motor from Maxon Motor
- Quadrature encoder with 4096 impulses

• 150 W 254 V DC power supply

**NOTE:** Contact Speedgoat for the bit stream file that is valid for your hardware.

For more details about Speedgoat Electric Motor Control Kit, see Electric Motor Control Kit.

For details about Speedgoat hardware setup, see Speedgoat Software Configuration Guide.

#### **Generate Code and Run Model on Target Hardware**

- 1. Simulate the model and verify that you are obtaining the desired controller response.
- 2. Complete the hardware connections for the Speedgoat Electric Motor Control Kit.
- Calibrate current offset
- **1.** In the model, set **Operating Mode** to **Current Offset Calibration**.
- **2.** In the **Real-Time** tab on the Simulink toolstrip, click **Build Model** in the **Run on Target** dropdown menu to build the model.

**NOTE:** Do not click **Run on Target** because this example model does not support real-time execution in external mode.

**3.** Navigate to the folder where Simulink built the model. Double click the file *mcb pmsm foc autotuner speedgoat.mldatx* to open the Simulink Real-Time Application dialog box.

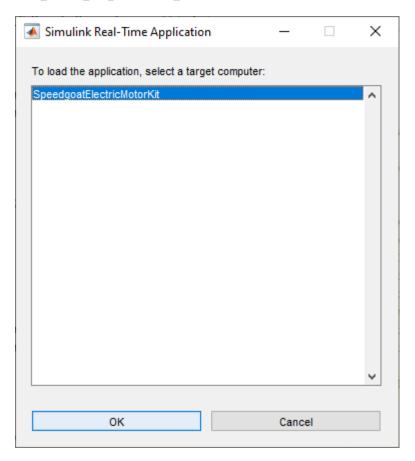

- **4.** In the Simulink Real-Time Application dialog box, select the target computer to which you are connected. Click **OK** to load the application file to the hardware.
- **5.** Enter these commands (in the same order) at the MATLAB command prompt to execute the loaded application on the hardware.
- tg = slrealtime;
- tg.start;
- **6.** After the model runs successfully, use **Data Inspector** on the **Simulation** tab to see the logged signals. The stabilized *Iab offset* signals are the current offsets.
- **7.** Update the current offset values in the *inverter.CtSensAOffset* and *inverter.CtSensBOffset* variables available in the model initialization script associated with the Simulink model.

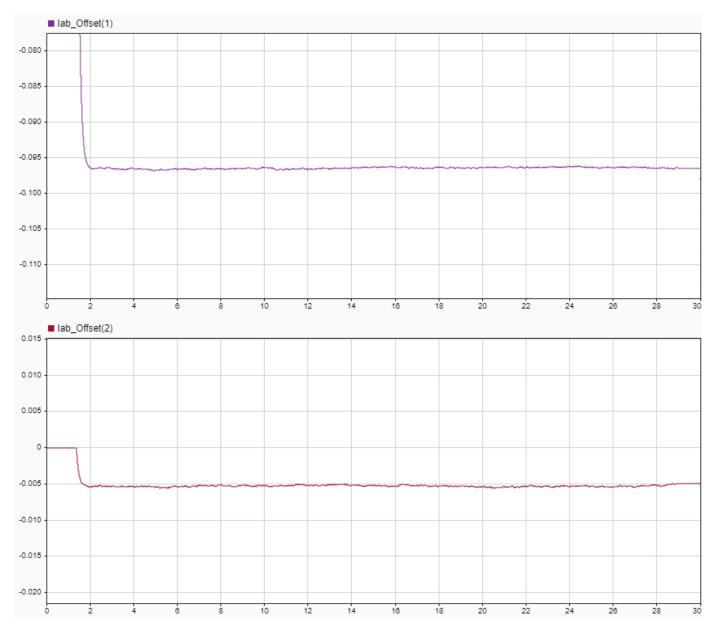

- · Run motor in open-loop control
- 1. In the model, set Operating Mode to Open Loop Speed Control.
- 2. In the **Real-Time** tab on the Simulink toolstrip, click **Build Model** in the **Run on Target** drop-down menu to build the model.
- **3.** Navigate to the folder where Simulink built the model. Double click the file *mcb pmsm foc autotuner speedgoat.mldatx* to open the Simulink Real-Time Application dialog box.
- $\bf 4.$  In the Simulink Real-Time Application dialog box, select the target computer to which you are connected. Click  $\bf OK$  to load the application file to the hardware.
- **5.** Enter these commands (in the same order) at the MATLAB command prompt to execute the loaded application on the hardware.
- tg = slrealtime;
- *tg.start;*
- **6.** After the model executes, use **Data Inspector** on the **Simulation** tab to see the logged signals. Verify that speed feedback ( $Speed\_fb$ ) follows the reference speed ( $Speed\_Ref$ ) signal.

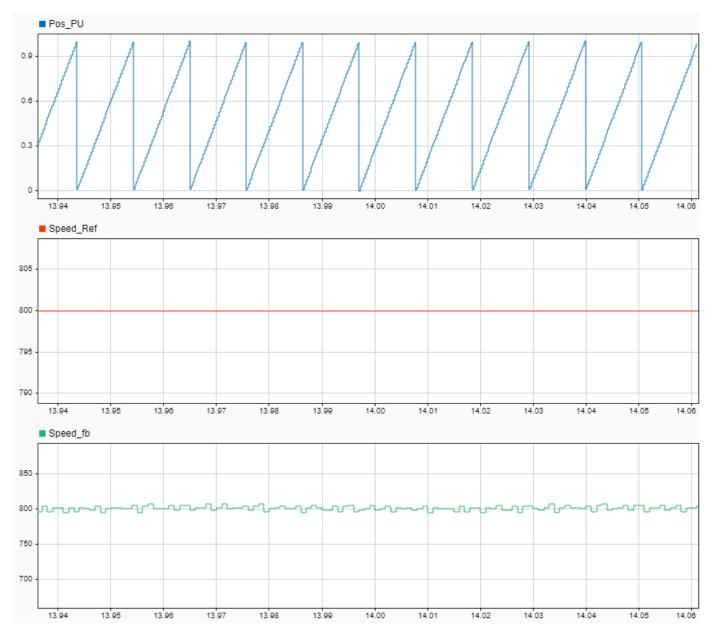

For example, verify that the positive reference speed has a positive speed feedback, and the position signal (*Pos PU*) has a positive ramp.

If there is a mismatch in the sign of the reference speed and speed feedback signals, change the **A leads B** parameter (of the Inverter and Plant model/SpeedGoatDrivers/Condition Encoder block) either from 0 to 1 or from 1 to 0. Then follow steps 2 to 6 in this section to execute the model again on the hardware.

**NOTE:** In the Open Loop Speed Control mode, the motor speed is limited between 500 rpm and 1200 rpm.

- Run motor in closed-loop control
- 1. In the model, set Operating Mode to Closed Loop Speed Control.

- **2.** Set the **FOC Autotuner** button on the model to **Disable** to disable the field-oriented control (FOC) Autotuner.
- **3.** In the **Real-Time** tab on the Simulink toolstrip, click **Build Model** in the **Run on Target** drop-down menu to build the model.
- **4.** Navigate to the folder where Simulink built the model. Double-click the file *mcb pmsm foc autotuner speedgoat.mldatx* to open the Simulink Real-Time Application dialog box.
- **5.** In the Simulink Real-Time Application dialog box, select the target computer to which you are connected. Click **OK** to load the application file to the hardware.
- **6.** Enter these commands (in the same order) at the MATLAB command prompt to execute the loaded application on the hardware and run the motor.
- tg = slrealtime;
- tg.start;

The motor runs in closed-loop control at a speed that is configured in the signal builder.

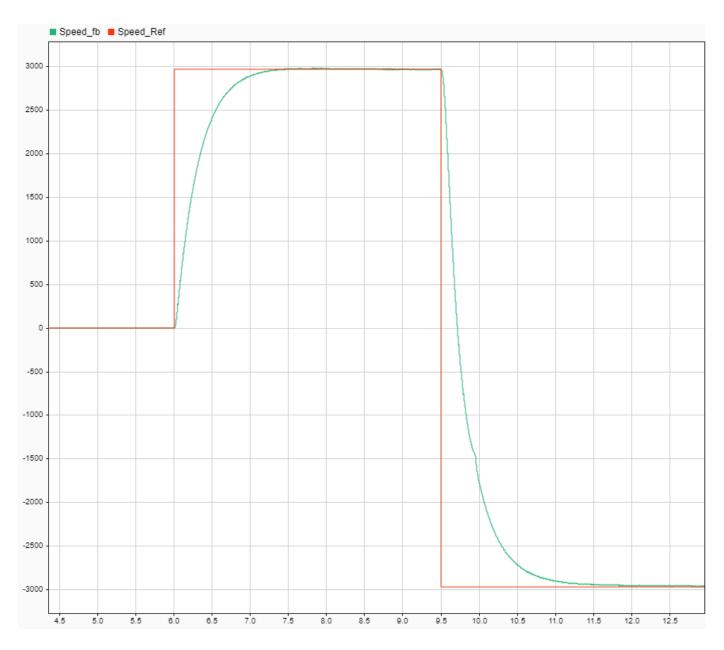

**7.** Verify that the motor reaches steady state operation because the FOC Autotuner will not work if the motor speed is unstable.

If the motor fails to reach the steady state, change the PI parameters manually in the model initialization script (associated with the model), until the motor speed stabilizes to half the base speed of the motor.

**NOTE:** When tuning the PI parameters in the model initialization script, the motor may show a slow speed response.

- **8.** If the motor reaches a stable speed, follow the steps to run FOC Autotuner.
- Run FOC Autotuner

- **1.** Set the **FOC Autotuner** button on the model to **Enable** to enable the field-oriented control autotuner.
- 2. Verify if Operating Mode is set to Closed Loop Speed Control.
- **3.** Check and update the FOC Autotuner parameters (such as autotuner trigger timing and controller target) in the Field Oriented Control Autotuner block mask (available inside Control Algorithms/ FOC\_AutoTuner subsystem). For details about the Field Oriented Control Autotuner block, see Field Oriented Control Autotuner.
- **4.** In the **Real-Time** tab on the Simulink toolstrip, click **Build Model** in the **Run on Target** dropdown menu to build the model.
- **5.** Navigate to the folder where Simulink built the model. Double click the file *mcb pmsm foc autotuner speedgoat.mldatx* to open the Simulink Real-Time Application dialog box.
- **6.** In the Simulink Real-Time Application dialog box, select the target computer to which you are connected. Click **OK** to load the application file to the hardware.
- 7. Enter these commands (in the same order) at the MATLAB command prompt to execute the loaded application on the hardware and run the motor.
- tg = slrealtime;
- *tg.start;*

The model begins field-oriented control (FOC) tuning (using the Field Oriented Control Autotuner block) at the seventeenth second after model execution begins on the hardware. It logs the PI controller gain values (kp\_Id, ki\_Id, kp\_Iq, ki\_Iq, kp\_speed, ki\_speed) in the Simulation Data Inspector.

**8.** Observe and compare the system response with the PI parameters before tuning and after tuning in the Simulation Data Inspector.

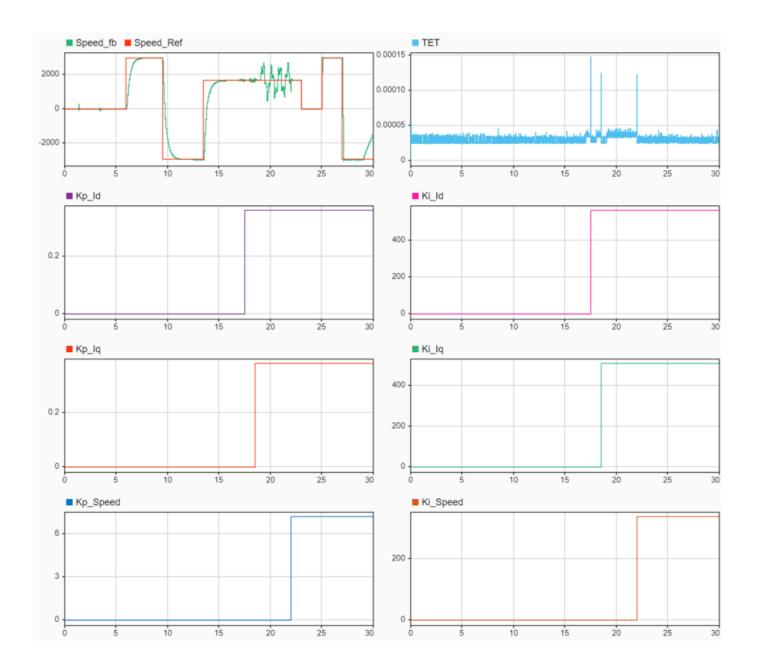

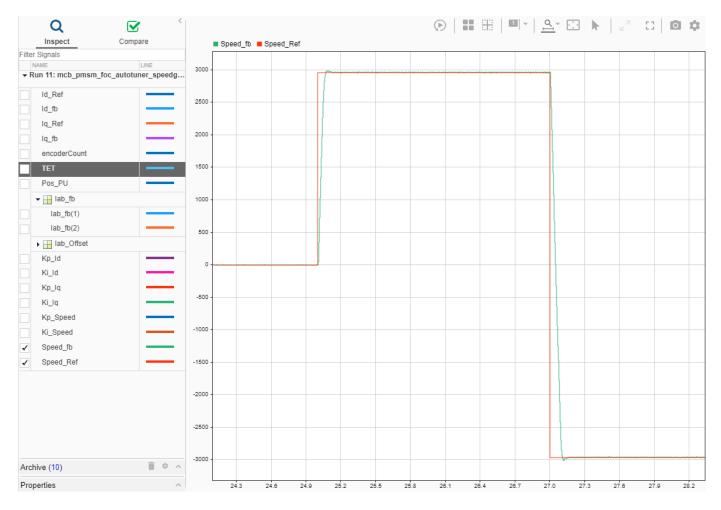

**9.** If the system response after tuning is satisfactory, update the gain values in the model initialization script associated with the model. For consecutive model executions, you can disable the FOC tuning using the FOC Autotuner button in the model and continue with the closed-loop testing using the new PI parameters.

**NOTE:** Do not reconfigure or change the reference speed value in the signal builder such that the reference speed changes during the tuning process.

# Six-Step Commutation of BLDC Motor Using Sensor Feedback

This example uses 120-degree conduction mode to implement the six-step commutation technique to control speed and direction of rotation of a three-phase brushless DC (BLDC) motor. The example uses the switching sequence generated by the Six Step Commutation block to control three-phase stator voltages, and therefore, control the rotor speed and direction. For more details about this block, see Six Step Commutation.

The six-step commutation algorithm requires a Hall sequence or a rotor position feedback value (which is obtained from either a quadrature encoder or a Hall sensor).

The quadrature encoder sensor consists of a disk with two tracks or channels that are coded 90 electrical degrees out of phase. This creates two pulses (A and B) that have a phase difference of 90 degrees and an index pulse (I). The controller uses the phase relationship between the A and B channels and the transition of channel states to determine the speed, position, and direction of rotation of the motor.

A Hall effect sensor varies its output voltage based on the strength of the applied magnetic field. According to the standard configuration, a BLDC motor consists of three Hall sensors located electrically 120 degrees apart. A BLDC with the standard Hall placement (where the sensors are placed electrically 120 degrees apart) can provide six valid combinations of binary states: for example, 001,010,011,100,101, and 110. The sensor provides the angular position of the rotor in degrees in the multiples of 60, which the controller uses to determine the 60-degree sector where the rotor is present.

The controller controls the motor by using the Hall sequence or the rotor position. It energizes the next two phases of the stator winding, so that the rotor always maintains a torque angle (angle between rotor d-axis and stator magnetic field) of 90 degrees with a deviation of 30 degrees.

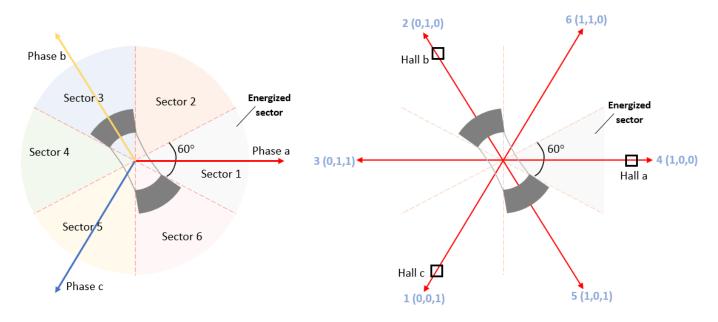

#### **Models**

The example includes these models:

- · mcb bldc sixstep f28069mLaunchPad
- mcb bldc sixstep f28379d

You can use these models for both simulation and code generation. To open a Simulink $^{\circledR}$  model, you can also use the open\_system command at the MATLAB command prompt. For example, use this command for a F28379D based controller:

open\_system('mcb\_bldc\_sixstep\_f28379d.slx');

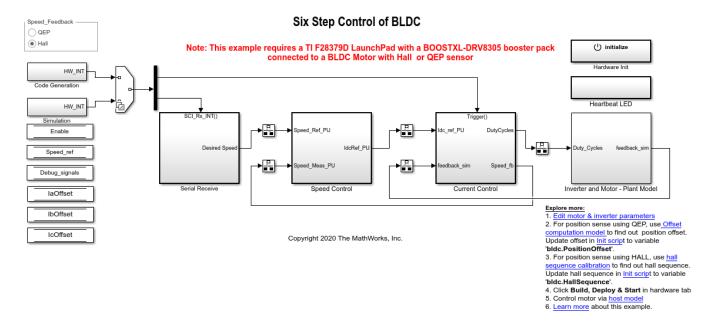

For details of the supported hardware configuration, see Required Hardware in the Generate Code and Deploy Model to Target Hardware section.

## **Required MathWorks® Products**

#### To simulate model:

Motor Control Blockset<sup>™</sup>

#### To generate code and deploy model:

- Motor Control Blockset<sup>™</sup>
- Embedded Coder®
- Embedded Coder® Support Package for Texas Instruments™ C2000™ Processors
- Fixed-Point Designer<sup>™</sup> (only needed for optimized code generation)

### **Prerequisites**

1. Obtain the motor parameters. We provide default motor parameters with the Simulink model that you can replace with values from either the motor datasheet or other sources.

However, if you have the motor control hardware, you can estimate the parameters for the motor that you want to use by using the Motor Control Blockset parameter estimation tool. For instructions, see

"Estimate Motor Parameters Using Motor Control Blockset Parameter Estimation Tool" on page 5-2.

The parameter estimation tool updates the *motorParam* variable (in the MATLAB® workspace) with the estimated motor parameters.

**2.** If you obtain the motor parameters from a motor datasheet or from other sources, update the motor parameters and the inverter parameters in the model initialization script associated with the Simulink models. For instructions, see "Estimate Control Gains from Motor Parameters" on page 3-2.

If you use the parameter estimation tool, you can update the inverter parameters, but do not update the motor parameters in the model initialization script. The script automatically extracts the motor parameters from the updated *motorParam* workspace variable.

#### Simulate Model

This example supports simulation. Follow these steps to simulate the model.

- **1.** Open the model included with this example.
- **2.** Select either the QEP or the Hall Speed\_Feedback radio button in the model.
- 3. Click Run on the Simulation tab to simulate the model.
- **4.** Click **Data Inspector** on the **Simulation** tab to view and analyze the simulation results.

#### **Generate Code and Deploy Model to Target Hardware**

This section shows you how to generate code and run the FOC algorithm on the target hardware.

This example uses a host and a target model. The host model is a user interface to the controller hardware board. You can run the host model on the host computer. The prerequisite to use the host model is to deploy the target model to the controller hardware board. The host model uses serial communication to command the target Simulink model and run the motor in a closed-loop control.

#### **Required Hardware**

The example supports these hardware configurations. You can also use the target model name to open the model for the corresponding hardware configuration, from the MATLAB® command prompt.

- LAUNCHXL-F28069M controller + BOOSTXL-DRV8305 inverter: mcb bldc sixstep f28069mLaunchPad
- LAUNCHXL-F28379D controller + BOOSTXL-DRV8305 inverter: mcb bldc sixstep f28379d

For connections related to these hardware configurations, see "LAUNCHXL-F28069M and LAUNCHXL-F28379D Configurations" on page 7-5.

## Generate Code and Run Model on Target Hardware

- 1. Simulate the target model and observe the simulation results.
- **2.** Complete the hardware connections.
- **3.** The model computes the ADC (or current) offset values by default. To disable this functionality, update the value 0 to the variable *inverter.ADCOffsetCalibEnable* in the model initialization script.

Alternatively, you can compute the ADC offset values and update them manually in the model initialization script. For instructions, see "Run 3-Phase AC Motors in Open-Loop Control and Calibrate ADC Offset" on page 4-6.

- **4.** If you are using a quadrature encoder, compute the quadrature encoder index offset value and update it in the model initialization script associated with the target model. For instructions, see "Quadrature Encoder Offset Calibration for PMSM Motor" on page 4-76.
- **5.** If you are using a Hall sensor, compute the Hall sequence value and update it in the *bldc.hallsequence* variable in the model initialization script associated with the target model. For instructions, see "Hall Sensor Sequence Calibration of BLDC Motor" on page 4-122.
- **6.** Open the target model. If you want to change the default hardware configuration settings for the model, see "Model Configuration Parameters" on page 2-2.
- 7. Select either the QEP or the Hall Speed Feedback radio button in the target model.
- **8.** Load a sample program to CPU2 of LAUNCHXL-F28379D. For example, you can use the program that operates the CPU2 blue LED by using GPIO31 (c28379D\_cpu2\_blink.slx), and ensure that CPU2 is not mistakenly configured to use the board peripherals intended for CPU1.
- 9. Click Build, Deploy & Start on the Hardware tab to deploy the target model to the hardware.
- **10.** Click the **host model** hyperlink in the target model to open the associated host model. You can also use the open\_system command to open the host model. Use this command for a F28379D based controller.

open\_system('mcb\_bldc\_host\_model\_f28379d.slx');

## BLDC Control Host Debug signals Speed ref & Speed feedback 1. Select the serial port in 'Host Serial Setup' (Blue Color) Idc\_ref & Idc\_feedback 2. Use 'Motor Start / Stop' switch to control motor. 3. Input speed request using 'Reference Speed' block Position or HallState 4. Observe the debug signals in scope. ○ la & lb Off Scope (Per-Unit) 2000 Debug1 (SI units) SelectedSignals Debug2 (SI units) On Reference Speed (RPM) Start / Stop Motor

Copyright 2020 The MathWorks, Inc.

For on the serial communication between the host and target models, see "Host-Target Communication" on page 6-2.

- 11. In the Host Serial Setup block mask in the host model, select a Port name.
- **12.** Update the reference speed value in the *Reference Speed (RPM)* field in the host model.
- 13. In the host model, select the debug signals that you want to monitor.
- 14. Click Run on the Simulation tab to run the host model.
- **15.** Change the position of the Start / Stop Motor switch to On, to start running the motor.
- **16.** Observe the debug signals from the RX subsystem, in the Scope and Display blocks in the host model.

# Hall Sensor Sequence Calibration of BLDC Motor

This example calculates the Hall sensor sequence with respect to position zero of the rotor in open-loop control.

A Hall effect sensor varies its output voltage based on the strength of the applied magnetic field. According to the standard configuration, a brushless DC (BLDC) consists of three Hall sensors located electrically 120 degrees apart. A BLDC motor with the standard Hall placement (where the sensors are placed electrically 120 degrees apart) can provide six valid combinations of binary states: for example, 001,010,011,100,101, and 110. The sensor provides the angular position of the rotor in degrees in the multiples of 60, which the controller uses to determine the 60-degree sector where the rotor is present.

The target model runs the motor at a low speed (10 RPM) in open loop and performs V/f control on the motor. At this speed, the d-axis of the rotor closely aligns with the rotating magnetic field of the stator.

When the rotor reaches the open-loop position zero, it aligns with the phase a-axis of the stator. At this position (corresponding to a Hall state), the six-step commutation algorithm energizes the next two phases of the stator winding, so that the rotor always maintains a torque angle (angle between rotor d-axis and stator magnetic field) of 90 degrees with a deviation of 30 degrees.

The Hall sequence calibration algorithm drives the motor over a full mechanical revolution and computes the Hall sensor sequence with respect to position zero of the rotor in open-loop control.

**Note:** This example works for all motor-phase or Hall sensor connections.

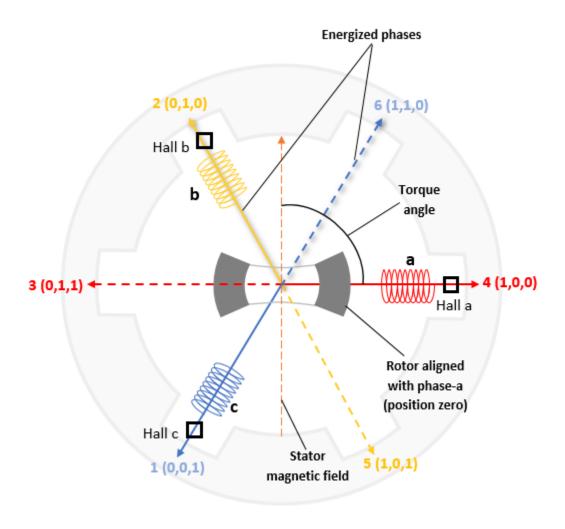

#### **Models**

The example includes these models:

- mcb hall calibration f28069mLaunchPad
- mcb hall calibration f28379d.

You can use these models only for code generation. To open a Simulink® model, you can also use the open\_system command at the MATLAB® command prompt. For example, use this command for a F28379D based controller:

```
open_system('mcb_hall_calibration_f28379d.slx');
```

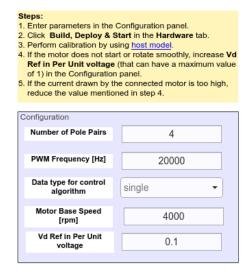

#### Hall Sequence Calibration of 3-phase motors

Note: This example requires a TI F28379D LaunchPad with a BOOSTXL-DRV8305 booster pack

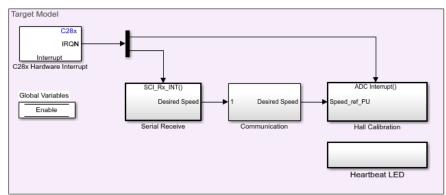

Copyright 2020 The MathWorks, Inc.

For details on the supported hardware configuration, see Required Hardware in the Generate Code and Deploy Model to Target Hardware section.

#### Required MathWorks® Products

- Motor Control Blockset<sup>™</sup>
- Embedded Coder®
- Embedded Coder® Support Package for Texas Instruments™ C2000™ Processors
- Fixed-Point Designer™ (only needed for optimized code generation)

#### **Generate Code and Deploy Model to Target Hardware**

This section shows you how to generate code and run the motor by using open-loop control.

This example uses a host and a target model. The host model is a user interface to the controller hardware board. You can run the host model on the host computer. The prerequisite to use the host model is to deploy the target model to the controller hardware board.

The host model uses serial communication to command the target model and run the motor in an open-loop configuration by using V/f control. The host model displays the calculated Hall sensor sequence.

#### **Required Hardware**

The example supports these hardware configurations. You can also use the target model name to open the model for the corresponding hardware configuration, from the MATLAB® command prompt.

- LAUNCHXL-F28069M controller + BOOSTXL-DRV8305 inverter: mcb hall calibration f28069mLaunchPad
- LAUNCHXL-F28379D controller + BOOSTXL-DRV8305 inverter: mcb hall calibration f28379d

For connections related to these hardware configurations, see "LAUNCHXL-F28069M and LAUNCHXL-F28379D Configurations" on page 7-5.

#### **Generate Code and Run Model on Target Hardware**

- 1. Complete the hardware connections.
- **2.** Open the target model for the hardware configuration that you want to use. If you want to change the default hardware configuration settings for the target model, see "Model Configuration Parameters" on page 2-2.
- **3.** Update these motor parameters in the **Configuration** panel of the target model.
- Number of pole pairs
- PWM frequency [Hz]
- Data type for control algorithm
- Motor base speed
- · Vd Ref in per-unit voltage
- **4.** Load a sample program to CPU2 of LAUNCHXL-F28379D. For example, you can use the program that operates the CPU2 blue LED by using GPIO31 (c28379D\_cpu2\_blink.slx), and ensures that CPU2 is not mistakenly configured to use the board peripherals intended for CPU1.
- **5.** Click **Build, Deploy & Start** on the **Hardware** tab to deploy the target model to the hardware.
- **6.** Click the **host model** hyperlink in the target model to open the associated host model. You can also use the open\_system command to open the host model. Use this command for a F28379D based controller:

```
open system('mcb hall calibration host f28379d.slx');
```

## Hall Sequence Calibration Host

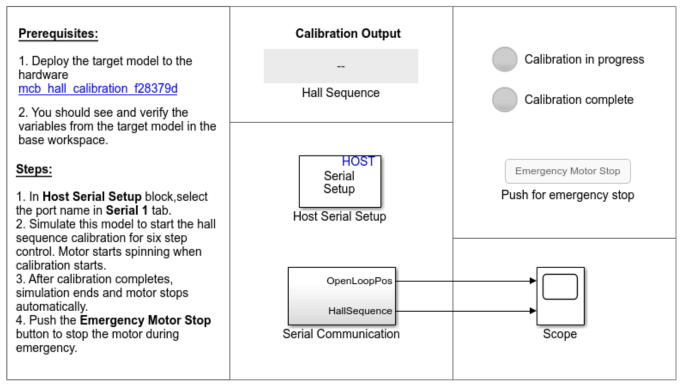

Copyright 2020 The MathWorks, Inc.

For details on serial communication between the host and target models, see "Host-Target Communication" on page 6-2.

You can use the Scope in the host model to monitor the open-loop rotor position and Hall sequence values.

- 7. In the Host Serial Setup block mask in the host model, select a **Port name**.
- **8.** Click **Run** on the **Simulation** tab to run the host model and start Hall sequence calibration for six-step commutation control. The motor runs and calibration begins when you start simulation. After the calibration process is complete, simulation ends and the motor stops automatically.

**Note:** If the motor does not start or rotate smoothly, increase the value of the **Vd Ref in Per Unit voltage** field (maximum value is 1) in the **Configuration** panel. However, if the motor draws high current, reduce this value.

As a convention, six-step commutation control uses a forward direction of rotation that is identical to the direction of rotation used during Hall sequence calibration. To change the forward direction convention, interchange the motor phase wires, perform Hall sequence calibration again, and then run the motor by using six-step commutation control.

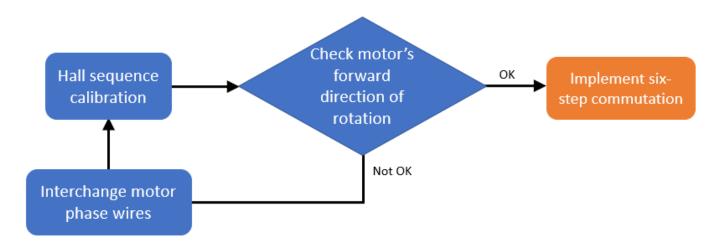

- 9. See these LEDs on the host model to know the status of calibration process:
- The **Calibration in progress** LED turns orange when the motor starts running. Notice the rotor position and the variation in the Hall sequence value in the Scope (the position signal indicates a ramp signal with an amplitude between 0 and 1). After the calibration process is complete, this LED turns grey.
- The **Calibration complete** LED turns green when the calibration process is complete. Then the *Calibration Output* field displays the computed Hall sequence value.

Note: This example does not support simulation.

To immediately stop the motor during an emergency, click the **Emergency Motor Stop** button.

For examples that use six-step commutation using a Hall sensor, update the computed Hall sequence value in the *bldc.hallsequence* variable in the model initialization script linked to the example. For instructions, see "Estimate Control Gains from Motor Parameters" on page 3-2.

# **Position Control of PMSM Using Quadrature Encoder**

This example implements the field-oriented control (FOC) technique to control the position of a three-phase permanent magnet synchronous motor (PMSM). The FOC algorithm requires rotor position feedback, which it obtains from a guadrature encoder sensor.

You can use this example to implement position control applications by using closed-loop FOC. The example drives the motor to reach the input reference-position value. You can also configure the maximum number of rotations (in either direction) for the motor in the model initialization script.

For details about closed-loop FOC, see "Field-Oriented Control (FOC)" on page 4-2 and "Closed-Loop Motor Control" on page 6-9.

#### Model

The example includes the mcb pmsm PosCtrl f28379d model.

You can use this model for both simulation and code generation. You can also open the Simulink® model using this command at the MATLAB® Command Window.

open\_system('mcb\_pmsm\_PosCtrl\_f28379d.slx');

# Permanent Magnet Synchronous Motor Position Control

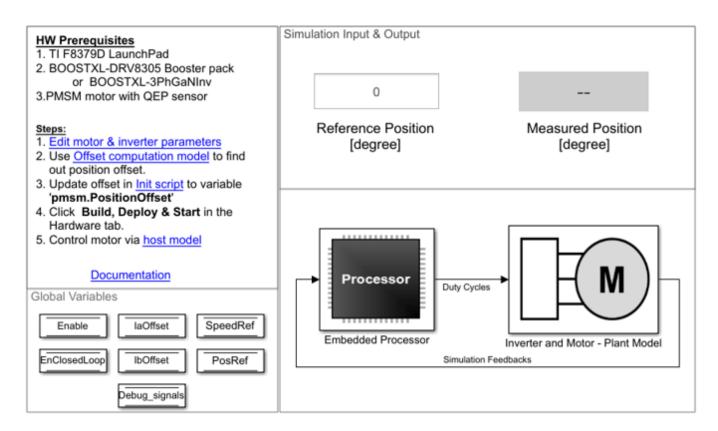

Copyright 2020 The MathWorks, Inc.

For details about the supported hardware configuration, see the Required Hardware topic in the Generate Code and Deploy Model to Target Hardware section.

#### Required MathWorks® Products

#### To simulate model:

Motor Control Blockset<sup>™</sup>

#### To generate code and deploy model:

- Motor Control Blockset<sup>™</sup>
- Embedded Coder®
- Embedded Coder® Support Package for Texas Instruments™ C2000™ Processors
- Fixed-Point Designer<sup>™</sup> (only needed for optimized code generation)

#### **Prerequisites**

1. Obtain the motor parameters. The Simulink® model uses default parameters that you can replace with values from either the motor datasheet or other sources.

However, if you have the motor control hardware, you can estimate the parameters for the motor that you want to use by using the Motor Control Blockset parameter estimation tool. For instructions, see "Estimate Motor Parameters Using Motor Control Blockset Parameter Estimation Tool" on page 5-2. The parameter estimation tool updates the motorParam variable (in the MATLAB® workspace) with the estimated motor parameters.

**2.** Update motor parameters. If you obtain the motor parameters from the datasheet or from other sources, update the motor and inverter parameters in the model initialization script associated with the Simulink® model. For instructions, see "Estimate Control Gains from Motor Parameters" on page 3-2.

If you use the parameter estimation tool, you can update the inverter parameters, but do not update the motor parameters in the model initialization script. The script automatically extracts the motor parameters from the updated motorParam workspace variable.

#### **Simulate Model**

This example supports simulation. Follow these steps to simulate the model.

- 1. Open the model included with this example.
- 2. Click **Run** on the **Simulation** tab to simulate the model.
- 3. Click **Data Inspector** in the **Review Results** section to view and analyze the simulation results.

#### Generate Code and Deploy Model to Target Hardware

This section shows how to generate code and run the FOC algorithm on the target hardware.

This example uses a host and a target model. The host model is a user interface to the controller hardware board. You can run the host model on the host computer. Before you can run the host model on the host computer, deploy the target model to the controller hardware board. The host model uses serial communication to command the target Simulink® model and run the motor in closed-loop control.

#### **Required Hardware**

The example supports this hardware configuration. You can also use the target model name to open the model from the MATLAB® command prompt.

LAUNCHXL-F28379D controller + (BOOSTXL-DRV8305 or BOOSTXL-3PHGANINV) inverter: mcb pmsm PosCtrl f28379d

**Note:** When using the BOOSTXL-3PHGANINV inverter, ensure that you have proper insulation between the bottom layer of BOOSTXL-3PHGANINV and the LAUNCHXL board.

For connections related to this hardware configuration, see "LAUNCHXL-F28069M and LAUNCHXL-F28379D Configurations" on page 7-5.

#### **Generate Code and Run Model on Target Hardware**

- 1. Simulate the target model and observe the simulation results.
- 2. Complete the hardware connections.
- 3. The model by default computes the ADC offset values for phase current measurement. To disable this functionality, update the value of the inverter.ADCOffsetCalibEnable variable in the model initialization script to 0.

Alternatively, you can compute the ADC offset values and update them manually in the model initialization script. For instructions, see "Run 3-Phase AC Motors in Open-Loop Control and Calibrate ADC Offset" on page 4-6.

- **4.** Compute the quadrature encoder index offset value and update it in the model initialization script associated with the target model. For instructions, see "Quadrature Encoder Offset Calibration for PMSM Motor" on page 4-76.
- **5.** Open the target model. If you want to change the default hardware configuration settings for the model, see "Model Configuration Parameters" on page 2-2.
- **6.** Load a sample program to CPU2 of the LAUNCHXL-F28379D board. For example, load the program that operates the CPU2 blue LED by using GPIO31 (c28379D\_cpu2\_blink.slx). This ensures that CPU2 is not mistakenly configured to use the board peripherals intended for CPU1.
- 7. Click **Build**, **Deploy & Start** on the **Hardware** tab to deploy the target model to the hardware.
- **8.** Click the **host model** hyperlink in the target model to open the associated host model. You can also use the open\_system command to open the host model.

```
open_system('mcb_pmsm_host_model_PosCtrl.slx');
```

## **Position Control Host**

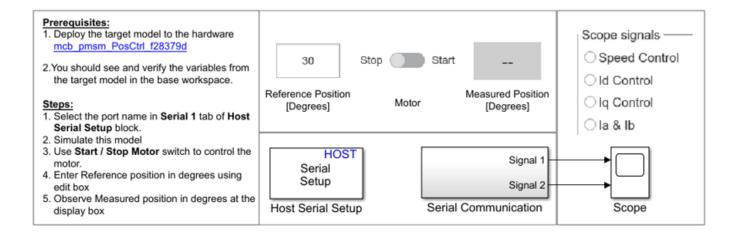

Copyright 2020 The MathWorks, Inc.

For details on serial communication between the host and target models, see "Host-Target Communication" on page 6-2.

- 9. In the dialog of the Host Serial Setup block in the host model, select a **Port name**.
- 10. Update the Reference Position [Degrees] value in the host model. By default, the maximum number of rotations (in either the positive or negative direction) is five. You can change this value by setting the PosCtrlPosLimit variable in the model initialization script. You can open this script by using the hyperlink named **Init script** in the target model.

Maximum rotation limit (degrees) = PosCtrlPosLimit x 360

**Note**: You cannot control the speed of rotation of the motor, but you can limit it by setting the PosCtrlSpeedLimit variable (in per-units). For details about the per-unit system, see "Per-Unit System" on page 6-15.

- 11. Click **Run** on the **Simulation** tab to run the host model.
- 12. Change the position of the Start / Stop Motor switch to Start, to start running the motor.
- **13.** Observe the debug signals from the RX subsystem, in the Time Scope of host model. You can select the debug signals that you want to monitor in the **Scope signals** section of the host model.
- **Speed Control** Display speed reference and speed feedback signals in the scope.
- Id Control Display Id reference and Id feedback signals in the scope.
- **Iq Control** Display Iq reference and Iq feedback signals in the scope.
- **Ia & Ib** Display Ia and Ib current signals in the scope.
- **Position Control** Display position reference and position feedback signals in the scope.

# Integrate MCU Scheduling and Peripherals in Motor Control Application

This example shows how to identify and resolve issues with respect to peripheral settings and task scheduling early during development.

The following are typical challenges associated with MCU peripherals and scheduling:

- · ADC-PWM synchronization to achieve current sensing at mid point of PWM period
- Incorporate sensor delays to achieve the desired controller response for the closed loop system
- Studying different PWM settings while designing special algorithms

This example shows how to use SoC Blockset to address these challenges for a motor control closed-loop application in simulation and verify on hardware by deploying on to the TI Delfino F28379D LaunchPad.

#### Required hardware:

- TI Delfino F28379D LaunchPad or TI Delfino F2837xD based board
- BOOSTXL-DRV8305EVM motor driver board
- Teknic M-2310P-LN-04K PMSM motor

#### **Model Structure**

open\_system('soc\_pmsm\_singlecpu\_foc');

## Field Oriented Control In Single CPU

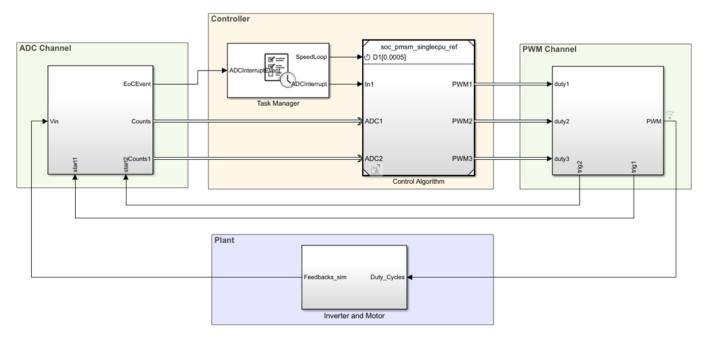

Copyright 2020 The MathWorks, Inc

Open the soc\_pmsm\_singlecpu\_foc model. This model simulates single CPU motor controller, contained in soc\_pmsm\_singlecpu\_ref model, for a Permanent magnet synchronous motor inverter system. Controller senses the outputs from the plant using ADC Interface (SoC Blockset) and actuates using PWM Interface (SoC Blockset) that drives the inverter. Algorithm blocks from Motor Control Blockset $^{\text{\tiny TM}}$  is used in this example.

#### **ADC Acquisition Time**

ADC hardware contains a sample and hold circuit to sense the analog inputs. To ensure complete ADC measurement, the minimum acquisition time must be selected to account for the combined effects of input circuit and the capacitor in the sample and hold circuit.

Open ADC Interface block and change the default acquisition time to 100ns. Run the simulation and view the results in Simulation Data Inspector and observe there is a distortion in current waveforms. The low acquisition time resulted in ADC measurements not reaching their true value. As a result, the controller reacts by generating a relative duty cycle causing variations in current drawn by the motor. These figures show the reaction to the incorrect ADC measurement and overdraw in the phase A current channel, with phase A current in blue and phase B current in orange. The simulated speed feedback shows significant oscillations during open loop to closed loop transition, which in real world will halt the motor.

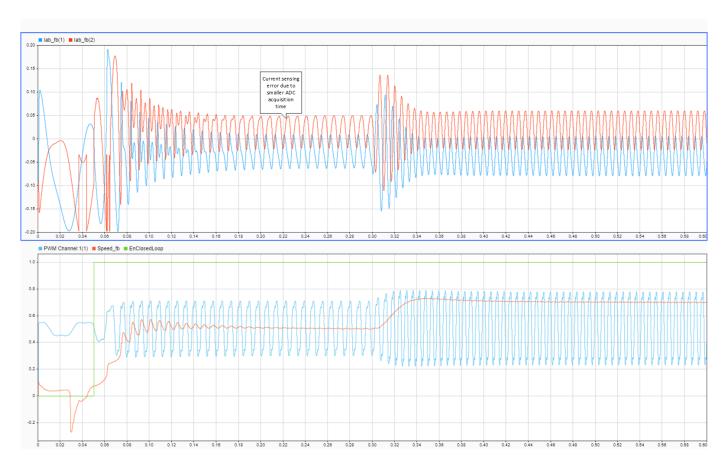

To fix this issue, open ADC Interface blocks change and change acquisition time to a larger value, 320ns. This value is the minimum ADC acquistion time recommended in Table 5-42 of the TI Delfino F28379D LaunchPad data sheet. Run the simulation and view the results in Simulation Data

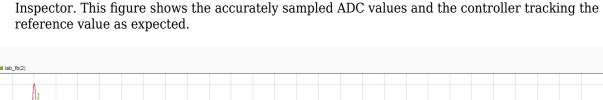

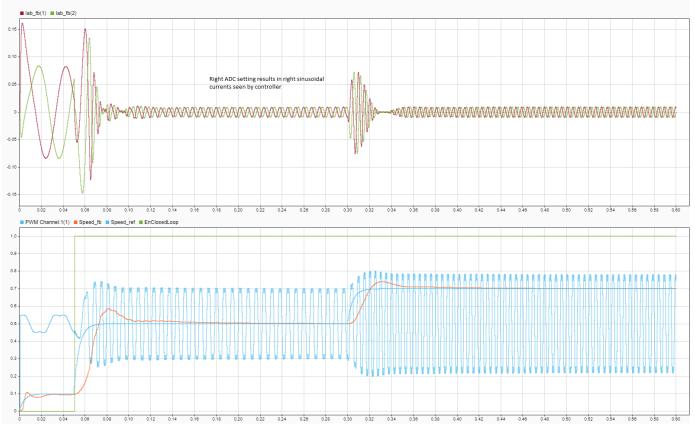

Verify simulation results against hardware by deploying the model to the TI Delfino F28379D LaunchPad. On the **System on Chip** tab, click **Configure, Build, & Deploy** to open the SoC Builder (SoC Blockset) tool.

In the SoC Builder tool, on **Peripheral Configuration** tool, set **ADC** > **SOCx** acquisition window cycles parameter to 13 ADC clock ticks for the ADC B and C modules. The ADC acquisition clock ticks parameter must be set to the simulation time value, set in the ADC Interface block, multiplied by the ADC clock frequency. You can get the ADC clock frequency from the model hardware settings. Open the soc\_pmsm\_singlecpu\_ref model. On the **System on Chip** tab, click **Hardware Settings** to open the **Configuration Parameters** window. In the **Hardware Implementation** > **Target** hardware resources > ADC\_x section, you can see the ADC clock frequency in MHz parameter value. This figure shows the ADC Interface block setting for simulation and peripheral app setting for deployment. Use same setting in simulation and codegen to ensure expected behavior.

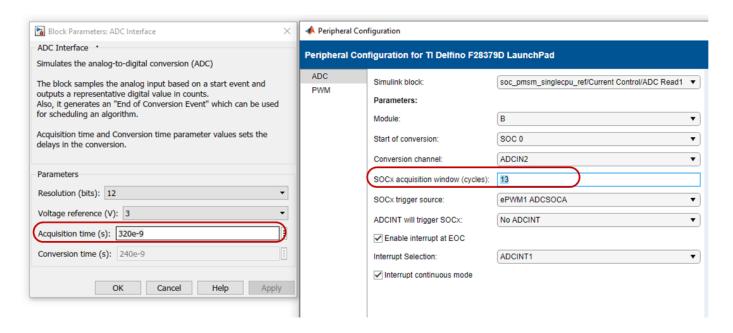

On **Select Build Action** page, to monitor data from hardware select **Build and load for** External mode. This figure shows the data from hardware with accurately sampled ADC values and the controller tracking the reference value as expected.

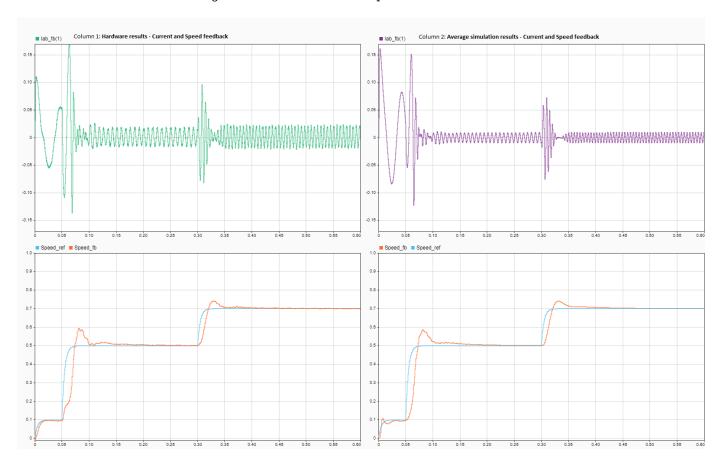

#### **ADC-PWM Synchronization**

The BOOSTXL-DRV8305EVM motor driver has a 3-phase inverter built using 6 power MOSFETS. This motor driver board uses a low-side shunt resistor to sense motor currents. The Current sense circuit amplifies the voltage drop across the shunt. This setup ensures low power dissipation, since the current only flows through the shunt when the bottom switches are on and away from PWM commutation noise. This figure shows the low-side shunt resistor circuit in BOOSTXL-DRV8305EVM motor drive.

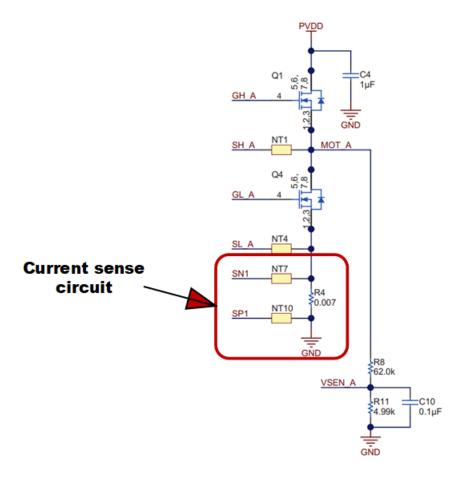

For correct operation, current sensing must occur during the mid point of the PWM period when ADCs trigger. Specifically, the PWM counter must be at the maximum value when the bottom switches are active in the Up-Down counter mode. Current sampling at a different instance results in a measured currents of zero.

To analyze this case, switch the model to **high fidelity inverter simulation** mode. Change the plant variant to use detailed MOSFET based 3-phase inverter to replicate BOOSTXL-DRV8305EVM.

```
set_param('soc_pmsm_singlecpu_foc/Inverter and Motor/Average or Switching',...
'LabelModeActivechoice','SwitchingInverter');
```

Change the Output mode parameter of PWM Interface (SoC Blockset) to Switching and connect 6 PWMs to the Mux block.

```
set_param('soc_pmsm_singlecpu_foc/PWM Channel/PWM Interface', 'OutSigMode', 'Switching');
set_param('soc_pmsm_singlecpu_foc/PWM Channel/PWM Interface1', 'OutSigMode', 'Switching');
set_param('soc_pmsm_singlecpu_foc/PWM Channel/PWM Interface2', 'OutSigMode', 'Switching');
Delete existing connection between PWM Interface block and Mux.
```

```
h = get_param('soc_pmsm_singlecpu_foc/PWM Channel/Mux','LineHandles');
delete_line(h.Inport);
```

As a last step, connect 6 PWM outputs to Mux.

```
set_param('soc_pmsm_singlecpu_foc/PWM Channel/Mux','Inputs','6');
add_line('soc_pmsm_singlecpu_foc/PWM Channel', ...
{'PWM Interface/1', 'PWM Interface/2', 'PWM Interface1/1',...
'PWM Interface1/2', 'PWM Interface2/1', 'PWM Interface2/2'}, ...
{'Mux/1','Mux/2','Mux/3','Mux/4','Mux/5','Mux/6'}, 'autorouting', 'smart');
```

Open the PWM Interface blocks and set **Event trigger mode** to End of PWM period. Run the simulation and view the results in Simulation Data Inspector. In the figure, phase A and phase B currents are approximately zero current. This results in a loss of feedback and no actuation in the control loop. Select Enable task simulation in Task Manager block to simulate and visualize tasks in Simulation Data Inspector.

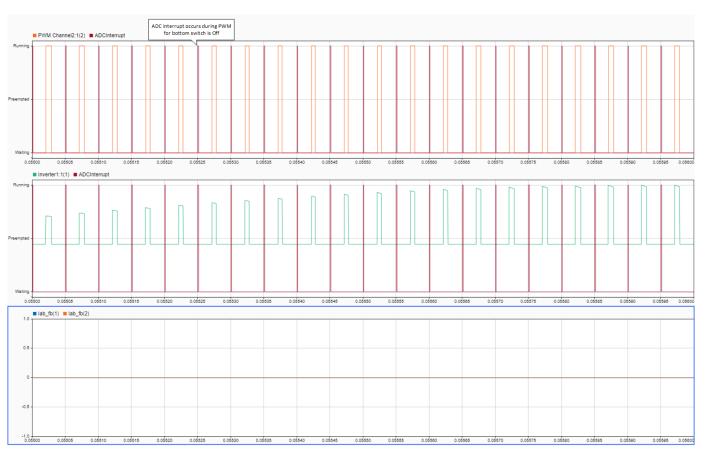

To fix this issue, change the **Event trigger mode** to Mid point of PWM period, equivalent to the PWM internal counter being at a maximum. Run the simulation and view the results in Simulation Data Inspector.

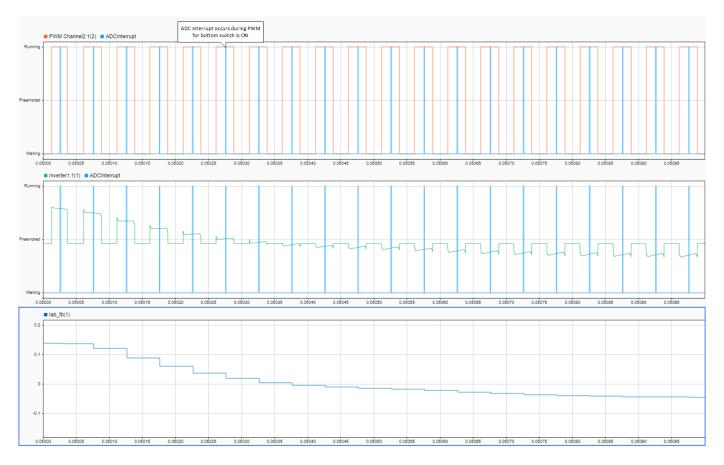

Deploy the model on to the TI Delfino F28379D LaunchPad using the SoC Builder (SoC Blockset) tool. In the SoC Builder tool, on **Peripheral configuration** tool, set **PWM event condition** to Counter equals to period. Use same setting in simulation and codegen to ensure expected behavior. This figure shows the PWM Interface block setting for simulation and the Peripheral Configuration tool setting for deployment.

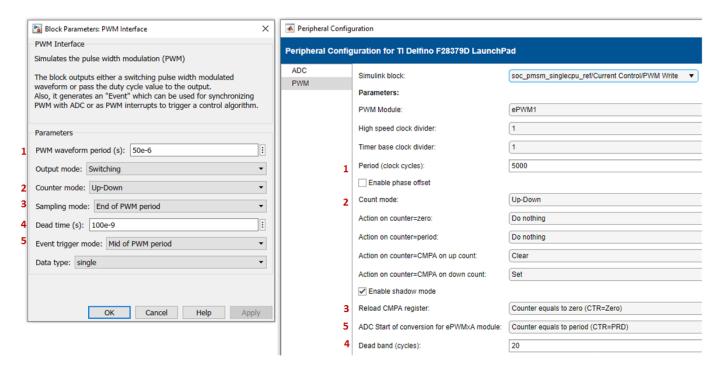

This figure shows the data from simulation and hardware with correct ADC-PWM synchronization and the controller tracking the reference value as expected.

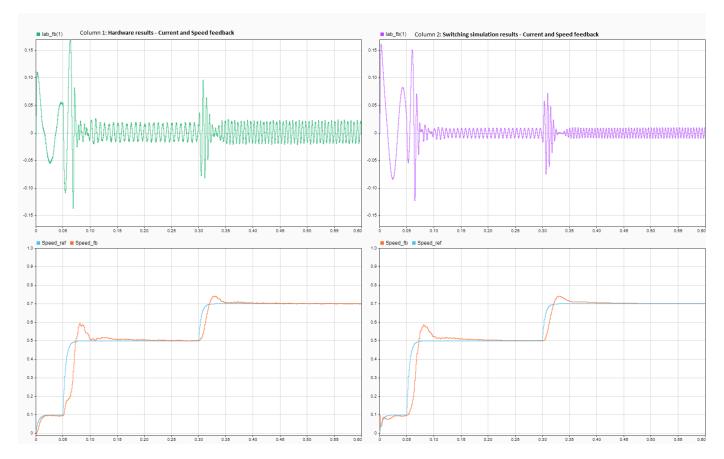

#### See Also

- "Get Started with SoC Blocks on MCUs" (SoC Blockset)
- "Partition Motor Control for Multiprocessor MCUs" on page 4-141

Copyright 2020-2021 The MathWorks, Inc.

# **Partition Motor Control for Multiprocessor MCUs**

This example shows how to partition real-time motor control application on to multiple processors to achieve design modularity and improved control performance.

Many MCUs provide multiple processor cores. These additional cores can be leveraged to achieve a variety of design goals:

- Divide the application into real-time tasks, such as control laws, and non-real time tasks, such as external communication, diagnostics, or machine learning
- Partition the control algorithm to run on multiple CPUs to achieve higher loop rate
- Run the same application in multiple CPUs for safety critical applications

This example shows how to partition motor control application across two CPUs of the TI Delfino F28379D to achieve higher sampling time/PWM frequency.

#### Required hardware:

- TI Delfino F28379D LaunchPad or TI Delfino F2837xD based board
- BOOSTXL-DRV8305EVM motor driver board
- Teknic M-2310P-LN-04K PMSM motor

#### **Partition Motor Control Algorithm**

Open the soc\_pmsm\_singlecpu\_foc model. This model simulates a single CPU motor controller, contained in the soc\_pmsm\_singlecpu\_ref model, for a permanent magnet synchronous machine (PMSM).

# Permanent Magnet Synchronous Motor Field Oriented Control

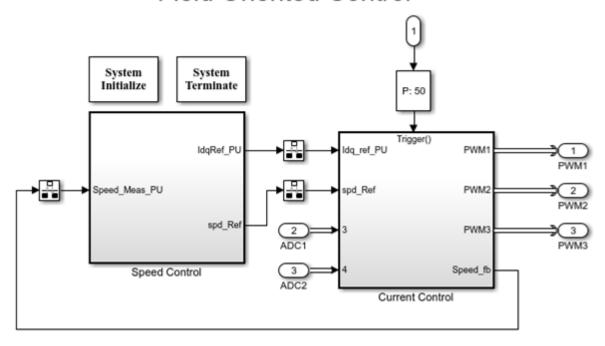

We partition the control algorithm by executing current control on CPU2, and speed control and position estimation on CPU1 respectively. Data transfer between the CPU's are handled by Interprocess Data Channel block. For more information see "Interprocess Data Communication via Dedicated Hardware Peripheral" (SoC Blockset).

Open the soc pmsm dualcpu foc model.

```
open_system('soc_pmsm_dualcpu_foc');
```

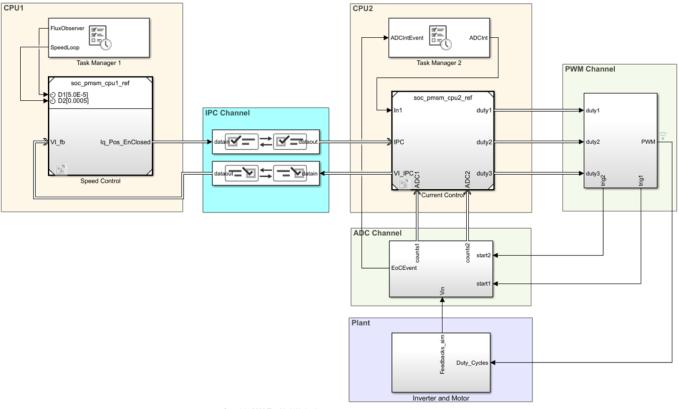

### Field-Oriented Control on Dual CPU Processor

Copyright 2020 The MathWorks, Inc.

On the **System on Chip** tab, click **Hardware Settings** to open the **Configuration Parameters** window. In the **Hardware Implementation** tab, the **Processing Unit** parameter is configured to "None" indicating it is the top-level system model.

Open the  $soc_pmsm_cpu1_ref$  model and open the  $soc_pmsm_cpu2_ref$  model to view algorithms configured for each CPU. Model references contained within the system model are configured to run on c28xCPU1 (CPU1) and c28xCPU2 (CPU2).

On the Simulation tab, click 'Play' to simulate the model. Open the Simulation Data Inspector and view signals. This figure shows results from the single and dual CPU models in simulation and deployment.

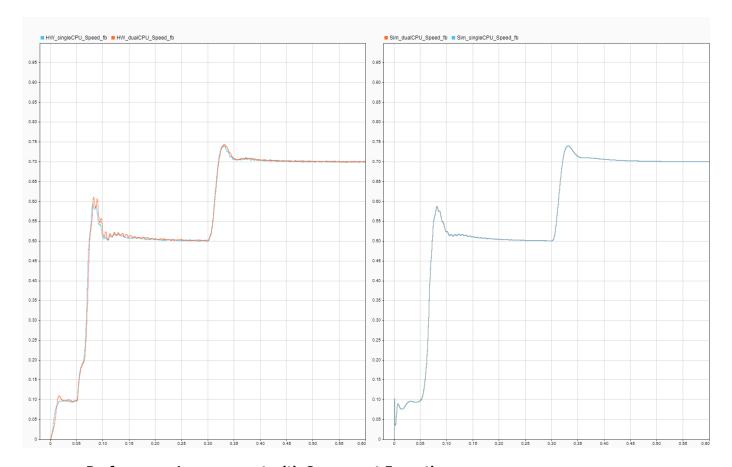

#### **Performance Improvement with Concurrent Execution**

Using both CPUs to execute control algorithms allows us to achieve higher controller bandwidth. In the original single CPU model, the control algorithm takes just over 25us to execute. To provide a safety margin, single CPU model uses a PWM frequency of 20kHz, equivalent to 50us period.

After partitioning, the CPU1 and CPU2 execution times reduce to less than 20us. Allowing the PWM frequency to be increase to 40kHz. In the mcb\_pmsm\_foc\_sensorless\_f28379d\_data.m script, set PWM\_frequency to 40e3 and run the script to configure the model to the new PWM frequency. With faster sampling of currents, controller gains can then be tuned to achieve faster response times.

Deploy the model to the TI Delfino F28379D LaunchPad using the SoC Builder (SoC Blockset) tool. To open the tool, on the **System on Chip** tab, click **Configure, Build, & Deploy,** and follow the guided steps.

This figure shows the controller response from simulation and deployment at 25us current loop with 40kHz PWM frequency compared with 50us current loop at 20kHz frequency. As expected, the rise time in speed improves with faster current loop by approximately 50 percent.

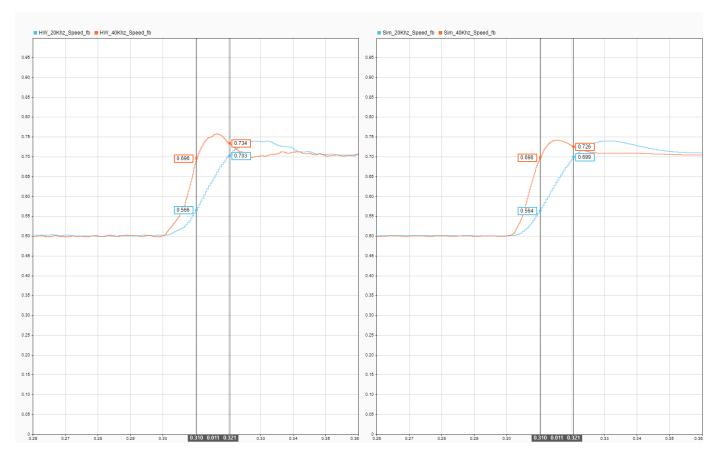

Speed response is oscillatory because of sensorless algorithm, for more information see "Sensorless Field-Oriented Control of PMSM" on page 4-49

For higher simulation granulairty, set the PWM Interface block output to Switching Mode and change the plant model variant to use the MOSFET simulation.

#### See Also

- "Get Started with SoC Blocks on MCUs" (SoC Blockset)
- "Integrate MCU Scheduling and Peripherals in Motor Control Application" on page 4-132

Copyright 2020-2021 The MathWorks, Inc.

# Frequency Response Estimation of PMSM Using Field-Oriented Control

This example performs frequency response estimation (FRE) of a plant model running a three-phase permanent magnet synchronous motor (PMSM). When you either simulate or run the model on the target hardware, it runs tests to estimate the frequency response as seen by each PI controller (also known as raw FRE data) and plots the FRE data to provide a graphical representation of the plant model dynamics.

When the motor runs in a steady state, the online Frequency Response Estimator block that is connected to each PI control loop (Id current, Iq current, and speed) sequentially perturbs the PI controller output and estimates the frequency response of the plant model as seen by each PI controller. You can use the frequency response of the plant to estimate the PI controller gains.

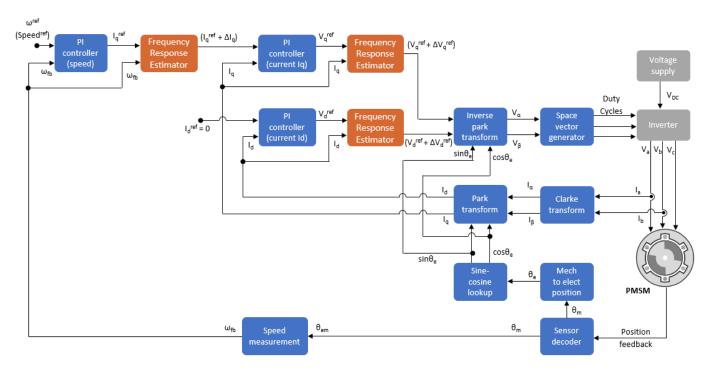

The model uses the field-oriented control (FOC) technique to control the PMSM. The FOC algorithm requires rotor position feedback, which is obtained by a quadrature encoder sensor. For details about FOC, see "Field-Oriented Control (FOC)" on page 4-2.

#### **Models**

The example includes the model (target model) mcb\_pmsm\_freq\_est\_f28379d.

You can use this model for both simulation and code generation. You can also use the open\_system command to open the model.

```
open system('mcb pmsm freq est f28379d.slx');
```

### Note: This example requires a TI F28379D LaunchPad with a BOOSTXL-DRV8305 booster pack or BOOSTXL-3PhGaNInv connected to a PMSM Motor with QEP Sensor ( initialize Hardware Init Blink LED HW IN Trig F Speed Control Current Control Inverter and Motor - Plant Mode Global memory EnClosedLoop laOffset 2. Use Offs set computation model to find out position offset 3. Update offset in Init script to variable 'pmsm.PositionOffset' Spee 4. Build, Deploy & Start IgFreDo Control motor via host mode Debug\_signals Run Simulation and Plot freq response Learn more about this example FRE Sea Contro SpdFreDo FreDataAvbl Copyright 2020 The MathWorks, Inc.

**Permanent Magnet Synchronous Motor Field Oriented Control** 

For details regarding the supported hardware configuration, see the Required Hardware topic in the Generate Code and Deploy Model to Target Hardware section.

### Required MathWorks® Products

### To simulate model:

- Motor Control Blockset<sup>™</sup>
- Simulink Control Design™

### To generate code and deploy model:

- 1. Motor Control Blockset™
- 2. Embedded Coder®
- **3.** Embedded Coder® Support Package for Texas Instruments<sup>™</sup> C2000<sup>™</sup> Processors
- 4. Simulink Control Design™

### **Prerequisites**

1. Obtain the motor parameters. We provide default motor parameters with the Simulink@ model that you can replace with the values from either the motor datasheet or other sources.

However, if you have the motor control hardware, you can estimate the parameters for the motor that you want to use, by using the Motor Control Blockset parameter estimation tool. For instructions, see "Estimate Motor Parameters Using Motor Control Blockset Parameter Estimation Tool" on page 5-2.

The parameter estimation tool updates the motorParam variable (in the MATLAB® workspace) with the estimated motor parameters.

**2.** If you obtain the motor parameters from the datasheet or other sources, update the motor parameters and inverter parameters in the model initialization script associated with the Simulink® models. For instructions, see "Estimate Control Gains from Motor Parameters" on page 3-2.

If you use the parameter estimation tool, you can update the inverter parameters, but do not update the motor parameters in the model initialization script. The script automatically extracts motor parameters from the updated motorParam workspace variable.

### Simulate Model

This example supports simulation. Follow these steps to simulate the model.

- 1. Open the target model included with this example.
- **2.** Click **Run** on the **Simulation** tab to simulate the model.
- **3.** Click **Data Inspector** on the **Simulation** tab to view and analyze the simulation results.
- **4.** On the target model, click the **Plot freq response** hyperlink to plot the frequency response data of the plant model (sys\_sim\_id, sys\_sim\_iq, and sys\_sim\_spd variables in the workspace) that the speed control loop and the current control loops measure.

### **Generate Code and Deploy Model to Target Hardware**

This section instructs you to generate code, run the FOC algorithm on the target hardware, start frequency response estimation, and plot the FRE data.

This example uses a host and a target model. The host model is a user interface to the controller hardware board. You can run the host model on the host computer. The prerequisite to use the host model is to deploy the target model to the controller hardware board. The host model uses serial communication to command the target Simulink® model and run the motor in a closed-loop control.

### **Required Hardware**

This example supports this hardware configuration. You can also use the target model name to open the model from the MATLAB® command prompt.

• LAUNCHXL-F28379D controller + (BOOSTXL-DRV8305 or BOOSTXL-3PHGANINV) inverter: mcb pmsm freq est f28379d

**NOTE:** When using the BOOSTXL-3PHGANINV inverter, ensure that proper insulation is available between bottom layer of BOOSTXL-3PHGANINV and the LAUNCHXL board.

For connections related to the preceding hardware configurations, see "LAUNCHXL-F28069M and LAUNCHXL-F28379D Configurations" on page 7-5.

### Generate Code and Run Model on Target Hardware

- 1. Simulate the target model and observe the simulation results.
- **2.** Complete the hardware connections.
- **3.** The model automatically computes the ADC (or current) offset values. To disable this functionality (enabled by default), update the value 0 to the variable inverter.ADCOffsetCalibEnable in the model initialization script.

Alternatively, you can compute the ADC offset values and update it manually in the model initialization scripts. For instructions, see "Run 3-Phase AC Motors in Open-Loop Control and Calibrate ADC Offset" on page 4-6.

- **4.** Compute the quadrature encoder index offset value and update it in the pmsm.PositionOffset variable available in the model initialization script associated with the target model. For instructions, see "Quadrature Encoder Offset Calibration for PMSM Motor" on page 4-76.
- **5.** Open the target model for the hardware configuration that you want to use. If you want to change the default hardware configuration settings for the model, see "Model Configuration Parameters" on page 2-2.
- **6.** Load a sample program to CPU2 of LAUNCHXL-F28379D, for example, program that operates the CPU2 blue LED by using GPIO31 (c28379D\_cpu2\_blink.slx), to ensure that CPU2 is not mistakenly configured to use the board peripherals intended for CPU1.
- 7. Click Build, Deploy & Start on the Hardware tab to deploy the target model to the hardware.
- **8.** Click the **host model** hyperlink in the target model to open the associated host model. You can also use the open\_system command to open the host model.

open\_system('mcb\_pmsm\_freq\_host\_f28379d.slx');

# PMSM Frequency Response Estimation Control Host

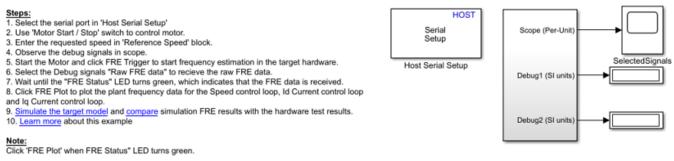

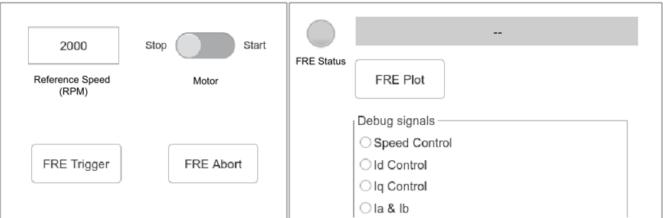

Copyright 2020 The MathWorks, Inc.

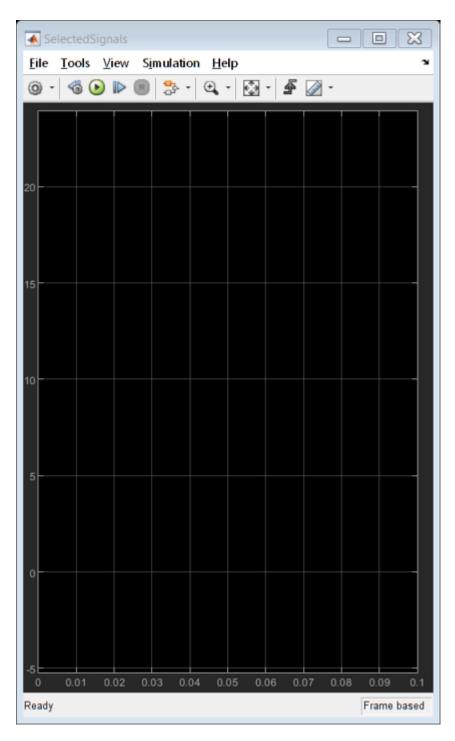

For details about the serial communication between the host and target models, see "Host-Target Communication" on page 6-2.

- **9.** In the Host Serial Setup block mask of the host model, select a **Port name**.
- **10.** Change the position of the Start / Stop Motor switch to On, to start running the motor.
- 11. Update the Reference Speed value in the host model.

- **12.** Select the debug signal that you want to monitor in the **Debug signals** section of the host model. Observe these signals in the SelectedSignals time scope.
- **13.** Click the **FRE Trigger** button to start the FRE process on the target hardware.
- **14.** Select **Position & Raw FRE data** in the **Debug signals** section of the host model to start receiving the raw FRE data from the target hardware. The **FRE Status** LED turns amber to indicate that the host model is receiving raw FRE data from the target hardware.

**NOTE:** The LED shows the correct status only when you select **Position & Raw FRE data** in the **Debug signals** section. Otherwise, the LED remains grey.

- **15.** Check the status of the **FRE Status** LED on the host model. The LED turns green after the host model receives all the raw FRE data from the target hardware.
- **16.** Click the **FRE Plot** button to plot the raw FRE data received from the target hardware.
- **17.** On the host model, click **Stop** on the **Simulation** tab to stop the simulation.
- **18.** Click the **compare** hyperlink in the host model to plot the raw FRE data generated during simulation and hardware run together and compare them.

For an accurate comparison, we recommend that you use the same reference speed during simulation and when running the example on the target hardware.

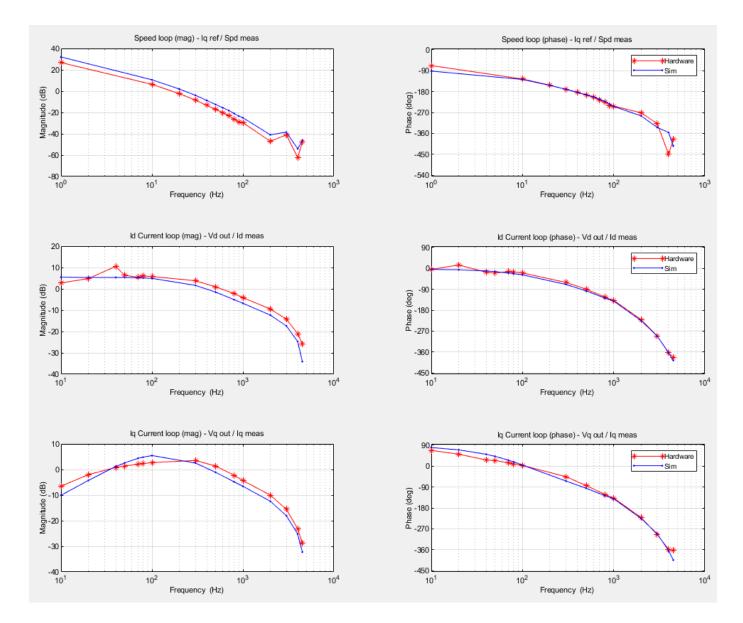

### NOTE:

- To stop the FRE process any time, click the **FRE Abort** button.
- To stop the motor immediately, turn the Start / Stop Motor switch Off.

### **Configure Frequency Response Estimator Block**

Configure these parameters in the Frequency Response Estimator block (from Simulink Control Design $^{\text{m}}$  toolbox) mask:

- Sample time (Ts) Enter a block sample time that is identical to that of the PI controller.
- Frequencies Enter an array of frequencies at which the block perturbs the PI controller output to estimate the frequency response of the plant. This field uses the (single data type) workspace variable fre.i\_freq to store the array of perturbation signal frequencies.

**NOTE:** By default, the model uses an array size of fifteen. However, you can configure the array size.

The **start/stop** signal value of 1 that started the FRE experiment should change to 0 only after the perturbations and tests for all the frequencies are complete and the FRE experiment ends.

• Amplitudes - Enter the amplitude of the perturbation signals that the block applies to the PI controller output to estimate the frequency response of the plant. This field uses the (single data type) workspace variable fre.i\_amp to store the common amplitude value of the perturbation signals.

A high amplitude produces disturbances when the motor runs. An amplitude that is too low results in an inaccurate FRE.

For more details about the Frequency Response Estimator block, see Frequency Response Estimator (Simulink Control Design).

### **Frequency Response Estimator Block Output**

The Frequency Response Estimator block (connected to each PI controller) performs an FRE experiment by perturbing the PI controller output using the sequence of frequencies stored in fre.i freq.

For each perturbation signal (represented by a frequency) the block estimates the plant frequency response in the form of a complex number. Therefore, block uses the array of frequencies to generate an array of complex numbers (raw FRE data).

The generated sequence of complex numbers contains the information related to gain and phase delay.

### **Controlling FRE Experiments**

The State Machine Control subsystem algorithm enables the three Frequency Response Estimator blocks one at a time (and therefore, runs the three FRE experiments) in this order by using the **start/stop** input port of the Frequency Response Estimator block:

- 1. FRE block connected to Id control loop
- 2. FRE block connected to Iq control loop
- **3.** FRE block connected to speed control loop

The state machine control ensures that the time interval between the start and stop signals is greater than or equal to the FRE experiment length (as displayed by the Frequency Response Estimator block dialog). Therefore, if you change the perturbation signal frequencies, ensure that the state machine control sends the stop signal only after the FRE experiment ends.

For more details about the Frequency Response Estimator block, see Frequency Response Estimator (Simulink Control Design).

### **Plot Frequency Response After Simulation**

After the simulation ends, the target model stores the frequency response (or the raw FRE data) in these workspace variables:

• out.Idfreqdata- raw FRE data for the Id current PI controller.

- out.Iqfreqdata raw FRE data for the Iq current PI controller.
- out.Spdfreqdata raw FRE data for the speed PI controller.

When you click the **Plot freq response** hyperlink on the target model, it plots the frequency response for the three PI controllers.

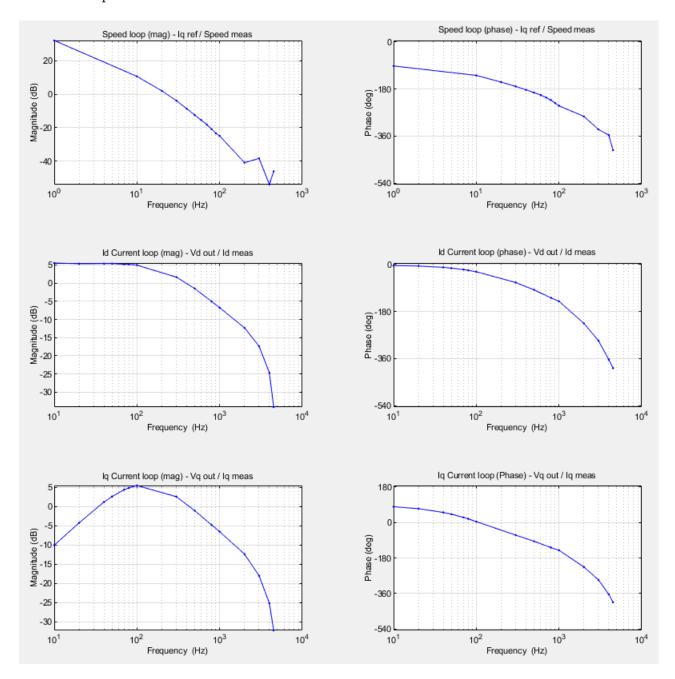

The target model uses these commands to plot the frequency responses as seen by the three PI controllers:

### Frequency response of Id current PI controller:

```
sys_sim_id = frd(out.Idfreqdata,fre.i_freq*2*pi);
bode(sys_sim_id);
```

### Frequency response of Iq current PI controller:

```
sys_sim_iq = frd(out.Iqfreqdata,fre.i_freq*2*pi);
bode(sys sim iq);
```

### Frequency response of speed PI controller:

```
sys_sim_spd = frd(out.Spdfreqdata,fre.spd_freq*2*pi);
bodeplot(sys_sim_spd);
```

For more information about these commands, see these files:

- mcb\_pmsm\_freq\_est\_plot.m
- mcb\_pmsm\_freq\_host\_est\_plot.m

### Send Raw FRE Data to Host Model

When running the target model on the hardware, it transfers the raw FRE data continuously to the host model.

The target model splits the entire sequence of the complex numbers (or raw FRE data) from each FRE block into real and imaginary arrays and adds headers to separate them. It uses this format to send the raw FRE data from each FRE block to the host model by using serial communication.

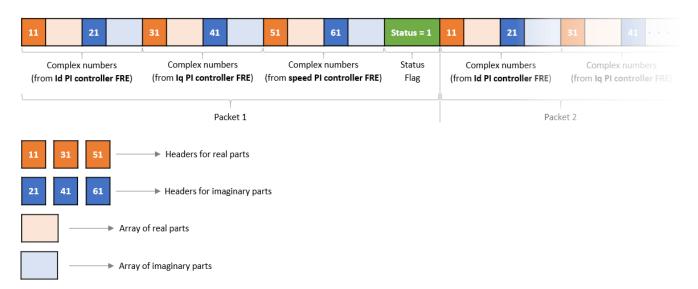

### Plot Frequency Response When Using Target Hardware

After receiving the message from the target hardware, the host model decrypts the message and stores the array of complex numbers (raw FRE data) in these workspace variables:

- IdfreqData raw FRE data for the Id current PI controller.
- IqfreData raw FRE data for the Iq current PI controller.
- SpdfreqData raw FRE data for the speed PI controller.

When you click the **FRE Plot** button, the host model plots the frequency response for the three PI controllers.

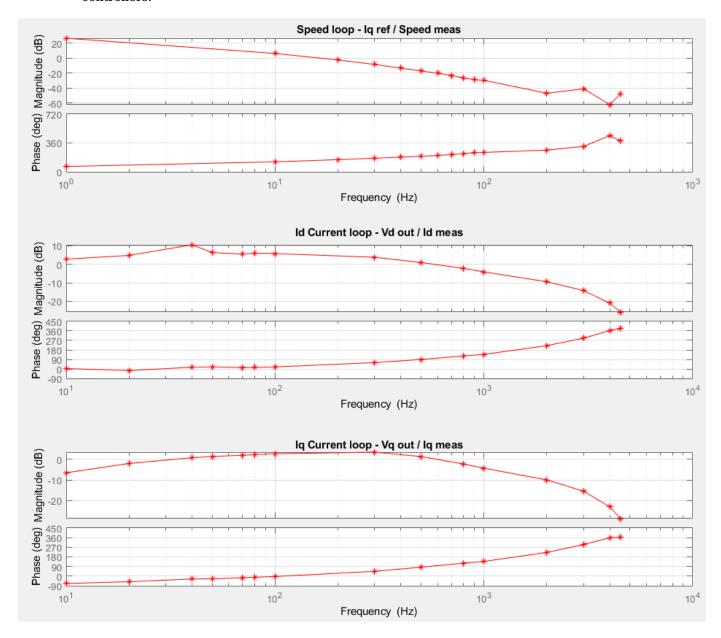

The host model uses these commands to plot the frequency responses observed for the three PI controllers:

### Frequency response of Id current PI controller:

sys\_hw\_id=frd(IdFreqData.signals.values,fre.i\_freq\*2\*pi);

bode(sys\_hw\_id);

# Frequency response of Iq current PI controller:

```
sys_hw_iq=frd(IqFreqData.signals.values,fre.i_freq*2*pi);
bode(sys_hw_iq);
```

# Frequency response of speed PI controller:

```
sys_hw_spd=frd(SpdFreqData.signals.values,fre.spd_freq*2*pi);
bode(sys_hw_spd);
```

For more information about these commands, see these files:

- mcb\_pmsm\_freq\_est\_plot.m
- mcb pmsm freq host est plot.m

### **Tuning PI Controller Gains**

These steps describe how to tune and determine the gains for the Id current, Iq current, and speed PI controllers:

**1.** Navigate to **Simulink tool strip > Apps** and open the **PID Tuner** app.

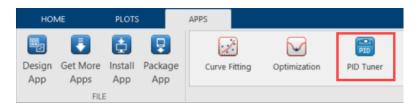

2. In the PID Tuner tab, select PI for Type, Parallel for Form, and Frequency for Domain.

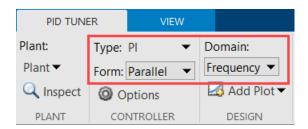

**3.** In the **PID Tuner** tab, select **Plant > Import**.

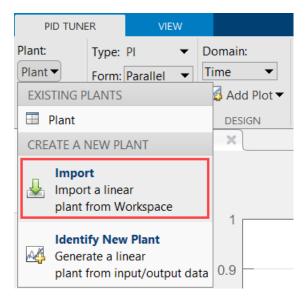

**4.** In the **Import Linear System** window, select **sys\_sim\_id** and click **Import** to import the FRE data for the Id PI controller.

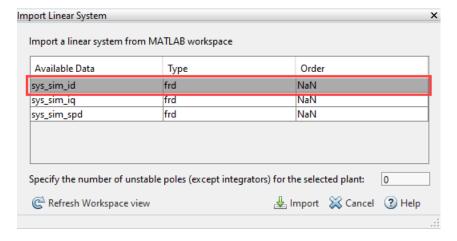

**5.** Select **Add Plot > Bode > Open-loop** to open the open-loop bode plot for the Id PI controller.

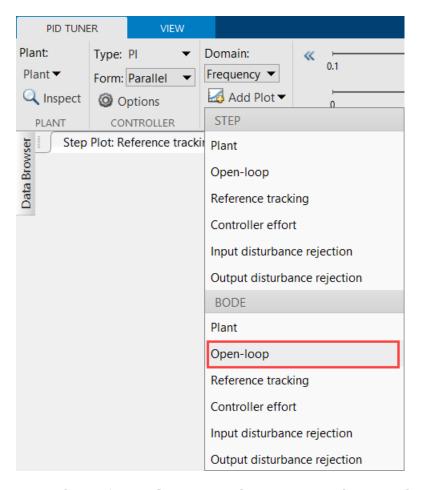

**6.** Use the **Tuning Tools** section in the **PID Tuner** tab to tune the bandwidth and phase margin and observe the results in the open-loop and plant bode plots.

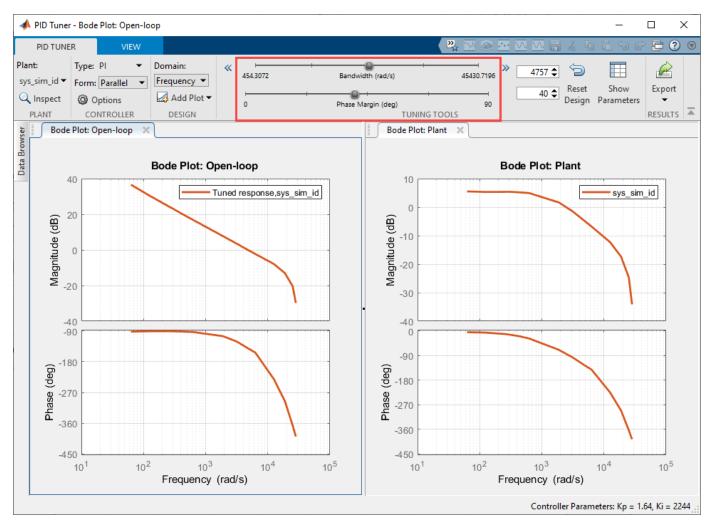

**7.** After completing tuning click **Show Parameters** to display the tuned controller parameters Kp and Ki for the Id current PI controller.

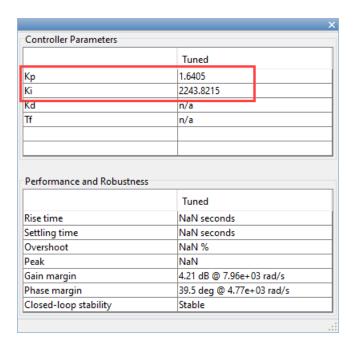

- **8.** Repeat steps 3 to 7 by selecting **sys\_sim\_iq** in the **Import Linear System** window to obtain the tuned parameters Kp and Ki for the Iq PI controller.
- **9.** Update the Kp and Ki gain values for both Id and Iq current PI controllers in the initialization script of the example model mcb\_pmsm\_freq\_est\_f28379d.slx. For instructions, see "Estimate Control Gains from Motor Parameters" on page 3-2.
- **10.** Perform the frequency response estimation again using the updated PI controller gains by either simulating the example or running it on the target hardware.
- **11.** Perform steps 3 to 7 by selecting **sys\_sim\_spd** in the **Import Linear System** window to obtain the tuned parameters Kp and Ki for the speed PI controller.

### See Also

• "PID Controller Tuning in Simulink" (Simulink Control Design)

### Other Things to Try

You can try estimating the transfer functions and state-space models from the FRE data by using these functions from the System Identification Toolbox $^{\text{\tiny TM}}$ :

- ssest
- tfest.

# MATLAB Project for FOC of PMSM with Quadrature Encoder

This MATLAB® project provides a motor control example model that uses field-oriented control (FOC) to run a three-phase permanent magnet synchronous motor (PMSM) in different modes of operation. Implementing the FOC algorithm needs real-time rotor position feedback. This example uses a quadrature encoder sensor to measure the rotor position. For details about FOC, see "Field-Oriented Control (FOC)" on page 4-2.

The example can run a motor in these modes:

- StandBy In this mode, the motor stops running because the inverter outputs zero volts.
- **Calibration** In this mode, the example calibrates the ADC (or current) offset and the quadrature encoder offset (offset between the d-axis of the rotor and the encoder index pulse position as detected by the quadrature encoder sensor).
- **Open Loop Speed Control** In this mode, the example controls the rotor speed by running the motor in the open-loop control.
- **Closed Loop Torque Control** In this mode, the example controls the torque output of the motor by running it in the closed-loop control.
- **Closed Loop Speed Control** In this mode, the example controls the rotor speed by running the motor in the closed-loop control.

**Note:** When running the example model on the hardware, we recommend that you stop the motor (by switching to the StandBy mode) before transitioning from one operating mode to another.

### **Open MATLAB Project**

Use one of these methods to open the MATLAB project to follow this workflow:

- 1. Click Open Example.
- 2. Run the command mcb QEPWorkflowDemoStart at the command prompt.

### Model

The MATLAB project includes the model mcb gep workflow.

This model (also called target model) automatically opens when you open the MATLAB project. You can also use the Project window to open this model available in the model folder.

Inverter and Motor

# Workflow for FOC of PMSM with QEP sensor

### **HW Prerequisites**

TI F28379D LaunchPad
 BOOSTXL-DRV8305 Booster pack
 or BOOSTXL-3PhGaNInv
 3.PMSM motor with QEP sensor

### Steps:

- Edit motor & inverter parameters and run the script to update the Simulink Data Dictionary file.
- Simulate the model to see motor operation in different modes
- Click Build, Deploy & Start in Hardware tab
- 4. Control motor via host model
- 5. Learn more about this example

### Note:

Reference Speed [RPM] input is active in both Open Loop Speed Control and Closed Loop Speed Control modes.

Reference Torque [Nm] input is active only in Closed Loop Torque Control mode.

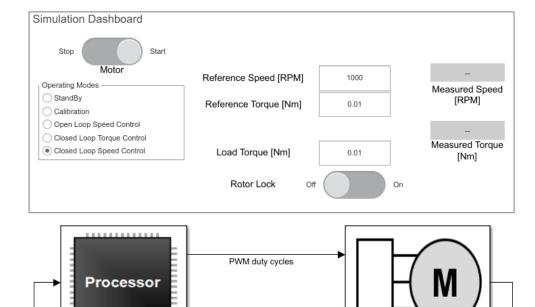

Mode

Plant feedback signals

Copyright 2020 The MathWorks, Inc.

Embedded Processor

### Required MathWorks® Products

### To simulate model:

- Motor Control Blockset<sup>™</sup>
- Stateflow®

### To generate code and deploy model:

- 1. Motor Control Blockset™
- 2. Embedded Coder®
- 3. Embedded Coder® Support Package for Texas Instruments™ C2000™ Processors
- **4.** Fixed-Point Designer<sup>™</sup> (only needed for optimized code generation)
- 5. Stateflow®

## **Prerequisites**

1. Obtain the motor and inverter parameters. The MATLAB project uses default motor and inverter parameters that you can replace with values from either the motor and inverter datasheets or from other sources.

• You can estimate the parameters for the motor that you want to use with the motor control hardware, by using the Motor Control Blockset parameter estimation tool. For instructions, see "Estimate Motor Parameters Using Motor Control Blockset Parameter Estimation Tool" on page 5-2.

The parameter estimation tool updates the motorParam variable (in the MATLAB® workspace) with the estimated motor parameters.

- 2. Update the motor and inverter parameters in the mcb\_qep\_data.m parameter script associated with the MATLAB project. This script automatically opens when you open the MATLAB project. You can also use the Project window to open this script from the utils folder.
- **3.** Click **Run** on the **Editor** tab to run the parameter script and update the script parameters in the data dictionary. The data dictionary file (pmsm\_qep\_data.sldd) is available inside the data folder in the Project window.

**Note:** When you simulate the target model or run it on the hardware, if you change any parameter value in the parameter script, you must run the parameter script to update the data dictionary.

### Simulate Model

Follow these steps to simulate the target model.

- **1.** Open the target model included in the MATLAB project.
- **2.** Turn the **Stop-Start** slider switch available in the **Simulation Dashboard** area to the **Start** position to allow the model to simulate and run the motor.

During simulation, you can turn the switch to the **Stop** position anytime to immediately stop the motor.

**3.** Click **Run** on the **Simulation** tab to simulate the model.

### **Open Loop Speed Control mode**

- 1. Select Open Loop Speed Control in the Simulation Dashboard > Operating Modes area of the target model.
- 2. Enter the values in the **Reference Speed [RPM]** and **Load Torque [Nm]** fields.

**Note:** In the open-loop mode, the motor runs only if the load torque value is either zero or a very small value. If you use a high load torque value, the motor can stop.

### **Closed Loop Torque Control mode**

- **1.** Select **Closed Loop Torque Control** in the **Simulation Dashboard > Operating Modes** area of the target model.
- **2.** Enter the reference torque value in the **Reference Torque [Nm]** field.
- **3.** You can simulate the locked rotor situation by moving the **Rotor Lock** slider switch to **On** position.

When you move the switch to **Off** position, the rotor rotates freely within a maximum speed limit that is defined by the variable data.pmsm.wLimit\_TorqueMode in the mcb\_qep\_data.m parameter script.

**Note:** The **Rotor Lock** slider switch is applicable only when performing simulation in this operating mode. It has no effect during the other modes.

### **Closed Loop Speed Control mode**

- 1. Select Closed Loop Speed Control in the Simulation Dashboard > Operating Modes area of the target model.
- 2. Enter the values in the **Reference Speed [RPM]** and **Load Torque [Nm]** fields.

### **NOTE:**

- In the closed-loop mode, the motor runs only if the load torque value is less than or equal to the rated torque of the motor. If you use a higher load torque, the motor starts running in the opposite direction.
- When you simulate the target model, the calibration operating mode produces an invalid simulation output because this mode is designed to calibrate the hardware setup.

When simulating this example, you can observe the measured speed and torque values in the **Measured Torque [Nm]** and **Measured Speed [RPM]** fields in the **Simulation Dashboard** area.

### **Generate Code and Deploy Model to Target Hardware**

This section shows you how to generate code and run the FOC algorithm on the target hardware.

In addition to the target model, the MATLAB project uses a host model. The host model, which is a user interface to the controller hardware board, runs on the host computer. To use the host model, first deploy the target model to the controller hardware board. The host model uses serial communication to command the model, run (and control) the motor in the selected operating mode, and collect and display the calibration output, and debug signals from the controller.

### **Required Hardware**

The example supports this hardware configuration.

LAUNCHXL-F28379D controller + (BOOSTXL-DRV8305 or BOOSTXL-3PHGANINV) inverter

You can select one of these inverters by setting the mcb\_SetInverterParameters argument in the parameter script file (mcb\_gep\_data.m) to one of these values:

- BoostXL-DRV8305
- B00STXL-3PhGaNInv

For connections related to this hardware configuration, see "LAUNCHXL-F28069M and LAUNCHXL-F28379D Configurations" on page 7-5.

### **Generate Code and Run Model on Target Hardware**

- 1. Simulate the target model and observe the simulation results.
- **2.** Complete the hardware connections.
- **3.** Open the target model. If you want to change the default hardware configuration settings for the model, see "Model Configuration Parameters" on page 2-2.

- **4.** To ensure that CPU2 is not configured to use the board peripherals intended for CPU1, load a sample program to CPU2 of LAUNCHXL-F28379D, for example, program that operates the CPU2 blue LED by using GPIO31 (c28379D\_cpu2\_blink.slx).
- 5. Click Build, Deploy & Start on the Hardware tab to deploy the target model to the hardware.
- **6.** Click the **host model** hyperlink in the target model to open the associated host model.

# **PMSM FOC Speed Control Host**

### Prerequisites:

 Deploy the target model to the hardware mcb\_qep\_workflow

### Steps:

- Select the port name in Serial 1 tab of Host Serial Setup.
- 2. Simulate this model
- Use **Start / Stop Motor** switch to control the motor.
- Use open loop mode to validate hardware setup.
- Use Calibration mode to calibrate current offset and position offset.
- Update these values in <u>paremter file</u> and run parameter file.
- Proceed to Closed Loop Speed
   Control mode or torque control mode
   (works best with loaded motor shaft)

### Note:

Reference Speed [RPM] input is active in both Open Loop Speed Control and Closed Loop Speed Control modes. Reference Torque [Nm] input is active only in Closed Loop Torque Control mode.

'Control\_ref' scope signal plots Reference speed during speed control modes and Reference torque during torque control mode.

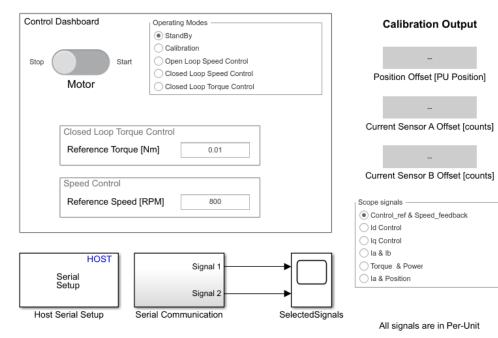

Copyright 2020 The MathWorks, Inc.

7. Turn the **Stop-Start** slider switch in the **Control Dashboard** area to the **Start** position to allow the model to run the motor.

When running the motor using the target hardware, turn the switch to the **Stop** position anytime to immediately stop the motor.

- **8.** In the Host Serial Setup block mask of the host model, select a **Port name**.
- **9.** Click **Run** on the **Simulation** tab to run the host model.

**Note:** Always stop the motor (by using the StandBy mode) before changing the operating mode.

### **Instructions for Calibration mode**

- **1.** Select **StandBy** in the **Control Dashboard > Operating Modes** area of the host model to stop the motor.
- 2. Select Calibration in the Control Dashboard > Operating Modes area of the host model.

The controller runs the motor and performs ADC (or current) offset and quadrature encoder offset calibration and updates these offset parameters in the data dictionary file (pmsm\_qep\_data.sldd):

- pmsm.PositionOffset
- inverter.CtSensAOffset
- inverter.CtSensB0ffset

The host model also displays the offset values in these fields available in the **Calibration Output** area:

- Position Offset
- · Current Sensor Offset A
- Current Offset B
- **3.** Update these offset parameters in the parameter script file (mcb\_qep\_data.m) before you run the parameter script:
- data.pmsm.PositionOffset
- data.inverter.CtSensAOffset
- data.inverter.CtSensBOffset

**Note:** Update the parameter script immediately to avoid losing these offset values. MATLAB project rewrites the data dictionary (with the existing parameter script values) every time you run the parameter script.

For details about these parameters, see "Estimate Control Gains from Motor Parameters" on page 3-2.

**4.** After the calibration completes, the offset parameters are erased if you reset the target hardware. Click **Build**, **Deploy & Start** on the **Hardware** tab to program the target hardware with the calibrated offset parameters.

### **Instructions for Open Loop Speed Control mode**

- **1.** Select **StandBy** in the **Control Dashboard > Operating Modes** area of the host model to stop the motor.
- 2. Select Open Loop Speed Control in the Control Dashboard > Operating Modes area of the host model.

The controller runs the motor in the open-loop control.

**3.** You can change the default reference speed value by using the **Reference Speed [RPM]** in the **Control Dashboard > Speed Control** area of the host model.

### Note:

- Be cautious when providing a reference speed. The motor may not run optimally at all speeds. We recommend that you use a low speed initially and increase it gradually.
- In the open-loop mode, the motor runs only if the load is either zero or negligible. If you use a higher load, the motor stops running.

• You do not need to calibrate the ADC (or current) and quadrature encoder sensor when you run the motor in open-loop control.

### **Instructions for Closed Loop Speed Control mode**

- **1.** Run the motor in the open-loop configuration to validate the hardware setup. Follow the steps described in the Instructions for Open Loop Speed Control mode section.
- **2.** Perform ADC (or current) offset and quadrature encoder offset calibration. Follow the steps described in the Instructions for Calibration mode section.
- **3.** Select **StandBy** in the **Control Dashboard > Operating Modes** area of the host model to stop the motor.
- **4.** Select **Closed Loop Speed Control** in the **Control Dashboard > Operating Modes** area of the host model.

The controller runs the motor in the closed-loop control and controls the rotor speed.

**5.** You can change the default reference speed value by using the **Reference Speed [RPM]** in the **Control Dashboard > Speed Control** area of the host model.

**Note:** In the closed-loop mode, the motor runs only if the load torque is less than or equal to the rated load of the motor. If you use a higher load torque, the motor stops running.

### **Instructions for Closed Loop Torque Control mode**

- **1.** Run the motor in the open-loop configuration to validate the hardware setup. Follow the steps described in the Instructions for Open Loop Speed Control mode section.
- **2.** Perform the ADC (or current) offset and quadrature encoder offset calibration if you have not done so earlier. Follow the steps described in the Instructions for Calibration mode section.
- **3.** Select **StandBy** in the **Control Dashboard > Operating Modes** area of the host model to stop the motor.
- **4.** Select **Closed Loop Torque Control** in the **Control Dashboard > Operating Modes** area of the host model.

The controller runs the motor in the closed-loop configuration and controls the torque of the motor.

**5.** You can change the default reference torque value by using the **Reference Torque [Nm]** in the **Control Dashboard > Speed Control** area of the host model.

You can configure the maximum speed limit of the motor in the closed loop torque control mode using the variable data.pmsm.wLimit\_TorqueMode in the mcb\_qep\_data.m parameter script.

When running the motor using the target hardware in these operating modes, you can select the debug signals (in the **Scope signals** area) that you want to monitor in the **SelectedSignals** time scope.

# **Estimate Motor Parameters Using Motor Control Blockset Parameter Estimation Tool**

# Estimate Motor Parameters Using Motor Control Blockset Parameter Estimation Tool

Motor Control Blockset provides a parameter estimation tool that estimates the motor parameters accurately. Use the estimated motor parameters to simulate the motor model and design the control system. Therefore, the simulation response with the estimated parameters for the motor model is close to the behavior of the motor under test.

The parameter estimation tool determines these motor parameters for a Permanent Magnet Synchronous Motor:

| Motor parameters                                 | Units                                                                   |
|--------------------------------------------------|-------------------------------------------------------------------------|
| Phase resistance $(R_s)$                         | Ohm                                                                     |
| $d$ and $q$ axis inductances ( $L_d$ and $L_q$ ) | Henry                                                                   |
| Back-EMF constant ( $K_e$ )                      | Vpk_LL/krpm (where Vpk_LL is the peak voltage line-to-line measurement) |
| Motor inertia ( <i>J</i> )                       | Kg.m^2                                                                  |
| Friction constant (F)                            | N.m.s                                                                   |

The parameter estimation tool accepts the minimum required inputs, runs tests on the target hardware, and displays the estimated parameters.

# **Prerequisites**

The parameter estimation tool needs the motor position as detected by either a quadrature encoder, a Hall sensor, or a sensorless flux observer. To detect the motor position correctly by using a position sensor, you need to calibrate the quadrature encoder or Hall sensor attached to the motor under test.

• Ensure that the PMSM is in no-load condition.

If you are using Hall sensors:

- Ensure that the PMSM has Hall sensors.
- Calibrate the Hall sensor offset. For instructions, see "Hall Offset Calibration for PMSM Motor" on page 4-66.

If you are using a quadrature encoder sensor:

- Ensure that the PMSM has a guadrature encoder sensor.
- Calibrate the quadrature encoder offset. For instructions, see "Quadrature Encoder Offset Calibration for PMSM Motor" on page 4-76.

**Note** If you set the **Sensor Selection** field in the host model to **Sensorless**, you can skip the position sensor calibration step.

# **Supported Hardware**

This example supports only these hardware configurations:

Texas Instruments<sup>™</sup> F28069M control card configuration:

- · F28069M control card
- DRV8312-69M-KIT inverter
- A PMSM with a Hall or a quadrature encoder sensor
- DC power supply

**Note** The DRV8312-69M-KIT board has a known issue in the board's power supply section. Due to this limitation, the board does not support all Hall sensor types. For example, it does not support the Hall sensor of Teknic M-2310P motor.

Texas Instruments LAUNCHXL-F28379D configuration:

- LAUNCHXL-F28379D controller
- BOOSTXL-DRV8305 inverter
- A PMSM with a Hall or a quadrature encoder sensor
- · DC power supply

# **Required MathWorks Products**

To run parameter estimation, you need these products:

- Motor Control Blockset
- Fixed-Point Toolbox<sup>™</sup>

Only to build the target models, you need these optional products:

- Embedded Coder®
- Embedded Coder Support Package for Texas Instruments C2000™ Processors

# **Prepare Hardware**

For the F28069M control card configuration:

- **1** Connect the F28069M control card to J1 of DRV8312-69M-KIT inverter board.
- **2** Connect the motor three phases to MOA, MOB, and MOC on the inverter board.
- **3** Connect the DC power supply to PVDDIN on the inverter board.
- 4 If you are using a Hall sensor, connect the Hall sensor encoder output to J10 on the inverter board.
- If you are using a quadrature encoder sensor, connect the quadrature encoder pins (G, I, A, 5V, B) to J4 on the inverter board.

For the LAUNCHXL-F28379D configuration:

- **1** Attach the inverter board to the controller board such that J1, J2 of BOOSTXL aligns with J1, J2 of LAUNCHXL.
- 2 Connect the motor three phases to MOTA, MOTB, and MOTC on the BOOSTXL inverter board.
- 3 Connect the DC power supply to PVDD and GND on the BOOSTXL inverter board.
- 4 If you are using a Hall sensor, connect the Hall sensor output to QEP\_B (configured as eCAP) on LAUNCHXL.
- 5 If you are using a quadrature encoder sensor, connect the quadrature encoder pins (G, I, A, 5V, B) to QEP A on the LAUNCHXL controller board.

For more details regarding these connections, see "Hardware Connections" on page 7-2.

For more details regarding the model settings, see "Model Configuration Parameters" on page 2-2.

For LAUNCHXL-F28379D, load a sample program to CPU2, for example, program that operates the CPU2 blue LED using GPIO31 (c28379D\_cpu2\_blink.slx) to ensure that CPU2 is not mistakenly configured to use the board peripherals intended for CPU1.

### **Parameter Estimation Tool**

The parameter estimation tool includes a target model and a host model. The models communicate with each other by using a serial communication interface. For more details, see "Host-Target Communication" on page 6-2.

Enter the system details about the motor under test in the host model. The target model uses an algorithm to perform tests on the motor and estimate the motor parameters. The host model starts these tests and displays the estimated parameters.

# **Prepare Workspace**

To open the parameter estimation host model, enter this command:

```
open system('mcb param est host read.slx');
```

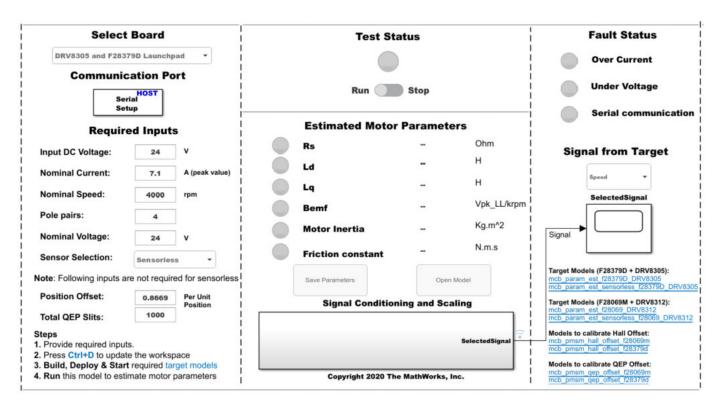

Enter these details in the host model to prepare the workspace:

- **Select Board** Select the target hardware and inverter combination.
- **Communication Port** Specify the serial port that you want to configure. Select an available port from the list. For more details, see "Find Communication Port" on page 6-4.
- **Required Inputs** Enter the motor specification data. You can obtain these values either from the motor datasheet or from the motor nameplate.
  - **Input DC Voltage** The DC supply voltage for the inverter (Volts).
  - **Nominal Current** The rated current of the motor (Ampere).
  - **Nominal Speed** The rated speed of the motor (RPM).
  - **Pole Pairs** The number of pole pairs of the motor.
  - **Nominal Voltage** The rated voltage of the motor (Volts).
  - **Position Offset** The position (Hall or quadrature encoder) sensor offset value (per-unit position) (see "Hall Offset Calibration for PMSM Motor" on page 4-66, "Quadrature Encoder Offset Calibration for PMSM Motor" on page 4-76, and "Per-Unit System" on page 6-15).
  - **Sensor Selection** The type of position sensor that you are using. You can select one of these values:
    - QEP Select this option if you are using the quadrature encoder sensor attached to your motor.
    - HALL Select this option if you are using the Hall sensors available in your motor.
    - Sensorless Select this option if you want to use the Flux Observer sensorless position estimation block instead of a position sensor. For details about this block, see Flux Observer.

• **Total QEP Slits** — The number of slits available in the quadrature encoder sensor. By default, this field has a value 1000.

**Note** When updating **Required Inputs**, consider these limitations:

- The rated speed of the motor must be less than 25000 RPM.
- The tests protect the hardware from over-current faults. However, to ensure that these faults do not occur, keep the motor's rated current (entered in Nominal Current field) less than the maximum current supported by the inverter.
- If you have an SMPS-based DC power supply unit, set a safe current limit on the power supply for safety reasons.

# **Deploy Target Models**

Before starting the tests by using the parameter estimation tool, you should download the binary files (.hex/.out) generated by the target model into the target hardware. There are two workflows to download the binary files:

### Workflow 1: Build and Deploy Target Model:

Use this workflow to generate and deploy the code for the target model. Ensure that you press **Ctrl** +**D** to update the workspace with the required input details from the host model.

Click one of these hyperlinks in the parameter estimation host model to open the target model (for the hardware that you are using):

• For F28069M-based controller attached to either Hall or quadrature encoder sensor:

### mcb\_param\_est\_f28069\_DRV8312

• For F28069M-based controller that uses the sensorless Flux Observer block:

### mcb\_param\_est\_sensorless\_f28069\_DRV8312

• For F28379D-based controller attached to either Hall or quadrature encoder sensor:

### mcb param est f28379D DRV8305

For F28379D-based controller that uses the sensorless Flux Observer block:

### mcb param est sensorless f28379D DRV8305

Click **Build**, **Deploy & Start** in the **Hardware** tab to deploy the target model to the hardware.

**Note** Ignore the warning message Multitask data store option in the Diagnostics page of the Configuration Parameter Dialog is none displayed by the model advisor, by clicking the **Always Ignore** button. This is part of the intended workflow.

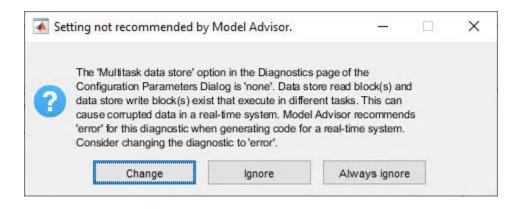

### Workflow 2: Manually Download Target Model:

Use this workflow to deploy the binary files (.hex/.out) of the target model manually by using a third party tool (the workflow does not need code-generation). This workflow is only valid for Teknic M-2310P motor.

- Locate the binary files (.hex/.out) at these locations:
  - <matlabroot>\toolbox\mcb\mcbexamples\mcb\_param\_est\_f28069\_DRV8312.out
  - <matlabroot>\toolbox\mcb\mcbexamples\mcb\_param\_est\_f28379D\_DRV8305.out
- Open a third-party tool to deploy the binary files (.hex/.out).
- Download and run the binary files (.hex/.out) on the target hardware.

### **Estimate Motor Parameters**

Use the following steps to run the Motor Control Blockset parameter estimation tool:

- Ensure that you deploy the binary files (.hex/.out) generated from the target model, to the target hardware and update the required details in the host model.
- 2 In the host model, click **Run** in the **Simulation** tab to run the parameter estimation tests.
- The parameter estimation process takes less than a minute to perform the tests. You can ignore the beep sound produced during the tests.
- 4 The host model displays the estimated motor parameters after successfully completing the tests.

The tool uses the following algorithm to estimate parameters:

- Motor resistance (R) The tool uses Ohm's law to estimate this value.
- Motor inductance ( $L_d$  and  $L_d$ ) The tool uses frequency injection method to estimate these values.
- Back EMF  $(K_e)$  The tool measures the currents and voltages and uses the electric motor equation to estimate this value.
- Permanent magnet flux ( $\lambda$ ) The tool uses the estimated back EMF constant to estimate this value.
- Friction constant (*B*) The tool estimates this value by using the torque equation for a motor running at a constant speed.
- Inertia (*J*) The tool estimates this value by using retardation test.

• Rated Torque - The tool estimates this value by using the estimated value of permanent magnetic flux of the motor.

When the parameter estimation tests complete, the **Test Status** LED turns green.

If the tests are interrupted, the **Test Status** LED turns red. When the LED turns red, run the host model again to rerun the parameter estimation tests.

During an emergency, you can manually turn the **Run-Stop** slider switch to **Stop** position to stop the parameter estimation tests. In addition, the model interrupts the parameter estimation tests and turns these LEDs red to protect the hardware from the following faults:

- Over-current fault (this fault occurs when actual current drawn from the power supply is more than the **Nominal Current** value mentioned in the **Required Inputs** section of the host model)
- Under-voltage fault (this fault occurs when input DC voltage drops below 80% of the Input DC Voltage value mentioned in the Required Inputs section of the host model)
- 3 Serial communication fault

### **Save Estimated Parameters**

You can export the estimated motor parameters and further use them for the simulation and control system design.

To export, click **Save Parameters** to save the estimated parameters into a MAT (.mat) file.

To view the saved parameters, load the MAT (.mat) file in the MATLAB workspace. MATLAB saves the parameters in a structure named motorParam in the workspace.

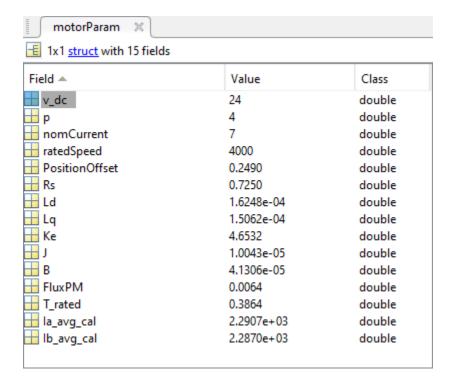

 ${\tt Click} \ \textbf{Open Model} \ to \ create \ a \ new \ Simulink \ model \ with \ a \ PMSM \ motor \ block. \ The \ motor \ block \ uses the \ motorParam \ structure \ variables \ from \ the \ MATLAB \ workspace.$ 

# **Concepts**

- "Host-Target Communication" on page 6-2
- "Open-Loop and Closed-Loop Control" on page 6-8
- "Current Sensor ADC Offset and Position Sensor Calibration" on page 6-12
- "Per-Unit System" on page 6-15

# **Host-Target Communication**

Motor Control Blockset uses a communication interface between the host model and the target model to control the motor and observe feedback.

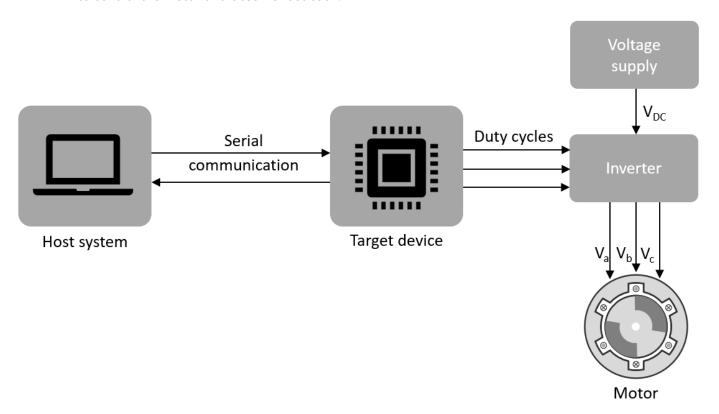

### Host Model

The host model is a user interface for the controller hardware board. Run the host model on the host computer. Before you run the host model on the host computer, make sure to deploy the target model on the controller hardware board.

The host model commands, controls, and exchanges data with the target hardware. You can perform these operations using the host model available in the Motor Control Blockset:

- Find the serial communication port (COM port) in the host system. For more details, see Find Communication Port section in this page.
- Configure the serial port and baud rate by using the Serial Setup block.
- Start or stop the motor.
- Specify the motor speed.
- View the debug or output signals that the host receives from the target by using the Time Scope and Display blocks.

# **Target Model**

The target model runs on the controller hardware board. Deploy the target model to the embedded target hardware that controls the motor. The target model communicates with the host model to

receive commands from the user (for example, the command to start or stop the motor). Some common operations that a target model available in Motor Control Blockset performs:

- Serial communication with the host model to receive user commands and exchange binary data.
- Read data from the position and current sensors attached to the motor and inverter.
- Control motor speed and torque by running the control algorithms and processing the feedback.
- Generate duty cycle inputs for the inverter.
- Enable fast serial data monitoring for debugging the signals.

### **Serial Communication Blocks**

The host and target models interact by using these Motor Control Blockset blocks that enable serial communication:

- · Host Serial Receive
- · Host Serial Setup
- · Host Serial Transmit

Using these blocks you can monitor, control, and customize the motor operation in real time. For example, you can view the debug signals, stop or start the motor, and change the motor speed without repeated deployment of the target model.

# **Fast Serial Data Monitoring**

The Motor Control Blockset example models use the fast serial data monitoring algorithm, which performs control and diagnostic operations through the host model. This algorithm enables you to observe data from the target device at the same rate as the execution sample time (for example, PWM frequency of 20kHz). This, in turn, helps in diagnostics and analysis of transients.

Evaluation boards often provide serial communication over USB connections that enable fast serial transfers. The models running on the Texas Instruments LaunchPad hardware boards send signals like  $I_a$  and  $I_b$  currents over the serial interface. Use the host model to receive these signals on your host computer. The Motor Control Blockset examples implementing Field Oriented Control (FOC) algorithm for the F28379D LaunchPad use mcb\_pmsm\_foc\_host\_model\_f28379d.slx. Examples that implement the FOC algorithm for the F28069M targets, use

mcb\_pmsm\_foc\_host\_model\_f28069m.slx. The Motor Control Blockset also provides other host models for the application-based examples.

### Selecting COM port and baud rate

Select the appropriate COM port that matches your board in the Serial Setup block of the host model. Adjust the baud rate for your board:

| Texas Instruments LaunchPad | Baud Rate |
|-----------------------------|-----------|
| F28027 LaunchPad            | 3.75e6    |
| F28069 LaunchPad            | 5.625e6   |
| F28377S LaunchPad           | 12e6      |
| F28379D LaunchPad           | 12e6      |

After you deploy the target model on the target device, run the host model and observe the debug signals update at  $20\ kHz$ , on the time scope. You can use the same technique to monitor other signals on other processors.

**Note** SCI\_A is usually connected to the FTDI chip that allows serial transfers over USB on the LaunchPad boards, docking stations, and ISO control cards.

### **Find Communication Port**

Use these steps to find the serial communication port in the Device Manager of Windows PC, after you connect the target hardware to your system:

- 1 Open **Device Manager** on your Windows PC.
- 2 Look for an entry under **Ports (COM & LPT)** titled **USB Serial Port (COMX)**, where X is a number. You can note down this number to configure the serial setup block in the host model.

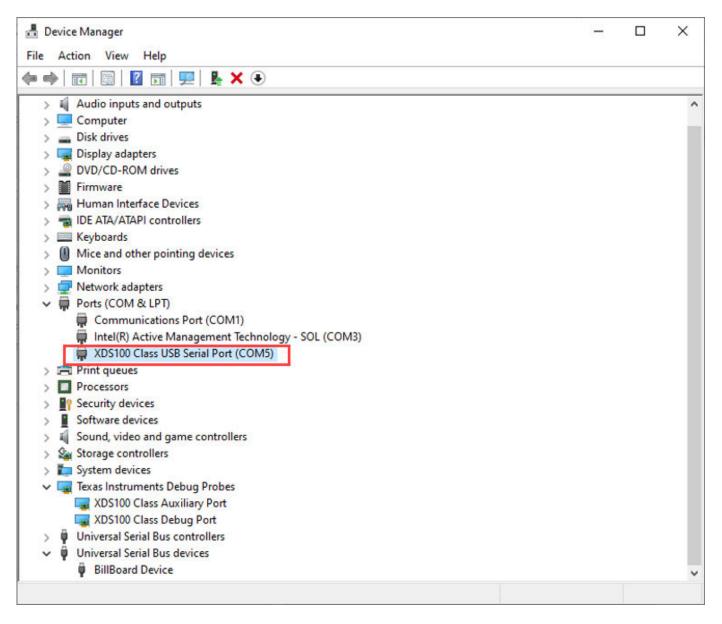

If you face difficulty in finding the COM port, follow these steps to determine the COM port:

- 1 Open **Device Manager** on your Windows PC.
- 2 Look for an entry under **Ports (COM & LPT)** titled **USB Serial Port (COMX)**, where X is a number. If there are multiple COM ports, you can disconnect and reconnect the C2000 board and observe the updates in Device Manager to determine the COM port.
- **3** Alternatively, follow these steps to determine the correct port name for the connected target hardware:
  - **a** Right-click a communication port and click **Properties**.
  - **b** In the **Details** tab, select **Hardware Ids** property.
  - If the port indicates the following IDs, the communication port belongs to the connected TI's C2000™ controller hardware board:

- VID: 0403
- PID: A6D0
- If you do not see or find the right port in **Ports (COM & LPT)**, navigate to **Texas Instruments Debug Probes** and follow these steps:
  - a Right-click **XDS100 Class Auxiliary Port Properties** and select **Properties**. Navigate to **Advanced** tab and select **Load VCP**.
  - b Right-click XDS100 Class Debug Port Properties and select Properties. Navigate to Advanced tab and clear Load VCP.
  - Disconnect and reconnect the USB cable to the system and observe the updates in Device Manager to determine the COM port. The system now displays the COM port that belongs to the connected TI's C2000 controller hardware board.

**Tip** VCP stands for Virtual COM Port (for devices that support serial over USB communication).

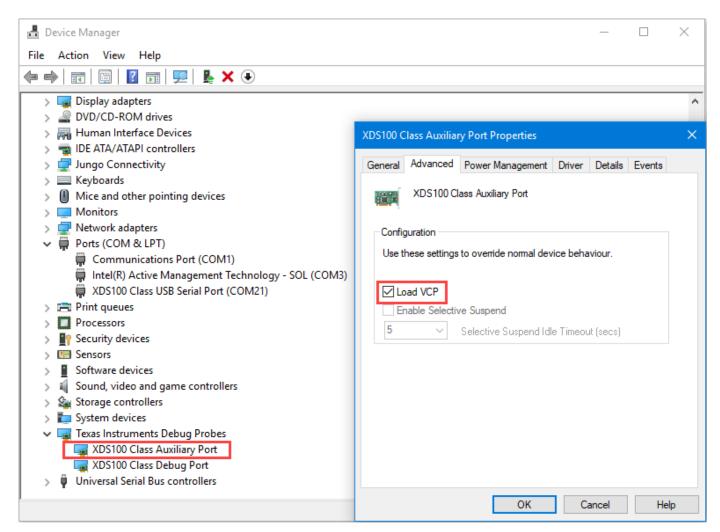

If **Texas Instruments Debug Probes** do not appear in the Device Manager, expand **Universal Serial Bus controllers** in the Device Manager and follow these steps:

- a Right-click **TI XDS 100 Channel B** and select **Properties**. Navigate to **Advanced** tab and select **Load VCP**.
- b Right-click TI XDS 100 Channel A and select Properties. Navigate to Advanced tab and clear Load VCP.
- c Disconnect and reconnect the USB cable to the system and observe the updates in Device Manager to determine the COM port. The system now displays the COM port that belongs to the connected TI's C2000 controller hardware board.
- 6 If Device Manager does not detect the target hardware, follow these steps:
  - **a** Check that the target hardware is connected to the system.
  - b Check if the device drivers are installed correctly. Generally, device drivers are installed with the Code Composer Studio™(CCS). Check if the CCS software is installed on your system. Alternatively, try re-installing the device drivers suggested by Texas Instruments.
  - **c** Check if the serial connection cable is intact.
  - **d** If the problem persists, try connecting the hardware to another system and check if Device Manager detects the hardware.
  - e If you still face the problem, the target hardware may be faulty.

# **Open-Loop and Closed-Loop Control**

This section describes the open-loop and closed loop motor control techniques.

### **Open-Loop Motor Control**

Open-loop control (also known as scalar control or Volts/Hz control) is a popular motor control technique that you can use to run any AC motor. This is a simple technique that does not need any feedback from the motor. To keep the stator magnetic flux constant, we keep the supply voltage amplitude proportional to its frequency.

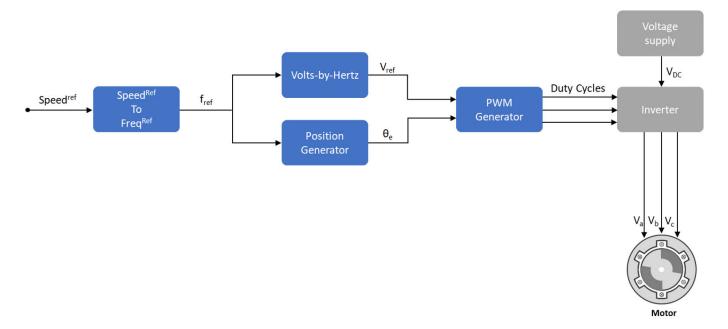

This figure shows an open-loop control system. The power circuit consists of a PWM voltage fed inverter supplied by a DC source. The system does not use any feedback signal for control implementation. It uses the reference speed to determine the frequency of the stator voltages. The system computes the voltage magnitude as proportional to the ratio of rated voltage and rated frequency (commonly known as Volts/Hz ratio), so that the flux remains constant.

$$\lambda_m \propto V_S/f_S$$

where:

- 1  $\lambda_m$  is the rated flux of the motor in Wb.
- **2**  $V_s$  is the stator voltage of the AC motor in Volts.
- **3**  $f_s$  is the frequency of the stator voltage of the AC motor in Hz.

In an open-loop system, the speed for an AC motor is expressed as:

$$Speed_{(rpm)} = \frac{60 \times f_S}{p}$$

where:

- *Speed*<sub>(rpm)</sub> is the mechanical speed of the AC motor in rpm.
- $f_s$  is the frequency of the stator voltage and currents of the AC motor in Hz.
- *p* is the number of pole pairs of the motor.

You can use the preceding expression to determine the frequency of reference voltages for a required speed (for a given machine).

$$f^{ref} = \frac{p \times RPM^{ref}}{60}$$

Use this frequency to generate PWM reference voltages for the inverter. Compute the magnitude of voltages by maintaining Volts/Hz ratio as:

$$V^{ref} = \left(\frac{V_{rated}}{f_{rated}}\right) f^{ref}$$

When using the per-unit system representation, the open-loop control system considers  $V_{\rm rated}$  as the base quantity, which usually corresponds to 1PU or 100% duty cycle. Depending on the modulation technique (either Sinusoidal PWM or Space Vector PWM), you may need an additional gain  $(\frac{2}{\sqrt{3}})$  for sinusoidal PWM). At lower speeds, the system needs a minimum boost voltage (15% or 25% of the rated voltage) to overcome the effect of the stator resistance voltage drop.

You can use open-loop control in applications where dynamic response is not a concern, and a cost-effective solution is required. Open-loop motor control does not have the ability to consider external conditions that can affect the motor speed. Therefore the control system cannot automatically correct the deviation between the desired and the actual motor speeds.

**Note** Scalar control implementation does not consider compensating voltage drop due to stator resistance and field weakening.

### **Closed-Loop Motor Control**

Closed-loop control takes the system feedback into consideration for control. Closed-loop control of the motor considers the feedback of motor signals like current and position. The control system uses the feedback signals to regulate the voltage (applied to the motor) to keep the motor response at a reference value.

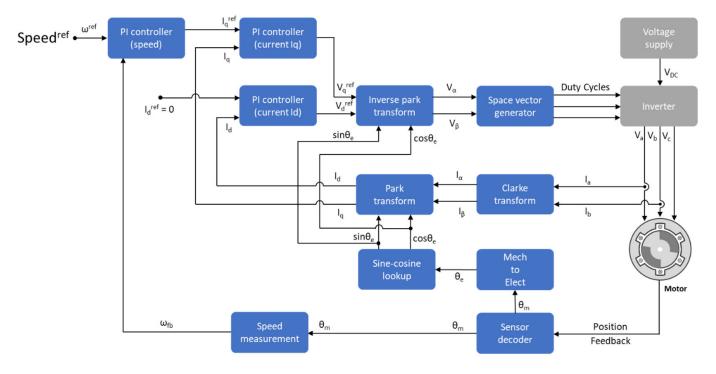

Field-Oriented Control (FOC) (or vector control) is a popular closed-loop system that is used in motor control applications. The FOC technique is used to implement closed-loop torque, speed, and position control of motors. This technique also provides good control capability over the full torque and speed ranges. The FOC implementation needs transformation of stator currents from the stationary reference frame to the rotor flux reference frame.

Speed control and torque control are the commonly used control modes in FOC. The position control mode is less commonly used. Most traction applications use the torque control mode in which the motor control system follows a reference torque value. In the speed control mode, the motor controller follows a reference speed value and generates a torque reference for torque control that forms an inner subsystem. Whereas, in the position control mode, the speed controller forms the inner subsystem.

You need real-time feedback of the current and rotor position to implement the FOC algorithm. You can use sensors to measure the current and the rotor position. You can also use sensorless techniques that use estimated feedback values instead of the actual sensor-based measurements.

Closed-loop control uses the real-time position and stator current feedback to tune the speed controller and the current controller and change the duty cycles of the inverter. This ensures that the corrected three-phase voltage supply (that runs the motor) corrects the motor feedback deviation from the desired value.

### **Open-Loop to Closed-Loop Transitions**

Some applications require the motor to start using an open-loop control. Once the motor achieves the minimum required stability in open-loop control, the control system shifts to closed-loop.

In a quadrature encoder-based position sensing system, the motor starts up in open-loop and transitions to closed-loop once the index pulse is detected.

In sensorless position control, the motor starts running at 10% of the base speed in the open-loop. After the reference switch goes beyond 10% of the base speed, the control system transitions from open-loop to closed-loop.

To ensure smooth transition from open-loop to closed-loop, the PI controllers reset and start from the same initial condition as the open-loop outputs.

### **Current Sensor ADC Offset and Position Sensor Calibration**

This section explains about analog to digital controller (ADC) and position sensor offset calibration.

#### **Current Sensor ADC Offset Calibration**

In an inverter, signal conditioning for the current sensor introduces an offset voltage in the ADC input to measure both positive and negative current. This offset value is different for each target hardware because it depends on the tolerances of the components in the signal sensing and conditioning circuit. It is recommend that you measure the current sensor ADC offset for the target hardware. Current sensor ADC offset is represented in ADC counts that correspond to zero ampere current.

See the example "Run 3-Phase AC Motors in Open-Loop Control and Calibrate ADC Offset" on page 4-6 to manually measure the ADC offset value. In the Motor Control Blockset examples, update the measured value in the inverter.CtSensAOffset and inverter.CtSensBOffset variables in the model initialization script. By default, the script updates the inverter.CtSensAOffset and inverter.CtSensBOffset variables with the default values.

The examples in Motor Control Blockset calculate the current sensor ADC offset in the hardware initialization subsystem. In the model initialization script, when you set inverter.ADCOffsetCalibEnable = 1, the script enables the current sensor offset calibration in the target hardware during initialization. In the hardware initialization subsystem, ADC channels read the input current multiple times and averages them. The current controller uses this averaged ADC offset value. In the model initialization script, when you set inverter.ADCOffsetCalibEnable = 0, the script disables the current sensor offset calibration and uses the values from the initialization script.

**Note** Always measure the current sensor ADC offset when the motor is not running. It is recommended that you unplug the electric wires connected to the motor.

# Position Sensor Offset Calibration for Quadrature Encoder and Hall Sensor

The controller requires the position sensor offset computation to determine accurate real-time feedback of the rotor position and implement the Field-Oriented Control (FOC) algorithm correctly. It is recommended that you use the examples for offset calibration to compute the position offset before running any other example that uses FOC.

Hall sensor offset is the angle between the d-axis of the rotor and the position detected by the Hall sensor. You can use the offset to correct and compute an accurate position of the d-axis of the rotor.

Quadrature encoder sensor offset is the angle between the d-axis of the rotor and the encoder index pulse position detected by the quadrature encoder.

Motor Control Blockset offers examples like "Quadrature Encoder Offset Calibration for PMSM Motor" on page 4-76 and "Hall Offset Calibration for PMSM Motor" on page 4-66 to obtain the accurate rotor position for implementing the control algorithm. The offset computation examples use a unique algorithm along with open-loop control to compute the position offsets of the position sensors (Hall or quadrature encoder). Open-loop control (also known as scalar control or volt/Hz control) is a popular motor control technique that can be used to run any AC motor. This is a simple

technique that does not need any feedback from the motor. To ensure a constant stator magnetic flux, keep the supply voltage amplitude proportional to its frequency. This figure shows an overview of the open-loop control. See "Open-Loop and Closed-Loop Control" on page 6-8 for more details.

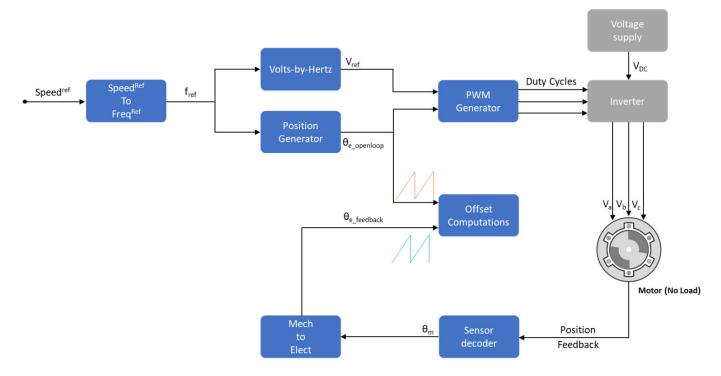

By using this algorithm, the offset calibration examples detect the position offset in this manner:

- Check if the motor is in a no-load condition.
- Start and run the motor in open-loop at a very low speed (for example, 60rpm). At a low speed, the rotor d-axis closely aligns with the rotating magnetic field of the stator.
- Measure the feedback position of the available position sensor (Hall or quadrature encoder).
- Compare the open-loop position with feedback position and check that the phase-sequence is correct. If required, correct the motor phase-sequence.
- Compute the Hall sensor position offset by obtaining the difference between the open-loop position and feedback position.
- Run the motor in the open-loop for few cycles and stop the motor. Ensure that the encoder index pulse is detected at least once. Lock the rotor in the *d*-axis. The quadrature encoder position offset is identical to the position feedback. This outputs the quadrature encoder mechanical offset position.

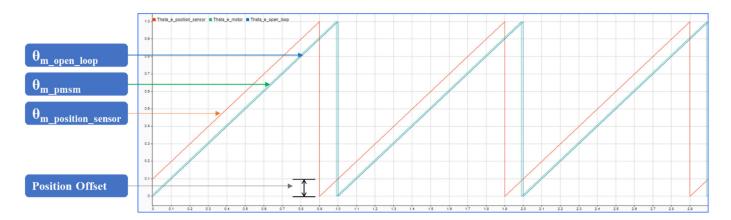

This figure shows the comparison of open-loop position from the control algorithm along with the actual position of the motor. The figure also shows the feedback from the position sensor. The position offset, which is the difference between the open-loop position and feedback position from the sensor, is computed by the algorithm provided in the offset calibration models.

- Update the measured offset in the pmsm.PositionOffset variable in the model initialization script of the examples.
- For parameter estimation, update the measured Hall offset in the Hall Offset field of the mcb\_param\_est\_host\_read model.

**Note** The "Hall Offset Calibration for PMSM Motor" on page 4-66 example outputs the electrical position offset. Whereas, the "Quadrature Encoder Offset Calibration for PMSM Motor" on page 4-76 example outputs the mechanical position offset.

For steps to compute the offsets, see these examples:

"Quadrature Encoder Offset Calibration for PMSM Motor" on page 4-76

"Hall Offset Calibration for PMSM Motor" on page 4-66

"Run 3-Phase AC Motors in Open-Loop Control and Calibrate ADC Offset" on page 4-6

# **Per-Unit System**

Motor Control Blockset uses these International System of Units (SI):

| Quantity | Unit                   | Symbol |  |
|----------|------------------------|--------|--|
| Voltage  | volt                   | V      |  |
| Current  | ampere                 | A      |  |
| Speed    | radians per second     | rad/s  |  |
|          | revolutions per minute | rpm    |  |
| Torque   | newton-meter           | N.m    |  |
| Power    | watt                   | W      |  |

**Note** The SI Unit for speed is rad/s. However, most manufacturers use rpm as the unit to specify the rotational speed of the motors. Motor Control Blockset prefers rpm as the unit of rotational speed over rad/s. However, you can use either value based on your preference.

### **Per-Unit System**

The per-unit (PU) system is commonly used in electrical engineering to express the values of quantities like voltage, current, power, and so on. It is used for transformers and AC machines for power system analysis. Embedded systems engineers also use this system for optimized codegeneration and scalability, especially when working with fixed-point targets.

For a given quantity (such as voltage, current, power, speed, and torque), the PU system expresses a value in terms of a base quantity:

quantity expressed in 
$$PU = \frac{\text{quantity expressed in SI units}}{\text{base value}}$$

Generally, most systems select the nominal values of the system as the base values. Sometimes, a system may also select the maximum measurable value as the base value. After you establish the base values, all signals are represented in PU with respect to the selected base value.

For example, in a motor control system, if the selected base value of the current is 10A, then the PU representation of a 2A current is expressed as (2/10) PU = 0.2 PU.

Similarly,

quantity expressed in SI units = quantity expressed in PU × base value

For example, the SI unit representation of 0.2 PU = (0.2 x base value) = (0.2 x 10) A.

## Per-Unit System and Motor Control Blockset

Motor Control Blockset uses these conventions to define the base values for voltage, current, speed, torque, and power.

| Quantity     | Representation      | Convention                                                                                                    |  |
|--------------|---------------------|----------------------------------------------------------------------------------------------------|--|
| Base voltage | $V_{\mathrm{base}}$ | This is the maximum phase voltage supplied by the inverter.                                                                                                    |  |
|              |                     | Generally, for Space Vector PWM, it is                                                                                                    |  |
|              |                     | PU_System.V_base = .                                                                                                    |  |
|              |                     | $\left(\frac{\text{inverter.V}_{\text{dc}}}{\sqrt{3}}\right)$                                                                                                    |  |
|              |                     | For Sinusoidal PWM, it is                                                                                                    |  |
|              |                     | PU_System.V_base = .                                                                                                    |  |
|              |                     | $\left(\frac{\text{inverter.V}_{dc}}{2}\right)$                                                                                                    |  |
| Base current | $I_{ m base}$       | This is the maximum current that can be measured by the current sensing circuit of the inverter.                                                                                          |  |
|              |                     | Generally, but not necessarily, it is $I_{\text{max}}$ of the inverter.                                                                                                    |  |
|              |                     | PU_System.I_base = inverter.I_                                                                                                    |  |
| Base speed   | N <sub>base</sub>   | This is the nominal (or rated) speed of the motor. This is also the maximum speed that the motor can achieve at the nominal voltage and nominal load without a field-weakening operation. |  |
| Base torque  | $T_{ m base}$       | This torque is mathematically derived from the base current. Physically, the motor may or may not be able to produce this torque.                                                         |  |
|              |                     | Generally, it is                                                                                                    |  |
|              |                     | $PU_System.T_base = \frac{3}{2} .$                                                                                                    |  |
|              |                     | × pmsm.p × pmsm.FluxPM                                                                                                    |  |
|              |                     | × PU_System.I_base                                                                                                    |  |

| Quantity   | Representation | Convention                                                      |
|------------|----------------|-----------------------------------------------------------------|
| Base power | $P_{base}$     | This is the power derived by the base voltage and base current. |
|            |                | Generally, it is                                                |
|            |                | $PU_System.P_base = \frac{3}{2}.$                               |
|            |                | × PU_System.V_base                                              |
|            |                | × PU_System.I_base                                              |

#### where:

- $V_{dc}$  is the DC voltage that you provide to the inverter.
- $I_{max}$  is the maximum current measured by the ADCs connected to the current sensors of the inverter.
- *p* is the number of pole pairs available in the PMSM.
- *FluxPM* is the permanent magnet flux linkage of the PMSM.
- pmsm is the MATLAB workspace parameter structure that saves the motor variables.
- *inverter* is the MATLAB workspace parameter structure that saves the inverter variables.
- PU System is the MATLAB workspace parameter structure that saves the PU system variables.

For the voltage and current values, you can generally consider the peak value of the nominal sinusoidal voltage (or current) as 1PU. Therefore, the base values used for voltage and current are the RMS values multiplied by  $\sqrt{2}$ , or the peak value measured between phase-neutral.

You can simplify your calculations by using the PU system. Motor Control Blockset uses these base value definitions for the PU-system-related conversions performed by the algorithms used in the toolbox examples. The toolbox stores the PU-system-related variables in a structure called PU System in the MATLAB workspace.

# Why Use Per-Unit System Instead of Standard SI Units

Per-unit representation of signals has many advantages over the SI units. This technique:

- Improves the computational efficiency of code execution, and therefore is a preferred system for fixed-point targets.
- Creates a scalable control algorithm that can be used across many systems.

# **Hardware Connections**

## **Hardware Connections**

Motor Control Blockset supports the following hardware configurations:

- **1** F28069 control card configuration
- 2 LAUNCHXL-F28069M configuration
- **3** LAUNCHXL-F28379D configuration
- 4 C2000 MCU Resolver Eval Kit [R2]

### F28069 control card configuration

The configuration includes the following hardware components:

- Texas Instruments DRV8312-69M-KIT inverter board
- Texas Instruments F28069 microcontroller control card
- Motor BLY171D (supports both Hall and quadrature encoder sensors)
- Motor BLY172S (supports Hall sensor)
- · Quadrature encoder
- · DC power supply

**Note** Due to auxiliary power supply related hardware issues, the DRV8312-69M-KIT does not support the position sensors connected to some motors (for example, Teknic M-2310P motor).

The following steps describe the hardware connections for the F28069 control card configuration:

- 1 Connect the F28069 control card to J1 of DRV8312-69M-KIT inverter board.
- 2 Connect the motor three phases, to MOA, MOB, and MOC on the inverter board.
- **3** Connect the DC power supply (24V) to PVDDIN on the inverter board.

**Warning** Be careful when connecting PVDD and GND to the positive and negative connections of the DC power supply. A reverse connection can damage the hardware components.

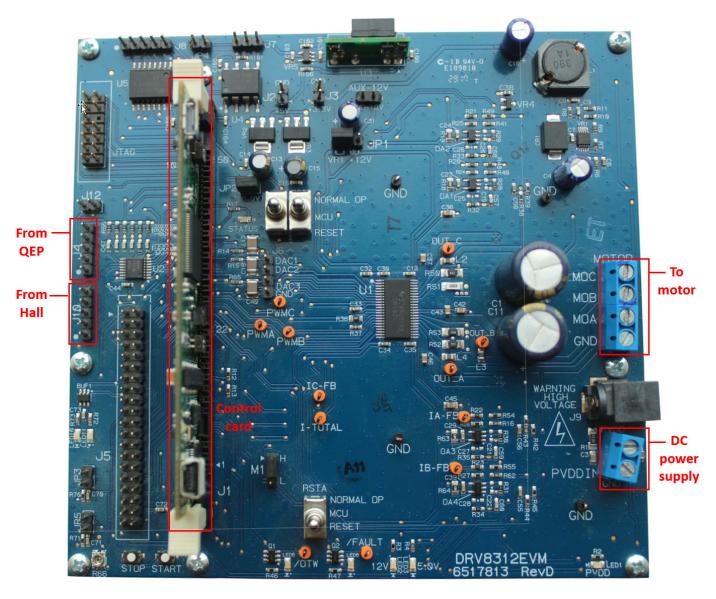

The following step describes about interfacing the quadrature encoder sensor:

• Connect the quadrature encoder pins (G, I, A, 5V, B) to J4 on the inverter board.

To implement position-sensing by using Hall sensor, use a motor that has inbuilt Hall sensors (for example, BLY171D and BLY172S). The following steps describe the steps to interface the Hall sensor:

• Connect the Hall sensor encoder output to J10 on the inverter board.

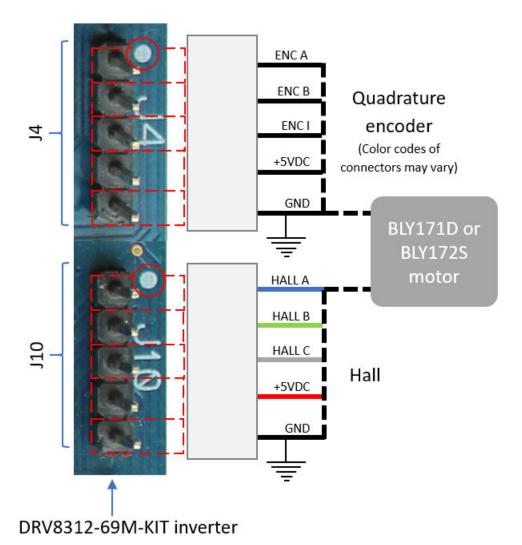

We recommend the following jumper settings for DRV8312-69M-KIT inverter board when working with Motor Control Blockset. You can customize these settings depending on the application requirements. For more information about these settings, see the device user guide available on Texas Instruments website.

- JP1 VR1
- JP2 ON
- JP3 OFF
- JP4 OFF
- JP5 OFF
- M1 H
- J2 OFF
- J3 OFF
- RSTA MCU
- RSTB MCU

• RSTC - MCU

### LAUNCHXL-F28069M and LAUNCHXL-F28379D Configurations

The LAUNCHXL-F28069M configuration includes the following hardware components:

- LAUNCHXL-F28069M controller
- BOOSTXL-DRV8305 (supported inverter)
- Teknic motor M-2310P (supports both Hall and quadrature encoder sensors)
- Motor BLY171D (supports both Hall and quadrature encoder sensors)
- Motor BLY172S (supports Hall sensor)
- DC power supply

The LAUNCHXL-F28379D configuration includes the following hardware components:

- LAUNCHXL-F28379D controller
- BOOSTXL-DRV8305 and BOOSTXL-3PHGANINV (supported inverters)
- Teknic motor M-2310P (supports both Hall and quadrature encoder sensors)
- Motor BLY171D (supports both Hall and quadrature encoder sensors)
- Motor BLY172S (supports Hall sensor)
- DC power supply

The following steps describe the hardware connections for the LAUNCHXL-F28069M and LAUNCHXL-F28379D configurations:

1 Attach the BOOSTXL inverter board to [1, [2, [3, [4] on the LAUNCHXL controller board.

**Note** Attach the inverter board to the controller board such that J1, J2 of BOOSTXL aligns with J1, J2 of LAUNCHXL.

- 2 Connect the motor three phases, to MOTA, MOTB, and MOTC on the BOOSTXL inverter board.
- 3 Connect the DC power supply (24V) to PVDD and GND on the BOOSTXL inverter board.

**Warning** Be careful when connecting PVDD and GND to the positive and negative connections of the DC power supply. A reverse connection can damage the hardware components.

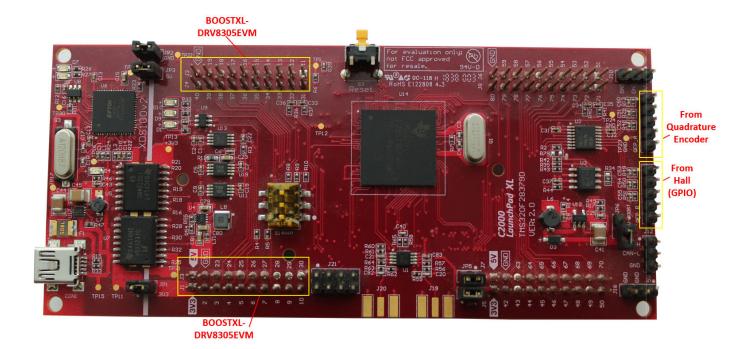

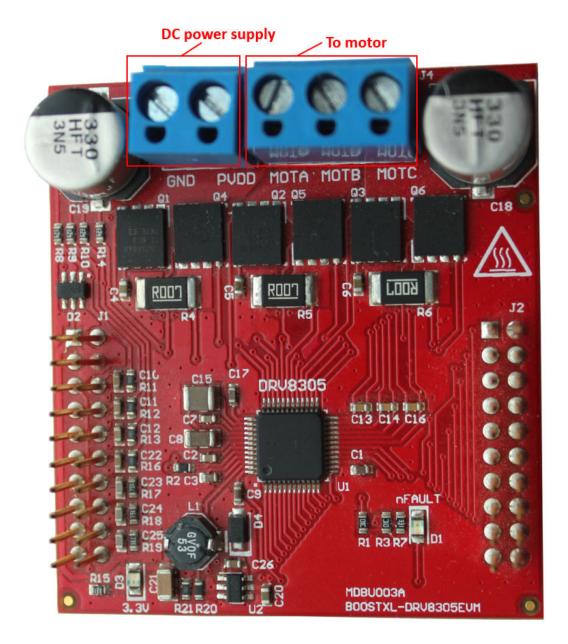

The following step describes about interfacing the quadrature encoder sensor:

 Connect the quadrature encoder pins (G, I, A, 5V, B) to QEP\_A on the LAUNCHXL controller board.

To implement position-sensing by using Hall sensor, use a motor that has inbuilt Hall sensors (for example, Teknic motor M-2310P, BLY171D and BLY172S). The following steps describe the steps to interface the Hall sensor:

 Connect the Hall sensor encoder output to a GPIO port that is configured as eCAP, on the LAUNCHXL controller board.

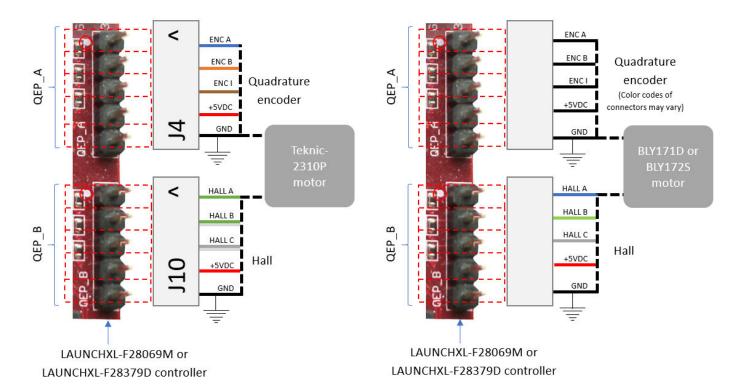

We recommend the following jumper settings for the LAUNCHXL inverter boards when working with Motor Control Blockset. You can customize these settings depending on the application requirements. For more information about these settings, see the device user guide available on Texas Instruments website.

#### For LAUNCHXL-F28069M controller

- JP1 ON
- JP2 ON
- JP3 ON
- JP4 ON
- JP5 ON
- JP6 OFF
- JP7 ON

#### For LAUNCHXL-F28379D controller

- JP1 ON
- JP2 ON
- JP3 ON
- JP4 ON
- JP5 ON
- JP6 OFF

### Instructions for Dyno (Dual Motor) Setup

- 1 Connect the three phases of Motor1 and Motor2, to MOTA, MOTB, and MOTC on the corresponding BOOSTXL inverter boards.
- 2 Attach the BOOSTXL inverter board (connected to Motor1) to J1, J2, J3, J4 on the LAUNCHXL controller board.

**Note** Attach the inverter board to the controller board such that J1, J2 of BOOSTXL aligns with J1, J2 of LAUNCHXL.

**3** Attach the BOOSTXL inverter board (connected to Motor2) to J5, J6, J7, J8 on the LAUNCHXL controller board.

**Note** Attach the inverter board to the controller board such that J1, J2 of BOOSTXL aligns with J5, J6 of LAUNCHXL.

**4** Connect the DC power supply (24V) to PVDD and GND on both BOOSTXL inverter boards.

**Note** Connect the PVDD and GND on the BOOSTXL boards (for MOTOR1 and MOTOR2) to the same power supply. When one motor consumes power, the second motor generates power. If you connect both motors to the same power supply, the power generated by one motor is consumed by the other motor. The DC power supply delivers power only for the losses.

- 5 Connect the quadrature encoder pins of Motor1 (G, I, A, 5V, B) to QEP\_A on the LAUNCHXL controller board.
- 6 Connect the quadrature encoder pins of Motor2 (G, I, A, 5V, B) to QEP\_B on the LAUNCHXL controller board.

**Warning** Be careful when connecting PVDD and GND to the positive and negative connections of the DC power supply. A reverse connection can damage the hardware components.

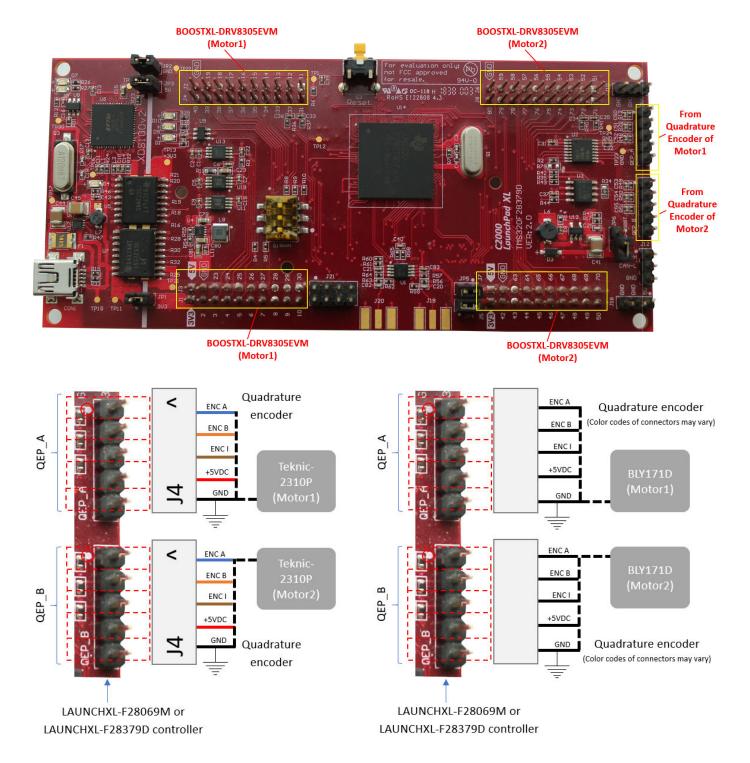

# TMDSRSLVR C2000 Resolver to Digital Conversion Kit

The TMDSRSLVR C2000 Resolver to Digital Conversion Kit configuration includes the following hardware components:

• LAUNCHXL-F28069M controller

- BOOSTXL-DRV8305 (supported inverter)
- DC power supply
- TMDSRSLVR C2000 Resolver to Digital Conversion Kit (Resolver Eval Kit [R2])
- · Resolver encoder

The following steps describe the hardware connections for the TMDSRSLVR board:

- **1** Connect DC power supply (15V) to J2 on the TMDSRSLVR board.
- **2** Connect the resolver output pins for sine wave to pins 1, 2 of J10 on the TMDSRSLVR board.
- **3** Connect the resolver output pins for cosine wave to pins 3, 4 of J10 on the TMDSRSLVR board.
- 4 Connect the resolver input pins to the PWM\_dither and PWM\_SINE pins of J10 on the TMDSRSLVR board.

The following step describes the hardware connection for the LAUNCHXL-F28069M controller board:

Connect the LAUNCHXL-F28069M controller board to a computer via USB port.

The following steps describe the hardware connections between the MCU Resolver Eval Kit [R2] and LAUNCHXL-F28069M controller boards:

- 1 Connect the COS(T2) pin on the TMDSRSLVR board to pin 24 of J3 on the LAUNCHXL-F28069M controller board.
- **2** Connect the SIN(T8) pin on the TMDSRSLVR board to pin 29 of J3 on the LAUNCHXL-F28069M controller board.
- 3 Connect the GPIO2 pin on the TMDSRSLVR board to pin 38 of J4 on the LAUNCHXL-F28069M controller board.

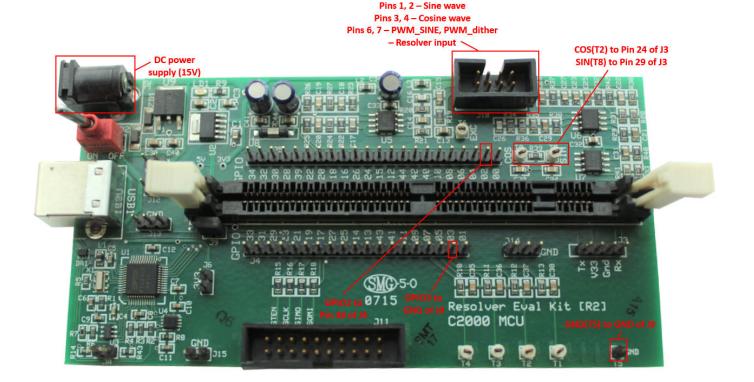